# オペアンプ内蔵形PICマイコンPIC16F1705による 正弦波・矩形波発生器

古橋 武

令和 3 年 10 月

# 目 次

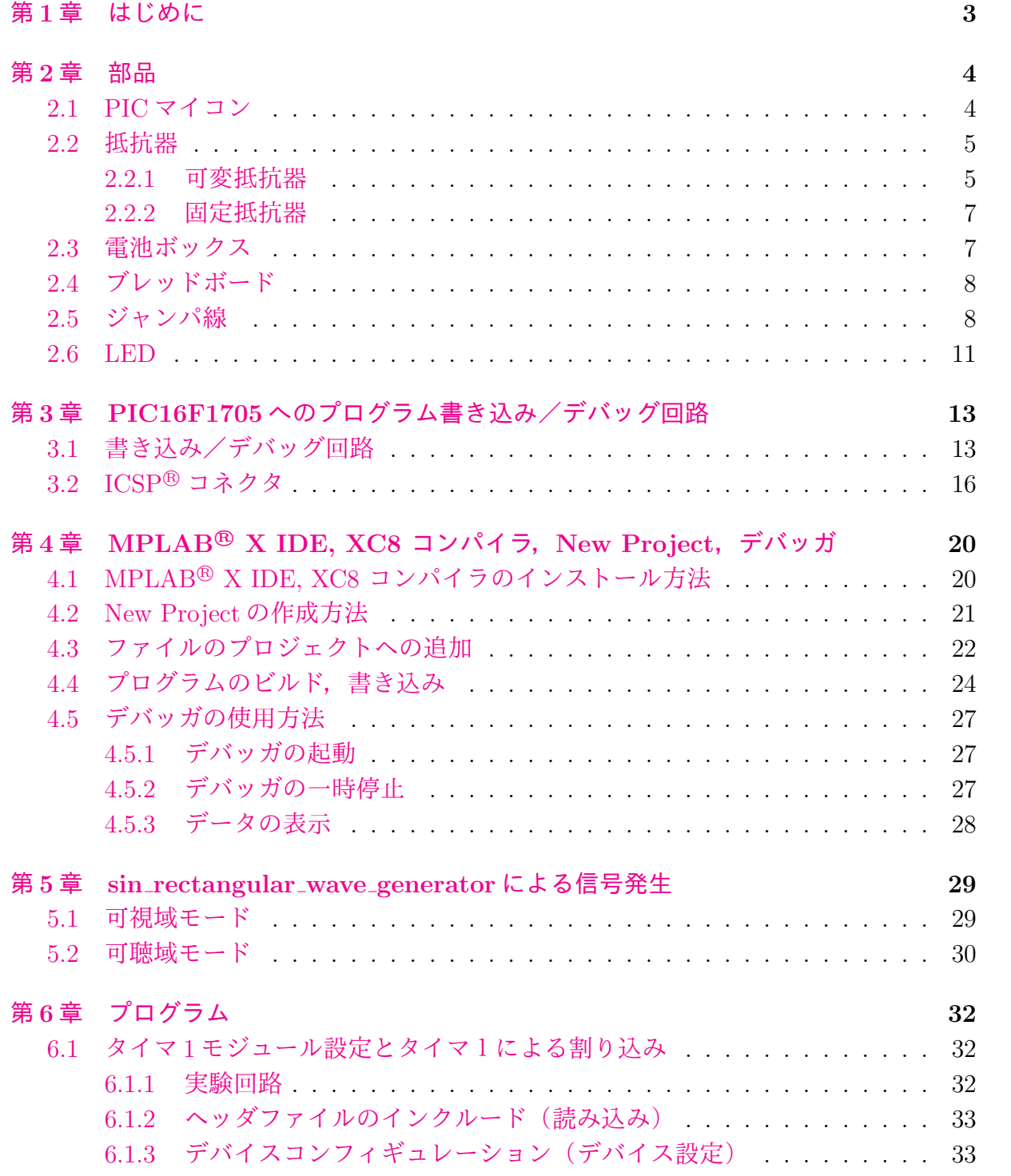

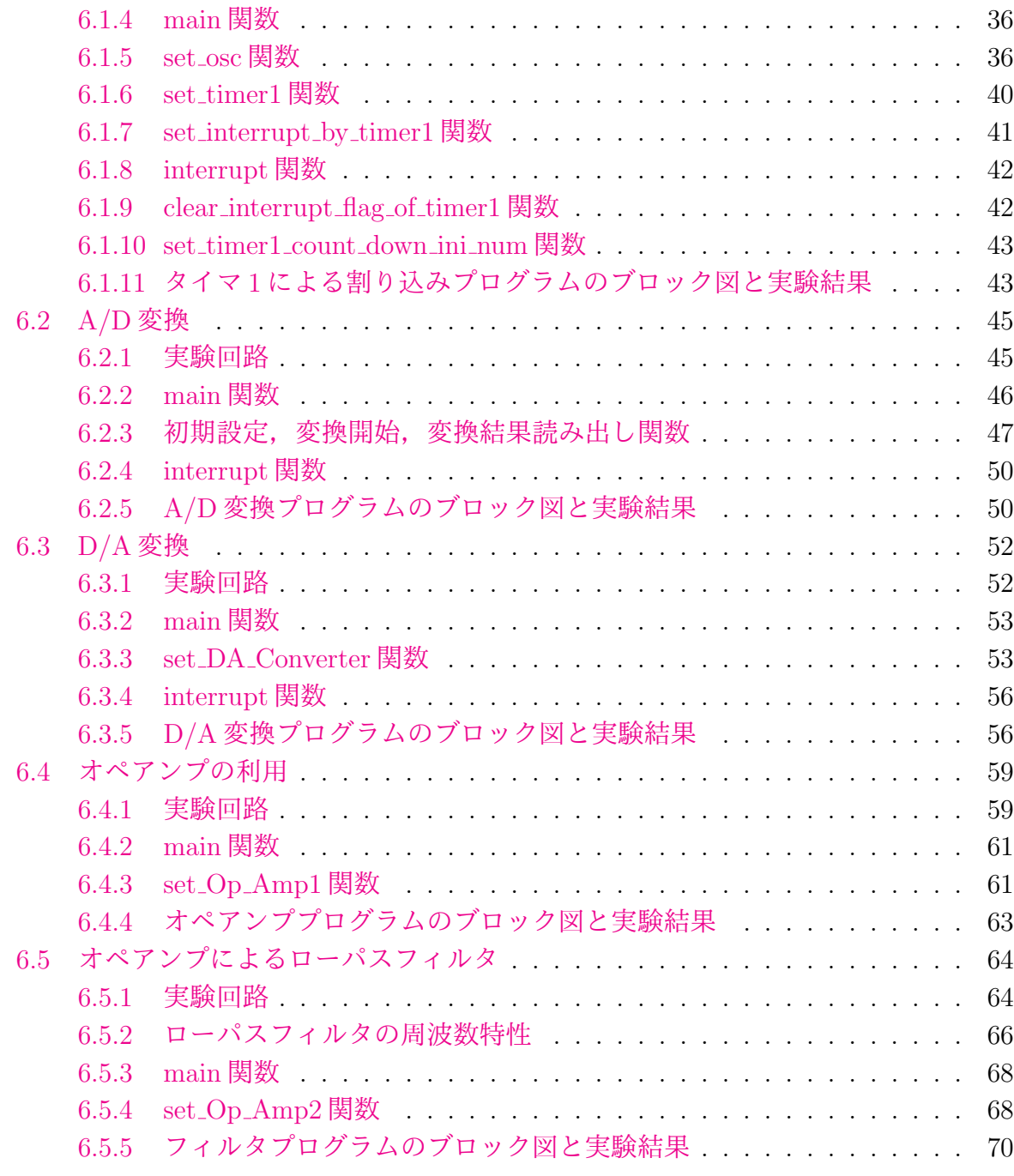

## <span id="page-3-0"></span>第**1**章 はじめに

本稿は,オペアンプ内蔵形 PIC マイコン PIC16F1705 による正弦波・矩形波発生器の プログラムとその動作について解説します.ただし,途中からは詳細説明を端折っていま す.執筆途中で,この発生器を使う予定だったシリーズ本の執筆方針を大きく変えたため, 本発生器の活用場所を自分で無くしてしまいました.しばらく,執筆を中止しておりまし たが,せっかく途中まで書いたので公開いたします.部品,コンパイラなどの情報は令和 3 年 10 月時点のものです.

本稿で解説するソースコードは,本稿掲載ページ

オペアンプ内蔵形 PIC16F1705 [による正弦波・矩形波発生器](http://mybook-pub-site.sakura.ne.jp/PIC16F1705/index.html)

の圧縮ファイル sin\_rectangular\_wave\_generator\_for\_Web\_up.zip にあります. ダウンロー ド,解凍してお使いください.

類書として,

「[パワーエレクトロニクスノート](http://mybook-pub-site.sakura.ne.jp/Power_Electronics_Note/PIC16F1825.pdf)

- PIC16F1825 [による正弦波発生器,](http://mybook-pub-site.sakura.ne.jp/Power_Electronics_Note/PIC16F1825.pdf)PWM 信号発生器-」

に PIC16F1825 による正弦波発生器,PWM 信号発生器のブログラムとその動作について 解説しています. また.

「PIC16F1825 による DC [モータの回転数制御」](http://mybook-pub-site.sakura.ne.jp/Motor_Drive_note/index.html)

に PIC16F1825 のモジュール設定関数の定義方法および(関数設定にとって直感的に分り やすい)専用語の定義方法を詳述しています. 必要に応じて参照してください.

## <span id="page-4-0"></span>第**2**章 部品

## <span id="page-4-1"></span>**2.1 PIC**マイコン

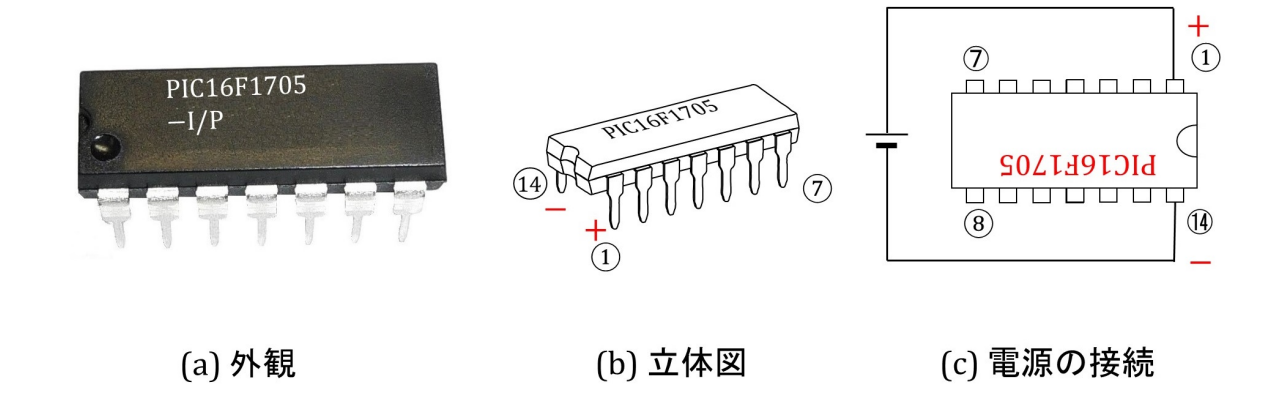

<span id="page-4-2"></span>図 2.1: PIC16F1705

図 [2.1](#page-4-2) は PIC16F1705 の外観,立体図および電源接続の様子です. このマイコンは Microchip 社の製品です.PIC16F1705 の特徴は D/A 変換器とオペアンプを 2 個持っている ことです. D/A 変換器は8ビットです. これにより, 256段階の値を出力できます. ただ し,D/A 変換器は電流を出力するようには設計されていません.10[*µ*A] の電流を取り出 しただけでも D/A 変換器の出力電圧は低下してしまいます. そこで、マイコン内蔵のオ ペアンプを利用します.D/A 変換器の出力信号をオペアンプに通すことで,オペアンプ からは最大 100[mA] の電流を取り出すことができます. もちろんオペアンプは汎用オペ アンプとして様々な応用に使えます.

なお,文献 [[2\]\[3](#page-73-0)] では, PIC16F1825 を使っています. このマイコンの特徴はフルブリッ ジインバータ用の相補型の PWM 信号を生成できることです.一方で,PIC16F1825 は D/A 変換器を持っていません.このため,文献 [[2](#page-73-0)] の正弦波信号を利用する製作課題には PWM 信号を使って正弦波を生成しています. PWM 信号は多くの高調波成分を含み,正 弦波を用いた実験に必ずしも向いていません.

ブレッドボードで電気・電子回路実験がし易いように,PIC16F1705 には DIP(Dual Inline Package)と呼ばれるパッケージのものを選びました. 電極(ピン)が2列に並んでい て,プリント基板,ブレッドボードに差し込めるタイプです.PIC16F1705 は 14 ピンを持 ち,これらのピン7個ずつが2列に配置されています. ピン番号は,同図 (b) の立体図の 通り, パッケージに設けられた凹みを左に見て, その左下から反時計回りに(1)→(2)→ …

→<br />
<sup>→</sup><br />
(a)<br />  $\frac{1}{2}$  a)<br />  $\frac{1}{2}$  a)<br />  $\frac{1}{2}$  a)<br />  $\frac{1}{2}$  a)<br />  $\frac{1}{2}$  a)<br />  $\frac{1}{2}$  a)<br />  $\frac{1}{2}$  a)<br />  $\frac{1}{2}$  and  $\frac{1}{2}$  a)<br />  $\frac{1}{2}$  and  $\frac{1}{2}$  a 電源の+側,*⃝*14番ピンに電源の-側(GND:Ground)をつなぎます.

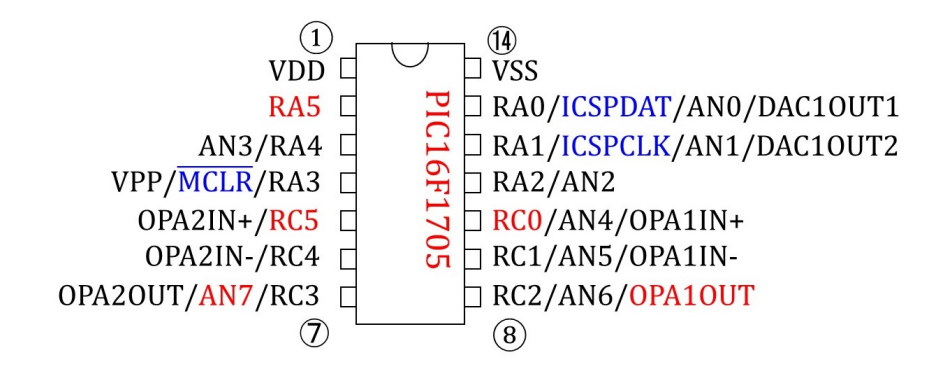

<span id="page-5-2"></span>図 2.2: PIC16F1705 のピン配置

図[2.2](#page-5-2)はPIC16F1825のピン配置を示します.*⃝*<sup>2</sup> 番ピンから*⃝*13番ピンまでは複数の機能が 割り当てられていて,プログラムにより選択できます.RAx, RCx は I/O(Input/Output) ポートです.ANx はアナログ入力ピンであり,A/D 変換モジュールをつなげられます. DAC1OUTx が D/A 変換器の出力ピンです. OPAxIN± がオペアンプの入力ピン, OPAx-OUT が出力ピンです. また, MCLR は, Master Clear の略で, MCLR とオーバーライ ンが付いているので,負論理入力です.このピン(4 番ピン)は通常は 5 [V] を入力して おき, 強制的にマイコンをリセット(初期化)したい場合に 0 [V] を入力します. その 後 5 [V] を入力すると, マイコンは main() 関数の先頭にもどって再起動します. ICSP-DAT と ICSPCLK は ICSP<sup>TM</sup>(In-Circuit Serial Programming) 用のピンです. PICKit<sup>TM</sup>3, PICKit<sup>TM</sup>4, MPLAB SNAP などの Debugger/Programmer を接続して, マイコンへのプ ログラム書き込み、デバッグを行うことができます. 図 [2.2](#page-5-2) において赤字のピンが本稿で 利用するピンです.そして,青字のピンがマイコンへのプログラム書き込み,デバッグ用 のピンです.

#### <span id="page-5-0"></span>**2.2** 抵抗器

#### <span id="page-5-1"></span>**2.2.1** 可変抵抗器

図 [2.3](#page-6-0) は可変抵抗器の外観と内部構造および記号です. 可変抵抗器は抵抗値を変化させ られる抵抗器です.写真のタイプは a, b, c の 3 電極を持ちます.抵抗器上面の灰色部分 をネジ回しで回転させると,b 雷極の先が連動して a-c 間の抵抗体表面を摺動します. こ  $\n$ れにより, a-b 間, b-c 間の抵抗値を変化させられます. a-c 間の抵抗値は固定です. 図 (b) 最下図のように,灰色部分を時計方向いっぱいに回すと,a-b 間の抵抗 *R<sup>a</sup>−<sup>b</sup>* 最小,b-c 間 の抵抗 R<sub>b−c</sub> 最大となります. 逆に図 (b) 最上図のように, 反時計方向いっぱいに回すと, *R<sup>a</sup>−<sup>b</sup>* 最大,*R<sup>b</sup>−<sup>c</sup>* 最小となります.抵抗器の全面に a-c 間の抵抗値が印字されています.写

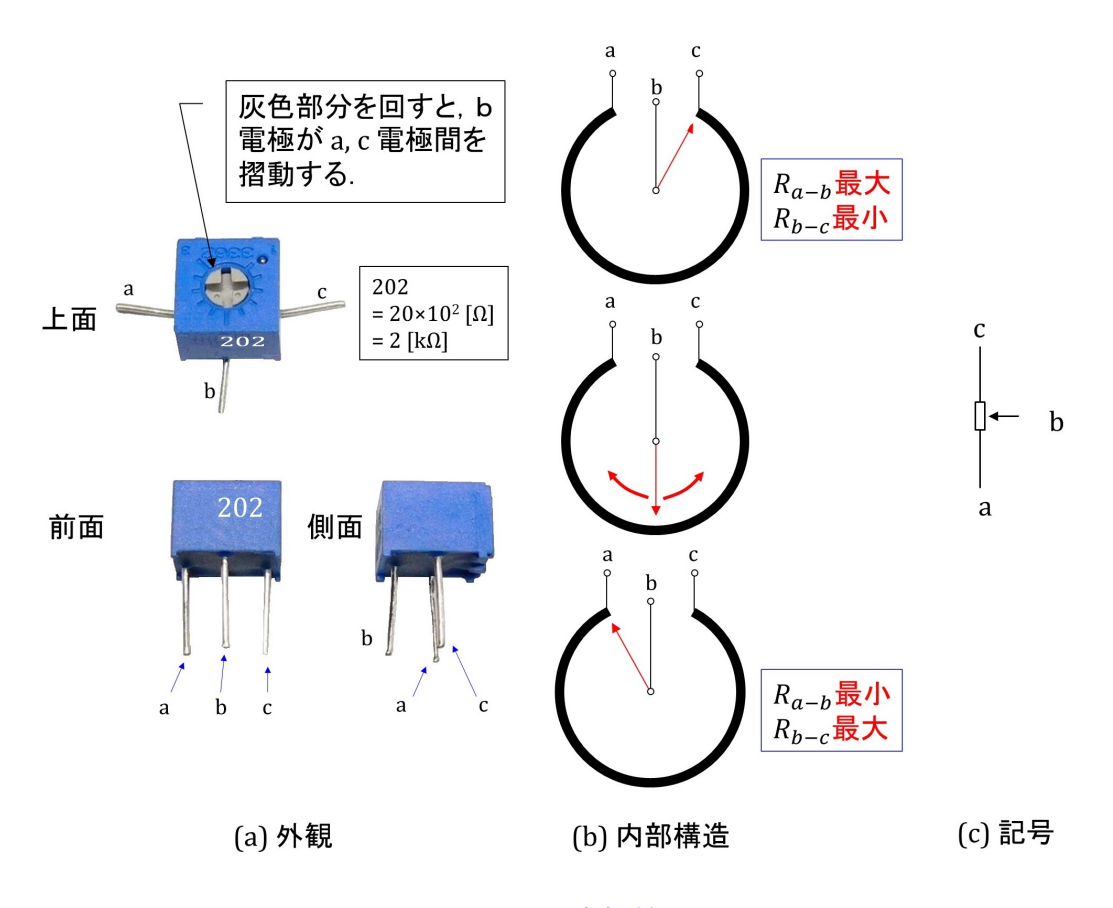

<span id="page-6-0"></span>図 2.3: 可変抵抗器

真の例は 202 です. この数値の意味は

$$
202 = 20 \times 10^2 [\Omega]
$$
  
= 2[k\Omega] (2.1)

です.したがって,*R<sup>a</sup>−<sup>b</sup>, R<sup>b</sup>−<sup>c</sup>* の変化範囲は

$$
R_{a-b} = 0 \sim 2[k\Omega]
$$
  
\n
$$
R_{b-c} = 2[k\Omega] - R_{a-b}
$$
  
\n
$$
= 2 \sim 0[k\Omega]
$$
\n(2.2)

です.

写真の可変抵抗器は半固定形です. ネジ回しでなく、指でつまんで回せるタイプの可変 抵抗器と区別するために,半固定形と呼ばれます.また,可変抵抗器はボリュームとも呼 ばれます.写真のタイプのボリュームは半固定ボリュームとも呼ばれます.

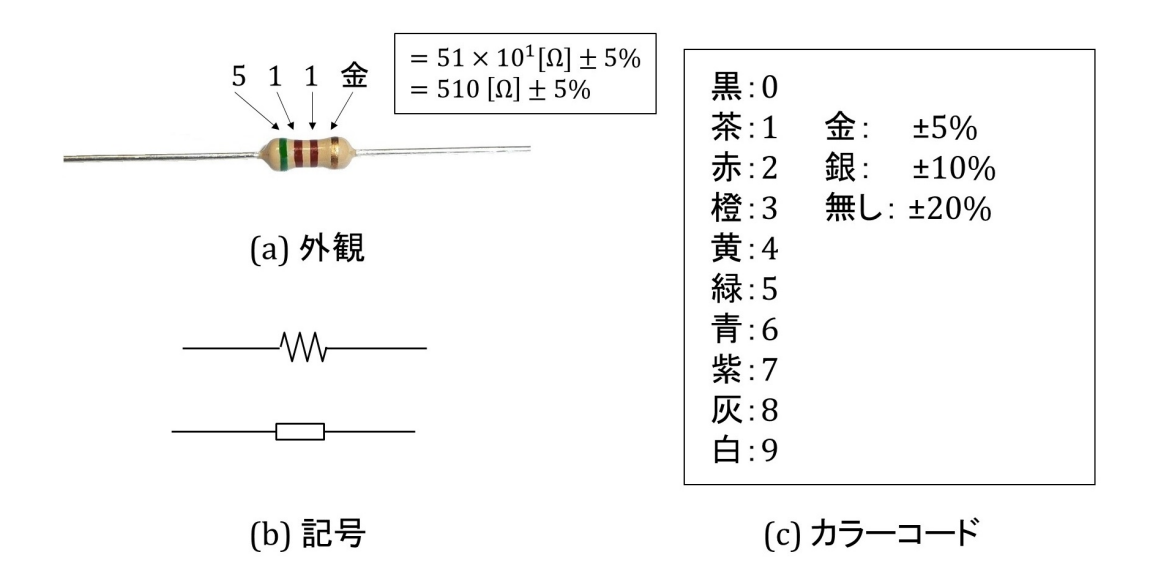

<span id="page-7-2"></span>図 2.4: 抵抗器

#### <span id="page-7-0"></span>**2.2.2** 固定抵抗器

図 [2.4](#page-7-2) は抵抗器の外観,記号とカラーコード表です.可変抵抗器に対して固定抵抗器と も呼ばれます. 抵抗値はカラーコードで表示されています. 写真の例は緑,茶,茶なので

$$
511 = 51 \times 10^{1} [\Omega]
$$
  
= 510[ $\Omega$ ] (2.3)

です.右端の金色は抵抗値の精度を表します.実際の抵抗値は 510 [Ω] *±* 5%の範囲にあり ます.写真の抵抗器はカーボン抵抗器(炭素皮膜抵抗器)と呼ばれます.

カラーコードの憶え方に「くちあだきみあむはし」と語呂合わせをする方法があります. 「くちあ」という名前の滝と,「みあむ」という名前の橋があると憶えます.く(黒,0), ち(茶,1),あ(赤,2),だ(橙,3),き(黄,4),み(緑,5),あ(青,6),む(紫, 7),は(灰,8),し(白,9)と対応付けています.

### <span id="page-7-1"></span>**2.3** 電池ボックス

図 [2.5](#page-8-2) は電池ボックスの外観と記号です. 単 3 乾電池 2 本を直列接続して収納できるタ イプです. 出力電圧は乾電池の場合 3 [V], 充電池の場合 2.5 [V] です. 赤い電線が電池 の+側,黒い電線が-側つながっています. 電源スイッチが付いているので、容易に電源 のオン/オフ切替ができます.

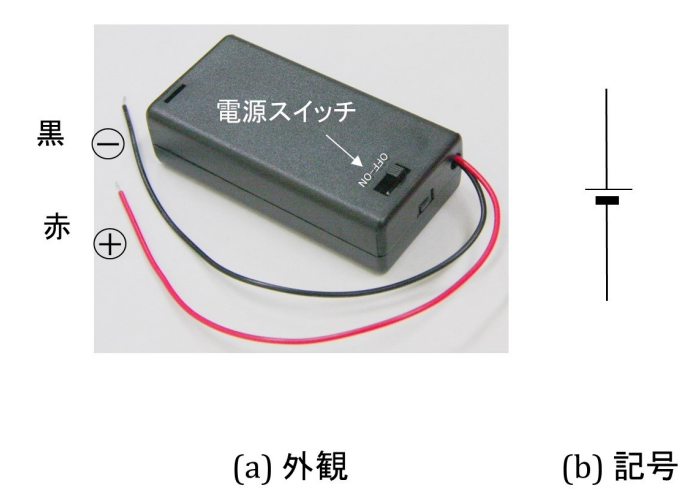

<span id="page-8-2"></span>図 2.5: 電池ボックス

### <span id="page-8-0"></span>**2.4** ブレッドボード

図 [2.6](#page-9-0) はブレッドボードの外観とボード内部での穴のつながりの様子を示します.この ブレッドボードに電子部品を挿入することで,回路配線を行います.電子回路の配線には 半田づけが使われることが多いのですが,半田づけは初心者には負担の大きな作業です. また,数十人の学生に毎回半田づけ作業を課していては,やけどなどの危険が大きくなり ます.ブレッドボードは半田づけを必要としないので,配線が容易ですし,やけどの危険 もありません. 同図 (b) 中の□印がジャンパ線を差し込める穴です. 黒い線によりブレッ ドボード内部での穴同士のつながりを示します. 最上段の2行と最下段の2行では、各行 内の 50 個の穴が内部でつながれています.これら上下各 2 行の穴に挟まれて 63 列の穴が あります.各列には 10 個の穴があり,A~E,F~J の 5 個ずつが内部でつながれていま す. 同図 (a) の写真のように, A~E, F~J の上下5個ずつの列の中央には溝があり, こ の溝の部分で上下の内部配線は切れています.

## <span id="page-8-1"></span>**2.5** ジャンパ線

図 [2.7](#page-9-1) はジャンパ線です. ブレッドボード上に回路を組む場合に、必要に応じてジャン パ線により配線します.

図 [2.8](#page-10-0) はジャンパ線をブレッドボードに差し込んだ場合に,つながっている配線とつな がっていない配線の例を示します. 同図 (a) はつながっている例です. (a) の上の図は最上 行の穴に2本のジャンパ線が挿入されています.これは同じ行内なので,ブレッドボード 内部でこれら2本のジャンパ線がつながっています.(a) の下の図は同じ列内でつながっ ている例です.

一方,同図(b)はつながっていない配線例です. (b)の上の図では行がずれています. (b) の下左の図では列がずれています. また, (b) の下右の図では列は同じですが, 間に溝を 挟んでいます. 列同士の内部配線は溝で切れています.

第 2 章 部品 9 and 9 and 9 and 9 and 9 and 9 and 9 and 9 and 9 and 9 and 9 and 9 and 9 and 9 and 9 and 9 and 9 and 9 and 9 and 9 and 9 and 9 and 9 and 9 and 9 and 9 and 9 and 9 and 9 and 9 and 9 and 9 and 9 and 9 and 9 and

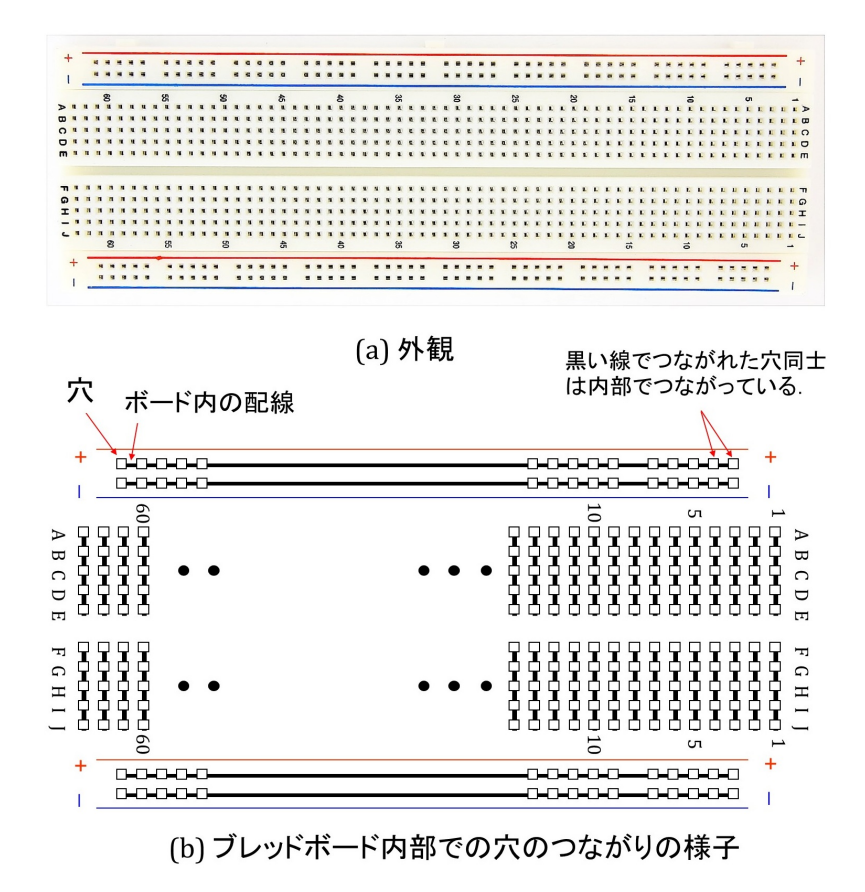

<span id="page-9-0"></span>図 2.6: ブレッドボード

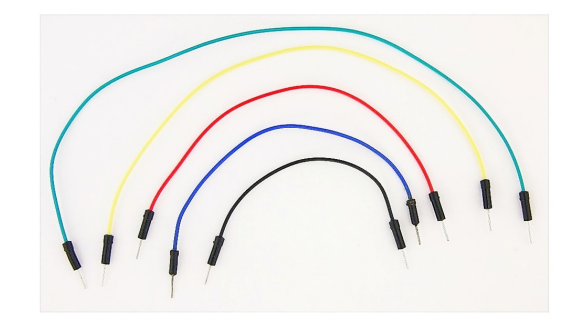

<span id="page-9-1"></span>図 2.7: ジャンパ線

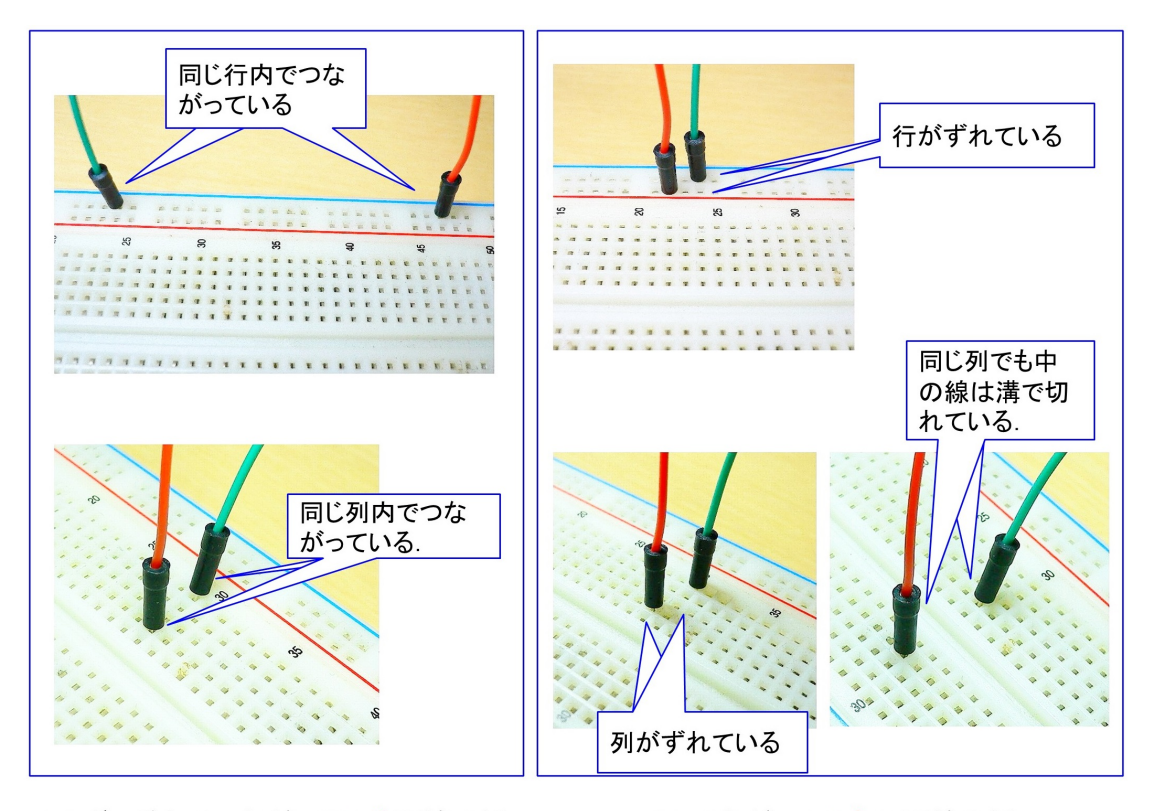

<span id="page-10-0"></span>(a) ボード内でつながっている配線の例

(b) つながっていない配線の例

図 2.8: ブレッドボードにおいてつながっている配線とつながっていない配線の例

#### <span id="page-11-0"></span>**2.6 LED**

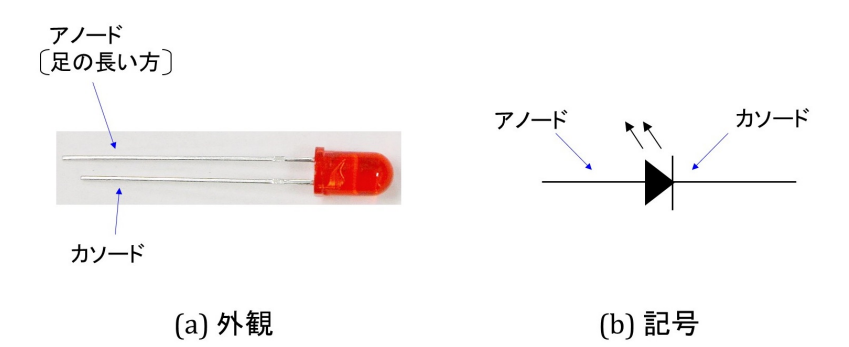

<span id="page-11-1"></span>図 2.9: LED

図 [2.9](#page-11-1) は LED (Light Emitting Diode:発光ダイオード)の外観と記号を示します. 図は 赤色 LED (直径 5mm (5mmφ))の例です. LED には電極が2つあり,同図 (b) のように それぞれアノード,カソードと名付けられています.LED の記号には,ダイオードの記 号に、発光を象徴する2本の矢印が付けられています. アノード、カソード電極は、LED 本体内部の電極形状により見分けるこができます. 同図 (a) の写真のようにカソード側電 極はペリカンのくちばしの様な形状をしています.また,2本の足の長さには違いが付け られています. 長い方がアノード,短い方がカソードです.

アノードに+電圧,カソードに-電圧を印加することで,アノードからカソードへと電 流を流すことができます. 逆向きに電圧を印加した場合は、カソードからアノードにわず かな漏れ電流が流れます. アノードからカソードに流れる電流は順方向電流,逆方向に流 れる電流は逆方向電流と呼ばれます。また、アノード側が+,カソード側が-の電圧は順 方向電圧,逆は逆方向電圧と呼ばれます.順方向電圧を *VF*,順方向電流を *IF*,逆方向電 圧を *V<sub>R</sub>*, 逆方向電流を *I<sub>R</sub>* と記します. 最大順方向電流 (直流電流) は写真の 5mmφ タ イプの場合 30[mA] です.また,標準順方向電圧 *V<sup>F</sup>* = 2 [V] です.逆方向電流 *I<sup>R</sup>* は *V<sup>R</sup>* = 5[V] のとき最大で 10 [*µ*A] です.

図 [2.10](#page-12-0) は LED の電池への接続例です (a) が立体配線図, (b) が回路図です. 図中の電池 ボックスには乾電池 (1本当たり 1.5[V]) が 2 本入っているとします. LED を直接電池に つなぐと,LED には最大順方向電流を上回る電流が流れて,LED は瞬時に壊れてしまい ます. 図のように抵抗と LED を直列につないで電池に接続します. このとき LED に流れ る電流 *I<sup>F</sup>* は

$$
I_F = \frac{V_E - V_F}{R}
$$
  
= 
$$
\frac{3 - 2[V]}{510[\Omega]}
$$
  

$$
\approx 2[mA]
$$
 (2.4)

です.

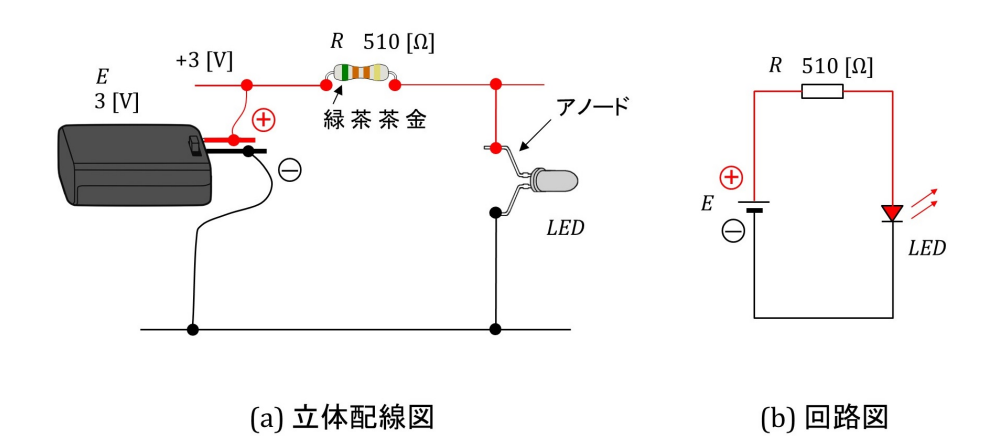

<span id="page-12-0"></span>図 2.10: LED と電源の接続例

# <span id="page-13-0"></span>第**3**章 **PIC16F1705**へのプログラム書 き込み/デバッグ回路

## <span id="page-13-1"></span>**3.1** 書き込み/デバッグ回路

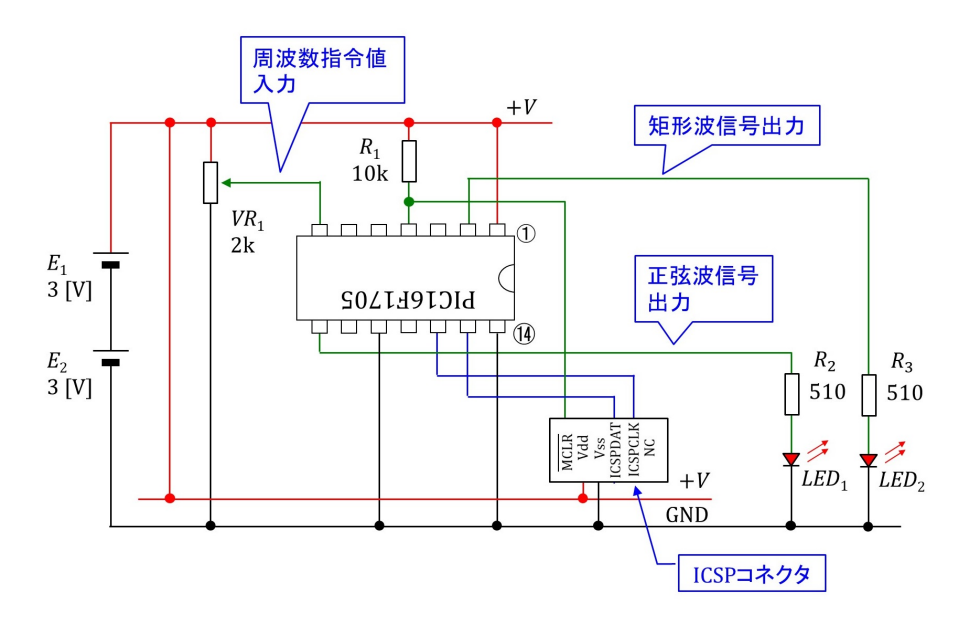

<span id="page-13-2"></span>図 3.1: PIC16F1705 へのプログラム書き込み/デバッグ回路

図 [3.1](#page-13-2) は PIC マイコン PIC16F1705 へのプログラム書き込み/デバッグ回路図です. 電 源は図 [2.5](#page-8-2) の電池ボックス2個を直列接続し、それぞれに単3乾電池2個を入れて 6 [V] とします. PIC16F1705 の1番ピンを電池のプラス側に接続し, 14番ピンを一側に接続し ます. 乾電池 2個入りの電池ボックス 2個を直列にしている理由は、このマイコンの出力 を利用してオペアンプ回路実験を可能にするためです.3 [V] と 3 [V] の中間をグラウン ド電位にできます.PIC16F1705 のデータシート(例えば秋月電子通商の PIC16F1705 の Web ページより無料でダウンロード可能です.)の Electrical Specifications によると, 1 番ピンと 14番ピン間の最大電圧は 6.5 [V] です. 新品の乾電池は 6.3 [V] 程度の電圧を出 力するので, ぎりぎり許容範囲内です. 充電池を使えば, 1本 1.25 [V] なので, 4本直列 で 5 [V] と適切な電圧となります.PIC マイコンへのプログラム書き込みとデバッグは ICSP<sup>®</sup>コネクタを介して行います. ICSP<sup>®</sup>コネクタの詳細は [3.2](#page-16-0) 項に記します.

本稿では,PIC16F1705 を正弦波・矩形波発生器として使用します.このプログラムは 7 番ピンをアナログ入力とし,8 番ピンを正弦波信号出力,2 番ピンを矩形波信号出力と

します. 可変抵抗器 VR1 により 7 番ピンの入力電圧を変えることで, 正弦波·矩形波信 号の周波数を変えられるプログラムです.

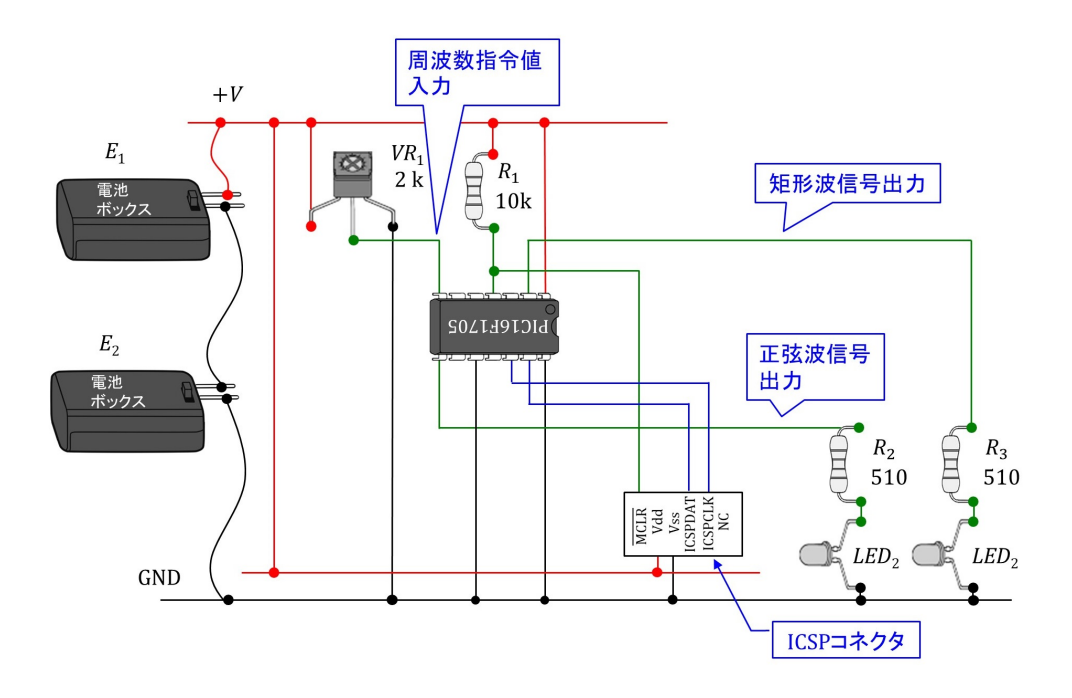

<span id="page-14-0"></span>図 3.2: PIC16F1705 へのプログラム書き込み回路の立体配線図

図 [3.2](#page-14-0) は PIC マイコン PIC16F1705 へのプログラム書き込み回路の立体配線図です. 図 [3.3](#page-15-0) は PIC マイコン PIC16F1705 へのプログラム書き込み回路の作成例の写真です. 写真では配線の様子を見やすくするために, ジャンパ線に単線 (直径 0.5mm) の架橋ポ リエチレン電線(協和ハーモネット KQE 0.5mm 単線)を用いています.この電線は耐 熱電子ワイヤーという名前でも売られています.なお,耐熱通信機器用ビニル電線(協和 ハーモネット 導体径 0.65mm 単芯)を使うこともできます. 工具にはニッパーとワイヤ ストリッパーが必要です.

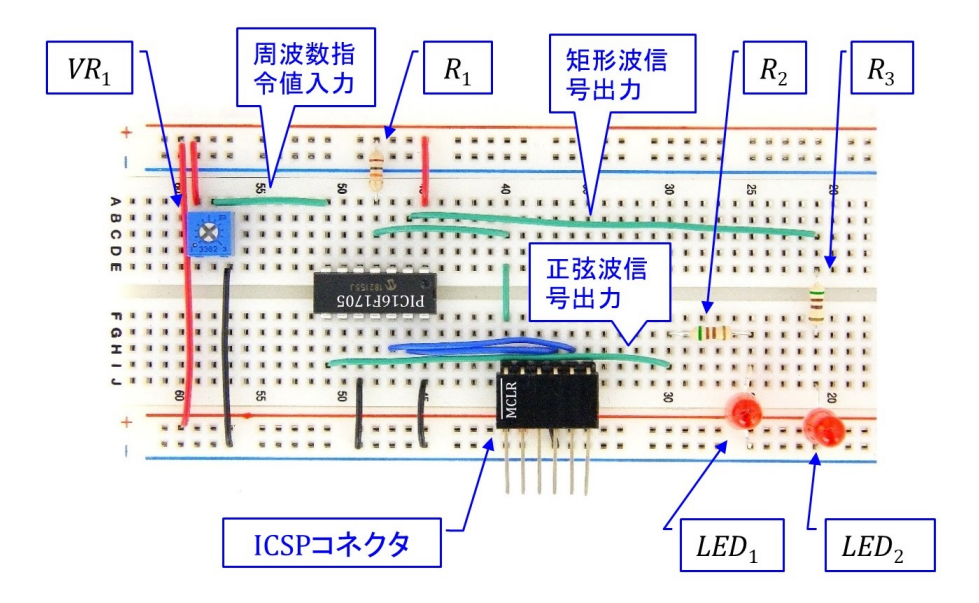

<span id="page-15-0"></span>図 3.3: PIC16F1705 へのプログラム書き込み回路の作成例

## <span id="page-16-0"></span>**3.2 ICSP***⃝***<sup>R</sup>** コネクタ

<span id="page-16-1"></span>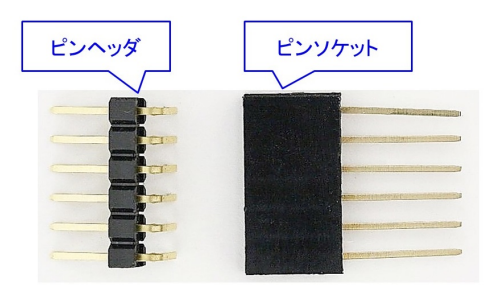

図 3.4: ピンヘッダとピンソケット

ICSP<sup>®</sup> コネクタは, 図 [3.4](#page-16-1) の 6 ピンのピンヘッダとピンソケットを組み合わせて作り ます.

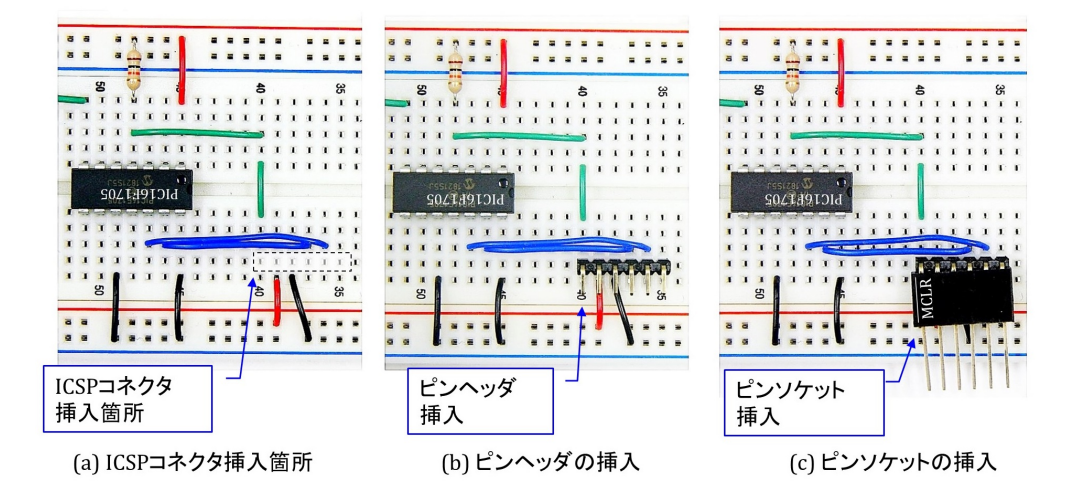

<span id="page-16-2"></span>図 3.5: ICSP<sup>®</sup> コネクタの製作

Fig[.3.5](#page-16-2) は ICSP<sup>®</sup> の製作過程を示します. 同図 (a) の破線で囲った 6 個の穴にピンヘッド を挿入します. 同図 (b) がピンヘッダを挿入した写真です. このピンヘッダにピンソケッ トを挿入して ICSP*⃝*<sup>R</sup> コネクタができあがります.

図 [3.6](#page-17-0) は PICkit<sup>TM</sup>3 の外観とピン配置を示します. ピン穴は 6 個あり, ICSP<sup>®</sup> コネク タを挿入できます. << 記号側が1番ピンです.

図 [3.7](#page-17-1) は ICSP<sup>®</sup> コネクタに PICkit<sup>TM</sup>3 を挿入した様子です. PICkit<sup>TM</sup>3 は USB ケーブ ルによりパソコンとつなぐことができ,パソコンよりプログラム書き込みおよびデバッギ ングができます. なお,  $\text{PICkit}^\text{TM}$ 4,  $\text{MPLAB}^\text{TM}$ Snap も使えます. これらデバッガ/プロ グラマのピンソケットは 8 ピンです.*✁* 記号側が 1 番ピンなので,これを MCLR に合わ せて. 6番ピンまでを ICSP<sup>®</sup> コネクタにつなげばよいです.

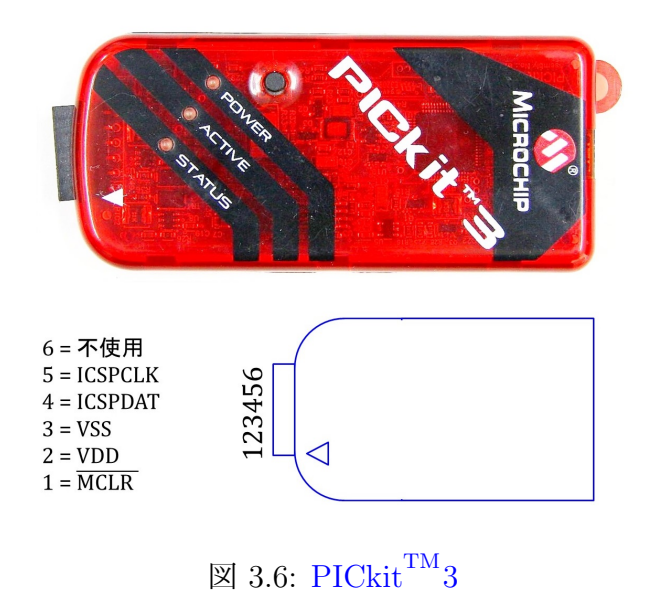

<span id="page-17-0"></span>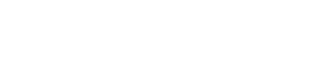

<span id="page-17-1"></span>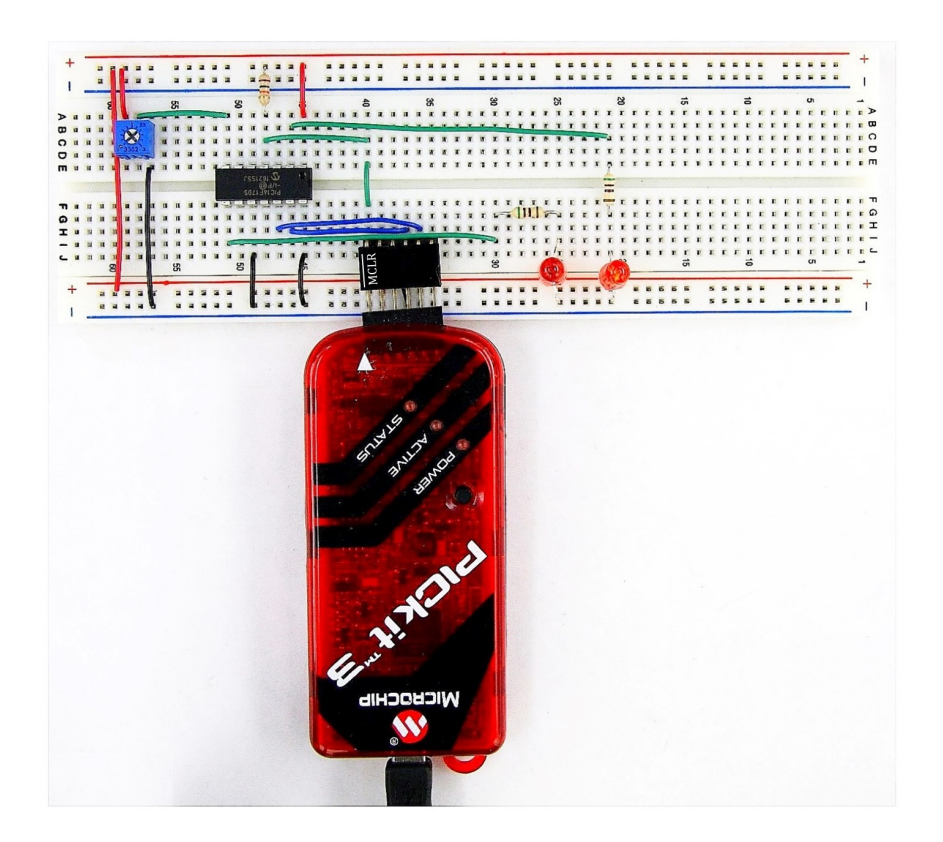

図 3.7: ICSP コネクタに PICkit<sup>TM</sup>3を接続

以上でマイコンにプログラム書き込みができるようになったのですが、たくさんのマイ コン(例えば100個)にプログラム書き込みを行うには、マイコンのブレッドボードへの 挿抜が手間です. そのようなときにはゼロプレッシャーソケットが便利です. 図 [3.8](#page-18-0) はゼ ロプレッシャーソケットの外観です.写真のようにレバーを立てた状態では、ソケット口 は広く開いていて,圧力ゼロ(ゼロプレッシャー)でマイコンをソケット口に挿入できま す.レバーを倒すとソケット口が固く閉じるため,マイコンをソケットに固定できます. そこで,あらかじめゼロプレッシャーソケットだけをブレッドボードに差し込んでおきま す.そして,マイコンをソケット口に挿入してレバーを倒すことで,マイコンを回路に接 続できます.

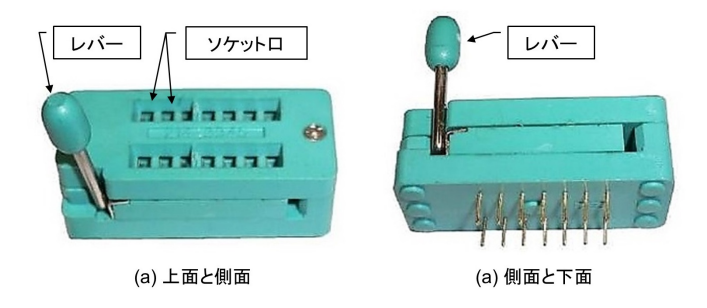

<span id="page-18-0"></span>図 3.8: ゼロプレッシャーソケット

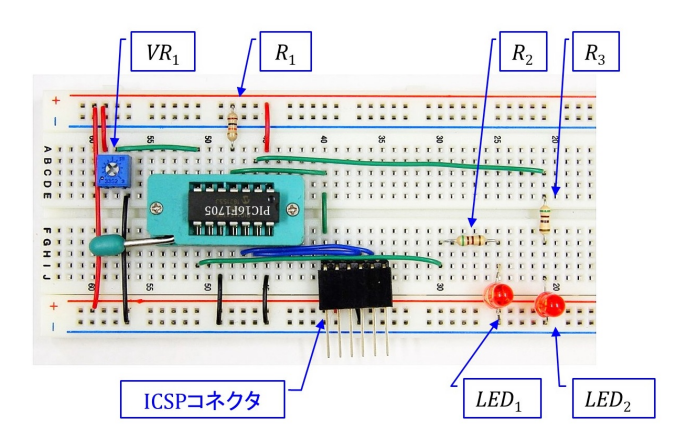

<span id="page-18-1"></span>図 3.9: ゼロプレッシャーソケット使用によるマイコン挿抜の容易化

図 [3.9](#page-18-1), [3.10](#page-19-0) はゼロプレッシャーソケットによりマイコンをブレッドボード上の回路に 接続した様子です.これでマイコンにプログラムを書き込むことができます.書き込み後 は,レバーを立てることでマイコンを抵抗なくソケットから抜き取ることができます.

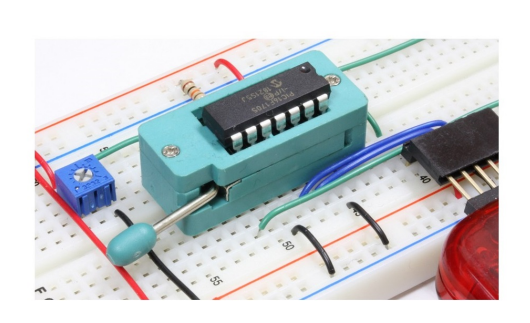

<span id="page-19-0"></span>図 3.10: ゼロプレッシャーソケット使用によるマイコン挿抜の容易化(その2)

# <span id="page-20-0"></span>第**4**章 **MPLAB***⃝***<sup>R</sup> X IDE, XC8** コン パイラ,**New Project**,デバッガ

## <span id="page-20-1"></span>**4.1 MPLAB***⃝***<sup>R</sup> X IDE, XC8** コンパイラのインストール 方法

本章では Microchip 社が無償提供している統合開発環境 MPLAB<sup>®</sup> X IDE (Integrated Development Environment:統合開発環境,および, MPLAB<sup>®</sup> XC8 コンパイラのダウン ロード,インストール方法と使用方法の概要を, Windows の場合について, 紹介します.

MPLAB<sup>®</sup> X IDE は Microchip 社のホームページ → Tools and Software → MPLAB X IDE → MPLAB X IDE Windows Download とたどることでインストーラ (MPLABXv5.50-windows-installer.exe)をダウンロードできます(2021年10月時点).このインストー ラを立ち上げ,インストーラの推奨通りに Next ボタンを押していくことで,MPLAB*⃝*<sup>R</sup> X IDE をインストールできます. 無事インストールに成功すれば, C:¥Program Files (x86) のフォルダ内に Microchip という名前のフォルダ,ドキュメントフォルダ内に MPLABX-Projects という名前のフォルダが作られます.

同様に,MPLAB*⃝*<sup>R</sup> XC8 コンパイラは Microchip 社のホームページ → Tools and Software → MPLAB<sup>®</sup> XC Compilers → Compiler Downloads → MPLAB<sup>®</sup> XC8 Compiler v2.32 (2021年10月時点)とたどることでインストーラ(xc8-v2.32-full-install-windows-x64 installer.exe) をダウンロードできます. このインストーラを立ち上げ, 推奨通りに Next ボタンを押していくことで, XC8 コンパイラをインストールできます. 無事インストー ルに成功すると, Microchip フォルダ内に xc8¥v2.32 という名前のフォルダが作られます. v2.32¥pic¥include フォルダ内に本稿で用いるヘッダファイル xc.h がダウンロードされ ます.

本稿で解説するソースコードは,本稿掲載ページ

オペアンプ内蔵形 PIC16F1705 [による正弦波・矩形波発生器](http://mybook-pub-site.sakura.ne.jp/PIC16F1705/index.html)

の圧縮ファイル sin\_rectangular\_wave\_generator\_for\_Web\_up.zip にあります. ダウンロー ド, 解凍してお使いください.

## <span id="page-21-0"></span>**4.2 New Project**の作成方法

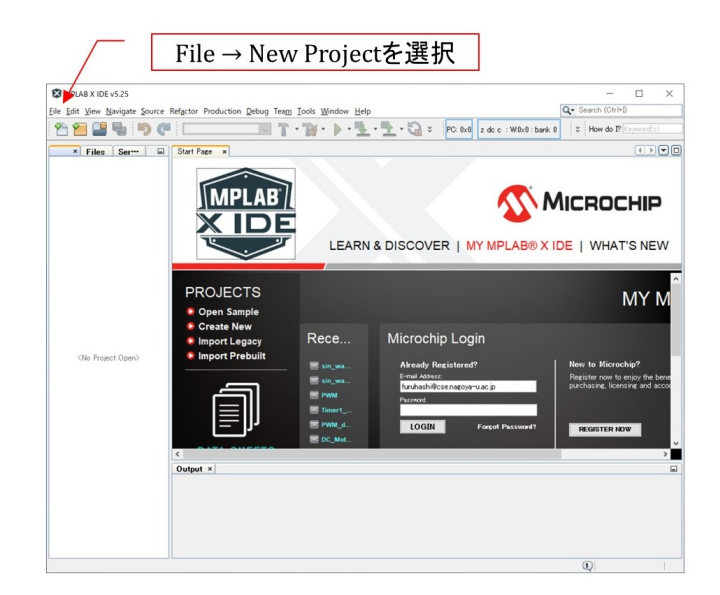

図 4.1: MPLAB<sup>®</sup> X IDE の立ち上げと New Project の設定

<span id="page-21-1"></span>第[6](#page-32-0)章で詳述するファイルを用いて, MPLAB<sup>®</sup> X IDE による編集, マイコンへの書き 込み方法を記します.

MPLAB<sup>®</sup> X IDE のアイコンを左ダブルクリックすることで、この統合開発環境を立 ち上げることができます. 図 [4.1](#page-21-1) の画面が立ち上がったら, File → New Project を選択し ます.

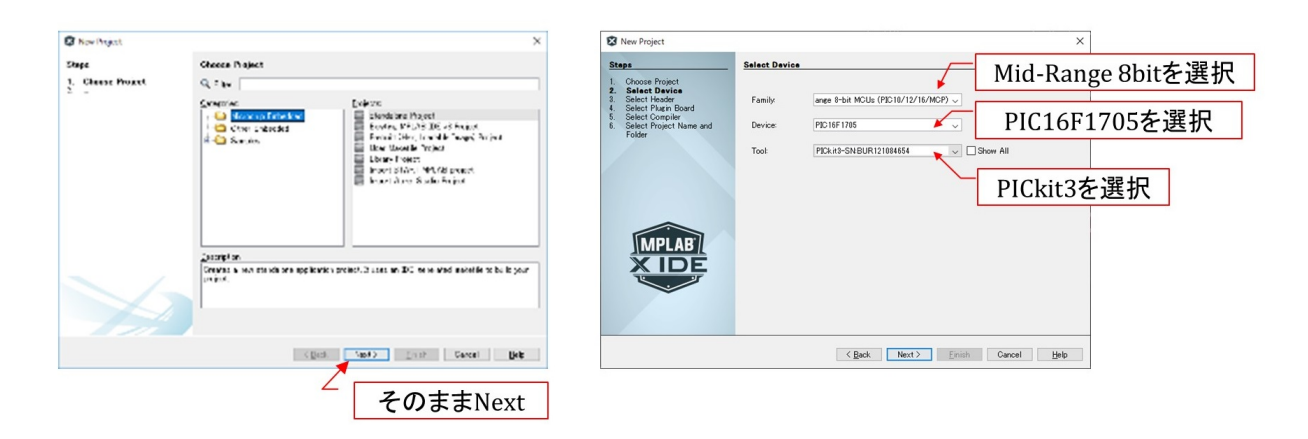

<span id="page-21-2"></span>図 4.2: MPLAB<sup>®</sup> X IDE: Device, Tool 選択

次に図 [4.2](#page-21-2) のように進み,デバイスとして PIC16F1705 を選択します.PICkit3 をパソ コンにつないでおくとツールのプルダウンメニューに PICkit3 が選択肢として表示される ので、これを選択します. No Tool のままでもよいです. 後にプログラムをマイコンへ書 き込むときに Tool の指定を要求されるので,その段階で PICkit3 などのデバッガ/プログ ラマをパソコンにつないで,当該デバッガ/プログラマを指定してもよいです.

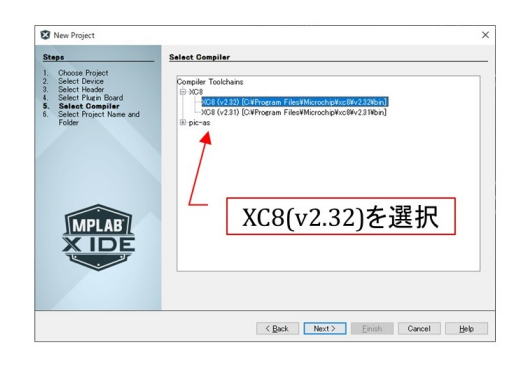

<span id="page-22-1"></span>図 4.3: MPLAB<sup>®</sup> X IDE: compiler 選択

その後は図 [4.3](#page-22-1) のようにコンパイラに XC8(vx.xx).... を選択します.

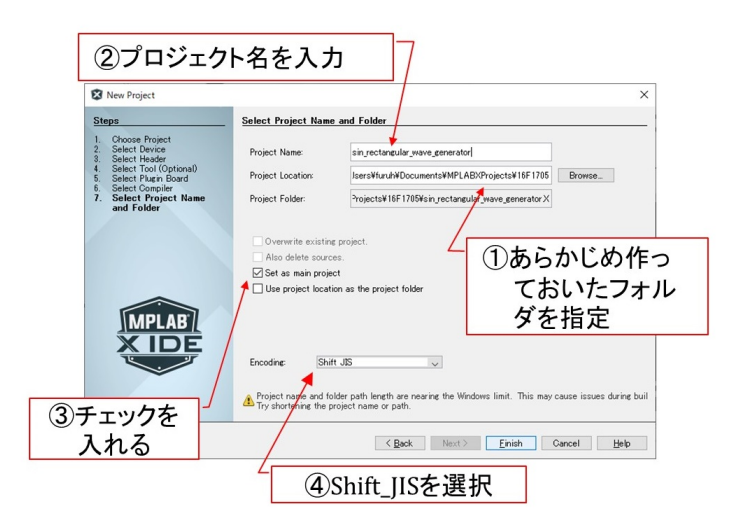

<span id="page-22-2"></span>図 4.4: MPLAB<sup>®</sup> X IDE: project name, folder, 言語選択

図[4.4](#page-22-2)は次に表示される画面です. あらかじめ作っておいたフォルダ (例えば, MPLABX-Projects フォルダ内に PIC16F1705 という名前のフォルダを作っておきます.) をブラウズ し、プロジェクト名を自分で決めて(例えば, sin\_rectangular\_wave\_generator とします.) 入力し,"Set as main project"にチェックを入れて,言語に Shift JIS を選択します.

## <span id="page-22-0"></span>**4.3** ファイルのプロジェクトへの追加

以上が完了した段階で,(上の例では PIC16F1705 のフォルダ内に sin rectangular wave \_generator という名前の)フォルダが作られています. 図 [4.5](#page-23-0) のように, このフォルダの

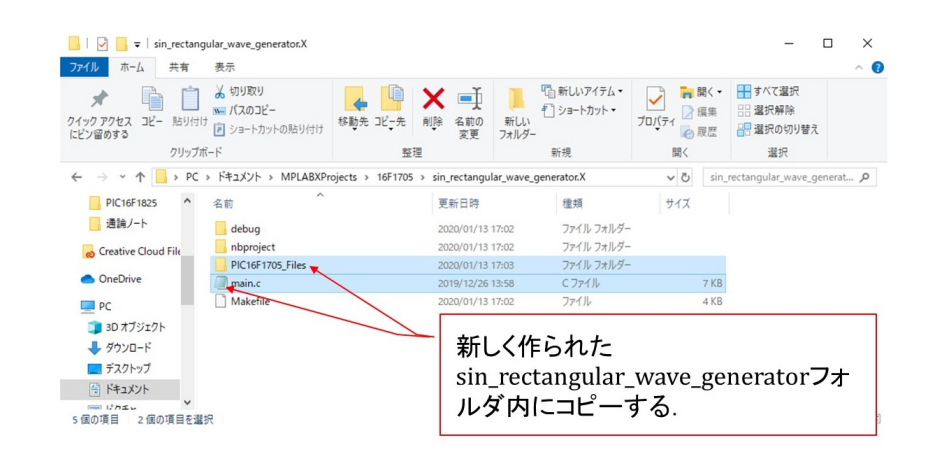

#### <span id="page-23-0"></span>図 4.5: main.c, PIC16F1705 Files を sin rectangular wave generator フォルダ内へコピー

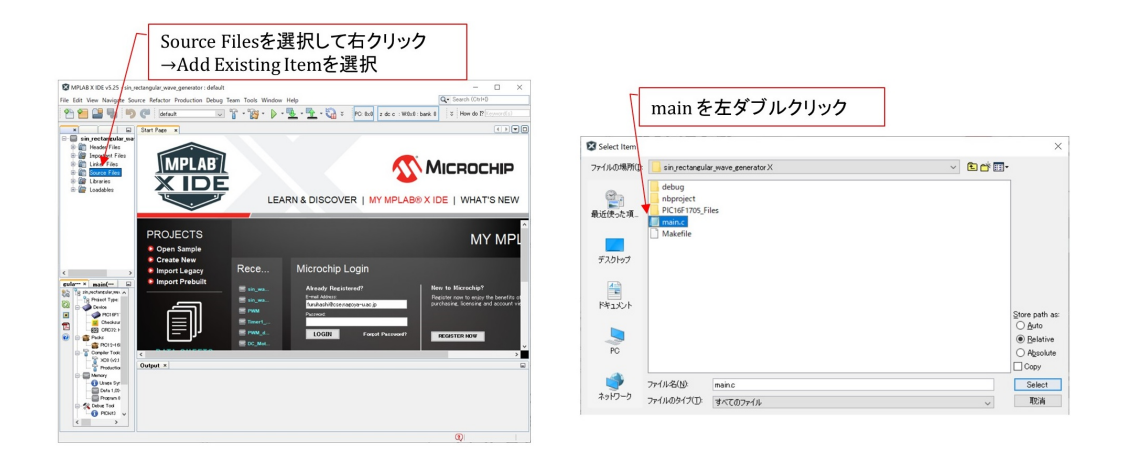

<span id="page-23-1"></span>図 4.6: MPLAB<sup>®</sup> X IDE: Source file の追加

#### 中へ

#### オペアンプ内蔵形 PIC16F1705 [による正弦波・矩形波発生器](http://mybook-pub-site.sakura.ne.jp/PIC16F1705/index.html)

からダウンロードしておいた「sin rectangular wave generator for Web up」フォルダ内の ソースファイル (main.c) および関連ファイルの入っているフォルダ (PIC16F1705 Files) をコピーします.

次に、これらのファイルをプロジェクトに追加します. 図 [4.6](#page-23-1) のように, Source Files の フォルダを右クリックし,Add Existing Itemを選択します.そして,同図右のようにmain.c を選択します.次に,図 [4.7](#page-24-1)のように,Linker Files を選択して右クリックし, Add Existing Item を選択します. そして, 同図右のように, set\_ad\_converter.c, set\_da\_converter.c, set\_op\_amp.c, set\_osc.c, set\_timer1.c を選択します.

最後に,図 [4.8](#page-24-2) の画面のように,Header Files のフォルダを右クリックして,ヘッダファ イル pic16f1705 s.h, f mul data.h, sin data.h を追加します.

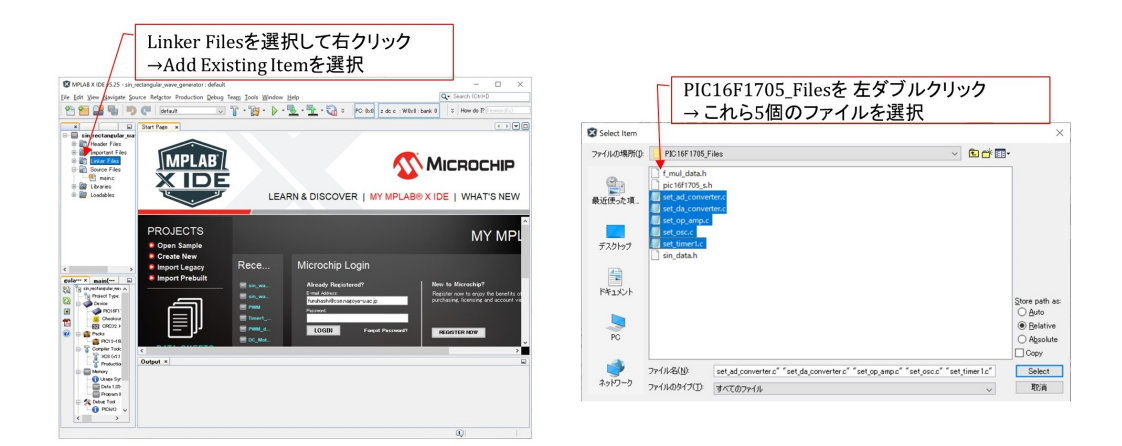

<span id="page-24-1"></span>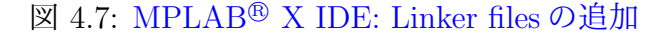

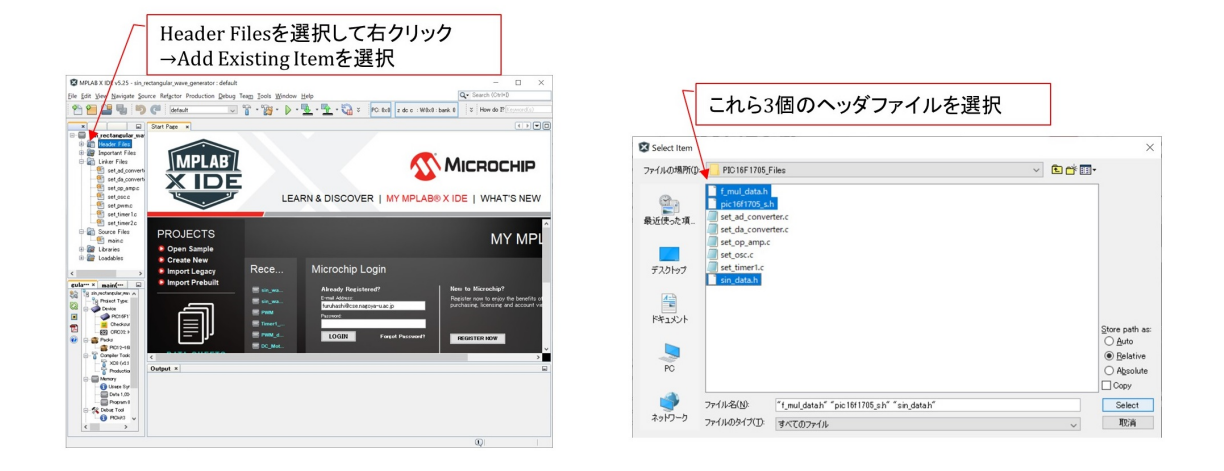

<span id="page-24-2"></span>図 4.8: MPLAB<sup>®</sup> X IDE: Header files の追加

## <span id="page-24-0"></span>**4.4** プログラムのビルド,書き込み

以上で MPLAB<sup>®</sup> X IDE によるプログラムの編集. PIC マイコンへの書き込み準備が完 了しました.各電池ボックスに 2 本ずつ乾電池 (計 6[V]) もしくは充電池 (計 5[V]) を入れ て,ブレッドボードの+電源および GND ライン間に接続して電圧を印加します.ICSP*⃝*<sup>R</sup> コネクタに PICkit<sup>TM</sup>3 もしくは PICkit<sup>TM</sup>4, MPLAB<sup>TM</sup>Snap を接続し, デバッガ/プログ ラマとパソコンを USB ケーブルで接続します.

図 [4.9](#page-25-0) のように,画面内の main.c を左ダブルクリックすることで,このファイル内のプ ログラムを開くことができます. そして, Build Main Project ボタンをクリックして,同 図下のように

BUILD SUCCESSFUL (total time: xxs)

のメッセージが出れば、全ての準備が完了です.

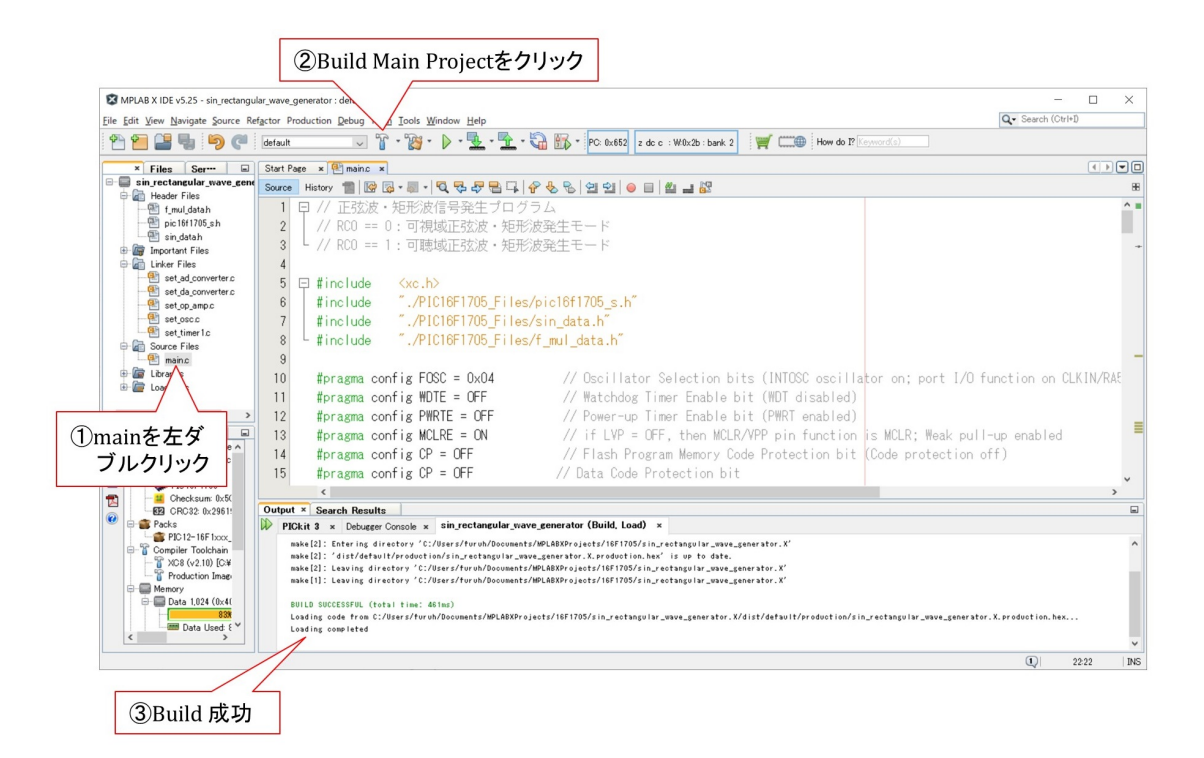

<span id="page-25-0"></span>図 4.9: MPLAB<sup>®</sup> X IDE: Build

図 [4.10](#page-26-0) のように *✄* ボタンを押すとプログラムの Build とマイコンへの書き込みを実行 します. 同図下の画面のように

Programming/Verify complete

が表示されれば,書き込みが完了し,LED の明るさが変化するはずです.可変抵抗器上 面のつまみをネジ回しで回すと,LED の明かりの変化速度が変わります.

<span id="page-26-0"></span>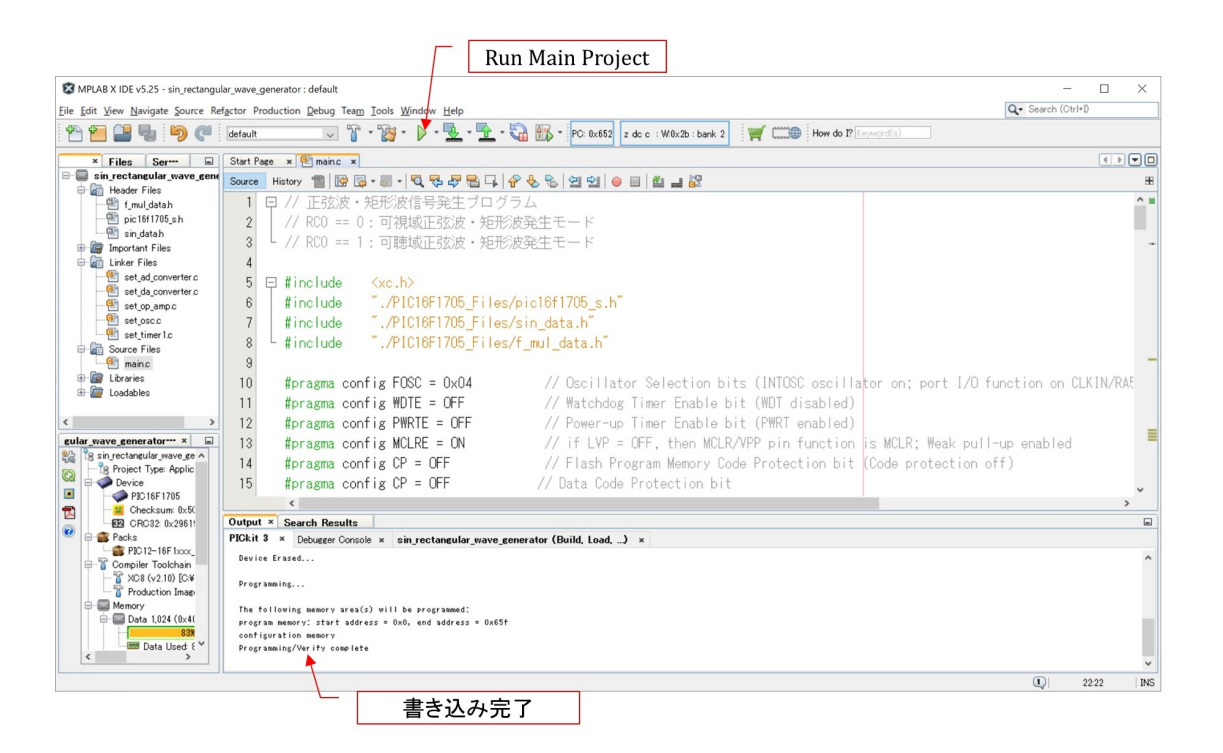

図 4.10: MPLAB<sup>®</sup> X IDE: Build とマイコンへの書き込み

## <span id="page-27-0"></span>**4.5** デバッガの使用方法

## <span id="page-27-1"></span>**4.5.1** デバッガの起動

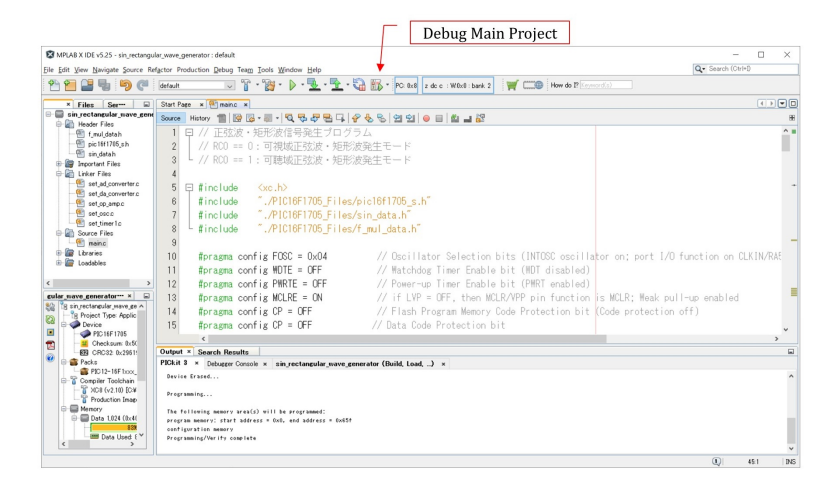

図 4.11: デバッガの起動

プログラムを改変したいときにはデバッガが便利です. 図 [4.11](#page-27-3) の Debug Main Project ボタンを左クリックすることで,プログラムのビルドとマイコンへの書き込み,デバッガ の起動を実行します.

## <span id="page-27-2"></span>**4.5.2** デバッガの一時停止

<span id="page-27-3"></span>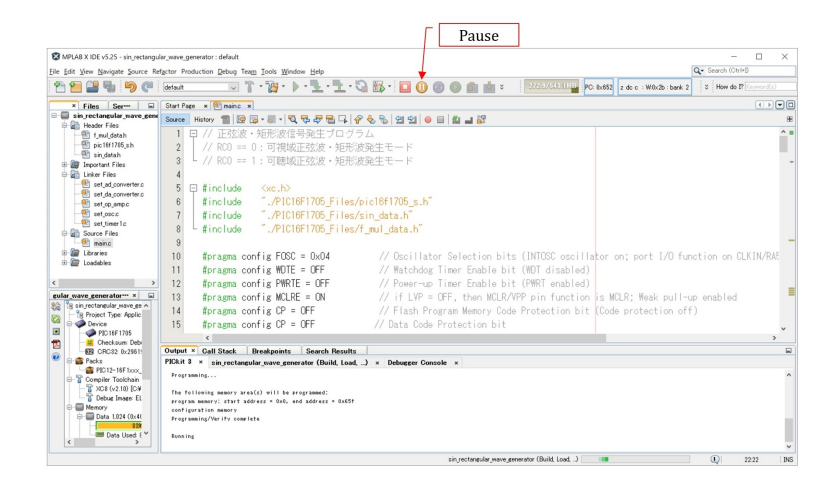

図 4.12: デバッガの一時停止

<span id="page-27-4"></span>図 [4.12](#page-27-4) の Pause ボタンを左クリックすることで、を一時停止できます.

### <span id="page-28-0"></span>**4.5.3** データの表示

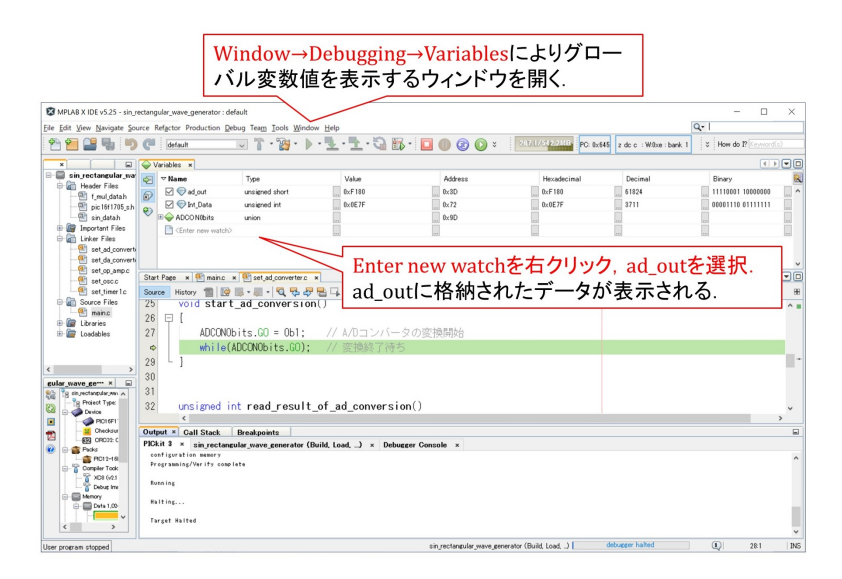

図 4.13: 表示データの指定

<span id="page-28-1"></span>そして,この停止時のグローバル変数の値,レジスタの値などを表示させることがで きます.例えば,第 [6](#page-32-0) 章のプログラムは,7 番ピンの入力電圧を A/D 変換して 10 ビット の値で読み出し、グローバル変数 ad\_out に格納します. 図 [4.13](#page-28-1) はマイコンの一時停止中 に, ad\_out の値を表示している画面です. Enter new watch を右クリックすると, プルダ ウンメニューが表示されます. New Watch を選択すると、表示可能なレジスタおよび変 数の一覧が表示されます. その中から ad\_out を選択して OK ボタンを押すと, 図のよう に ad out の値が表示されます. 値の表示形式は 10 進, 16 進, 2 進を選べます.

# <span id="page-29-0"></span>第**5**章 **sin rectangular wave generator** による信号発生

## <span id="page-29-1"></span>**5.1** 可視域モード

本章では第[4](#page-20-0)章にてマイコンに書き込んだプログラム(sin rectangular wave generator) の実行例を記します.

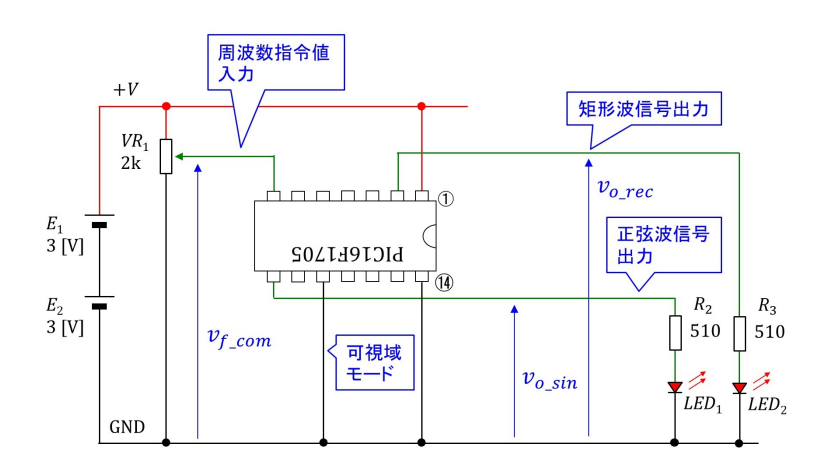

<span id="page-29-2"></span>図 5.1: 正弦波・矩形波発生回路による実験(可視域モード)

図 [5.1](#page-29-2) は書き込み済みマイコンの実験回路です. 7番ピンの入力電圧(周波数指令電圧) *v<sup>f</sup> com* により出力電圧の周波数を変えられます.8番ピンからは正弦波信号 *v<sup>o</sup> sin* が出力 され,2番ピンからは矩形波信号 *v<sup>o</sup> rec* が出力されます.図では 10 番ピンを電源の-側に つないであります.これにより,可視域モードのプログラムが実行されます.

図 [5.2](#page-30-1) は可聴域モードにおける入出力波形例です.同図 (a) は周波数指令電圧 *v<sup>f</sup> com ≈* 0 [V] のときで,出力の正弦波信号  $v_{o,sin}$ ,矩形波信号  $v_{o,rec}$ の周波数が最も低く,約 0.3 [Hz] です.(b) は *v<sup>f</sup> com ≈* +V のときで,各信号の周波数が最も高く,約 52 [Hz] です.*v<sup>f</sup> com* が低いとき,*LED*<sup>1</sup> の明るさは,肉眼で見られる速さで,ゆっくりと変化します.*LED*<sup>2</sup> の明るさはステップ的に変化し,その点滅を肉眼で見られます.*v<sup>f</sup> com* が高いときには, LED の明るさの変化は肉眼では見られなくなります.

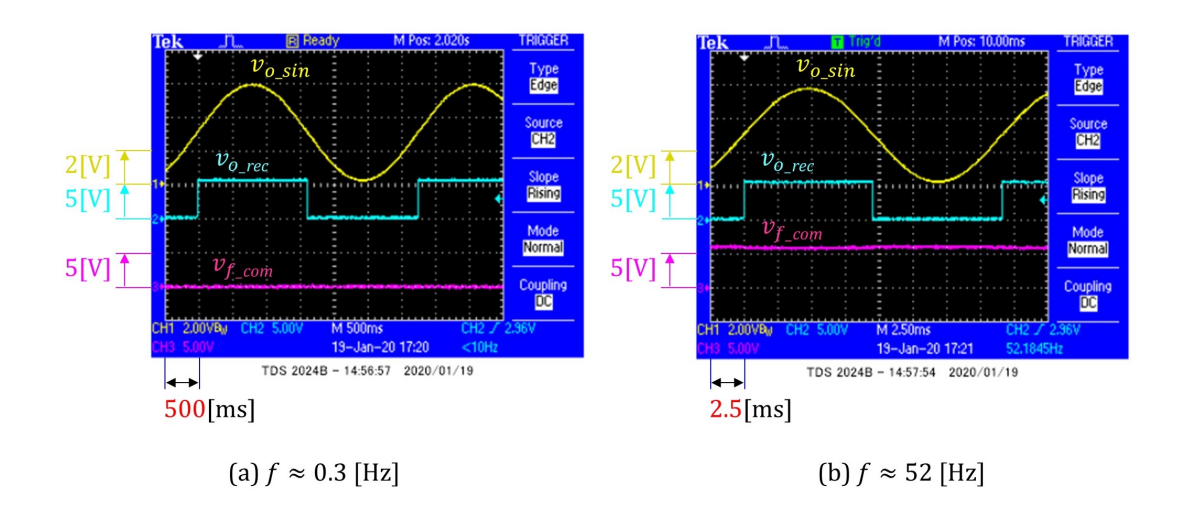

<span id="page-30-1"></span>図 5.2: 正弦波・矩形波発生回路の周波数指令値,正弦波・矩形波信号波形 (可視域モード)

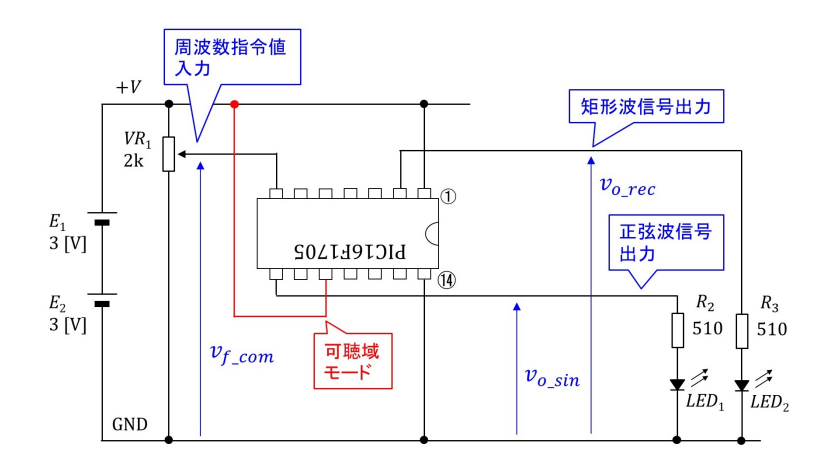

<span id="page-30-2"></span>図 5.3: 正弦波発生回路による実験(可聴域モード)

### <span id="page-30-0"></span>**5.2** 可聴域モード

図 [5.3](#page-30-2) のように,10番ピンを電源の+側に接続して電源をオンにすると,可聴域モード のプログラムが実行されます.

図 [5.4](#page-31-0) は,可聴域モードにおける正弦波信号 *v<sup>o</sup> sin* の波形例です.可聴域モードでは矩形 波信号 *v<sup>o</sup> rec* は出力されません.同図 (a) は周波数指令電圧 *v<sup>f</sup> com ≈* 0 [V] のときで,*v<sup>o</sup> sin* の周波数が最も低く,約 110 [Hz] です.(b) は *v<sup>f</sup> com ≈* 3 [V] のときで,*v<sup>o</sup> sin* の周波数は 約 2.7 [kHz] です. (c) は *v*<sub>f com</sub> ≈ +V のときで, *v*<sub>o-sin</sub> の周波数は最も高くて約 11 [kHz] です.*v<sup>f</sup> com* の全範囲で正弦波信号の基本周波数は可聴域にあります.可聴域モードでは, マイコンの処理速度の限界から,正弦波データを間引くことで信号の周波数を上げてい ます.このため、周波数が高いほど階段状の変化が顕著になっています.本プログラムで は、正弦波1周期を 800 分割して、各時点の正弦波データを用意しておきます。そして,

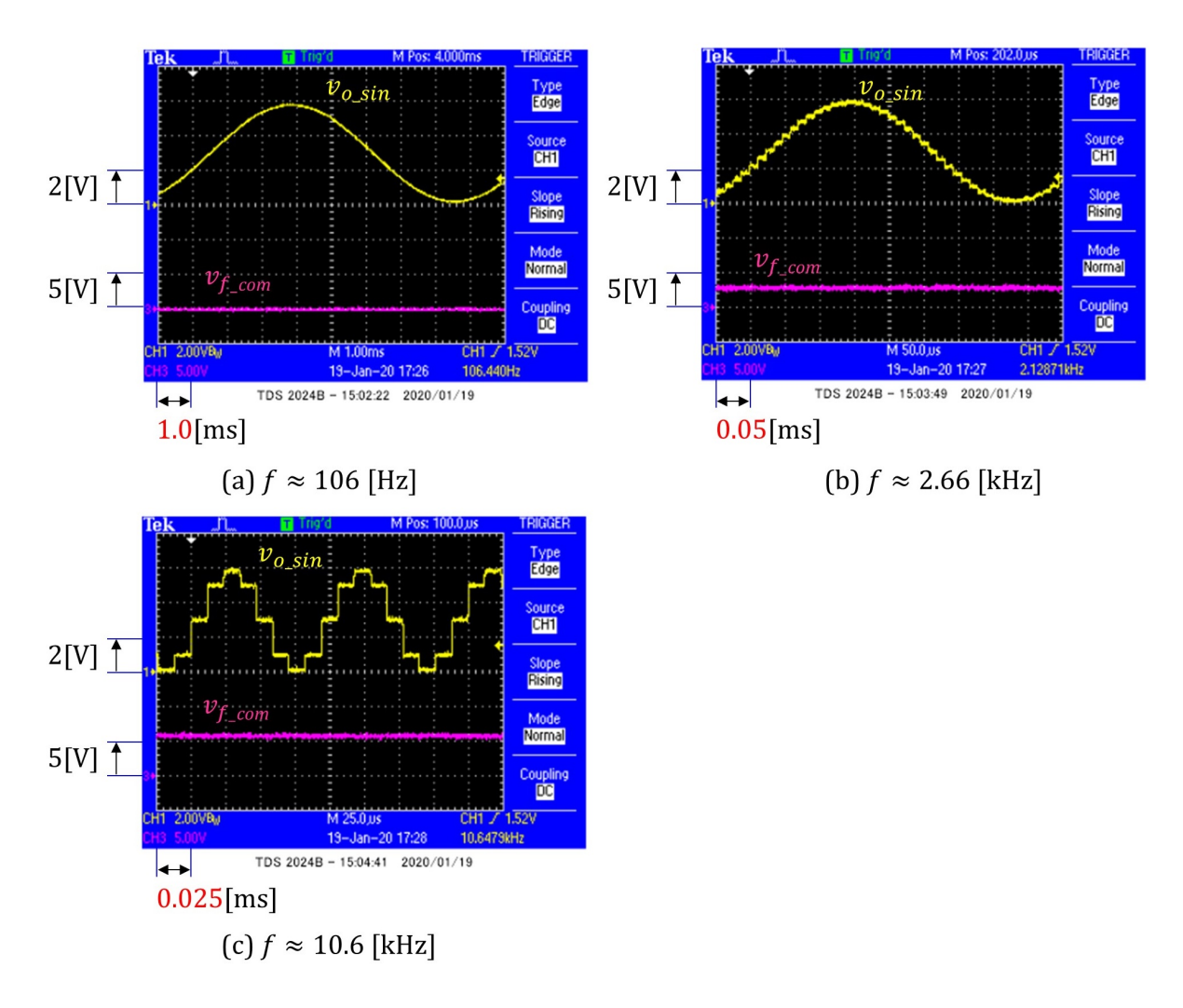

<span id="page-31-0"></span>図 5.4: 正弦波・矩形波発生回路の周波数指令値, 正弦波信号波形(可聴域モード)

一定時間間隔 ( $T_{o\text{-}sump}$  とします.) で, 800 個のデータを順次 D/A 変換器に出力します. 図 [5.4\(](#page-31-0)a) がその出力結果です.可視域モードでは *T<sup>o</sup> samp* を変えることで正弦波の周波数 を変えることができます. 可聴域モードでは, 処理速度が間に合わないため, (a) におい て *T<sup>o</sup> samp* はすでに最短設定です.出力正弦波の周波数を上げるには,800 個のデータを一 定個数ずつ跳ばし読みして $D/A$  変換器へ出力します. (b) では1周期を 32 分割して, 800 個のデータを 25 個ずつ飛ばし読みしています.(c) では 100 個ずつ跳ばし読みしています. (c) では、波形の最大値と最小値の間にはわずか5段階の電圧値しかありません. 11 [kHz] の基本波に対して、第8 高調波 (88 [kHz]) が基本波の次に大きな成分として含まれてい ます.増幅回路でスピーカを駆動する実験にこの出力電圧を利用しても 88 [kHz] の高調 波は聞こえないので,支障はありません.

## <span id="page-32-0"></span>第**6**章 プログラム

本章で解説するソースコードは,本稿掲載ページ

オペアンプ内蔵形 PIC16F1705 [による正弦波・矩形波発生器](http://mybook-pub-site.sakura.ne.jp/PIC16F1705/index.html)

の圧縮ファイル sin\_rectangular\_wave\_generator\_for\_Web\_up.zip にあります. zip ファイル 内には以下のフォルダがあります.

timer1 interupt AD Conv DA Conv OP Amp sin rectangular wave genrator sin rectangular wave genrator filter

本章では これらファイル内のコードを用いて,PIC16F1705 のタイマ1モジュール設定 とタイマ1による割り込み, A/D 変換モジュール設定と A/D 変換, D/A 変換モジュール 設定と正弦波信号出力,オペアンプモジュール設定と正弦波信号出力を順次解説します.

## <span id="page-32-1"></span>**6.1** タイマ**1**モジュール設定とタイマ1による割り込み

[4.2](#page-21-0) 節と同様にして, /MPLABXProjects/PIC16F1705 フォルダ内にプロジェクト名が timer1 interruptであるNew Projectを作成してください.同フォルダ内にtimer1 interrupt.X という名前のフォルダが作られます.この timer1 interrupt.X フォルダ内に本稿掲載ペー ジオペアンプ内蔵形 PIC16F1705 [による正弦波・矩形波発生器](http://mybook-pub-site.sakura.ne.jp/PIC16F1705/index.html)

からダウンロード・解凍しておいた「timer1 interrupt」フォルダ内の main.c ファイルと PIC16F1705\_Files フォルダをコピーしてください. そして,[4.3](#page-22-0) 節と同様にして, Source Files に main.c を, Linker Files に PIC16F1705 Files フォルダ内の set osc.c と set timer1.c ファイルを,Header Files に pic16f1705 s.h ファイルを追加して下さい.

#### <span id="page-32-2"></span>**6.1.1** 実験回路

図 [6.1](#page-33-2) はタイマ1モジュールの実験回路です. 5番ピンに、割り込み処理の所要時間を モニタするために、割り込み処理プログラム実行中に+V [V], それ以外のときに 0 [V] の信号を出力します.この電圧を *v<sup>o</sup> chk* とします.

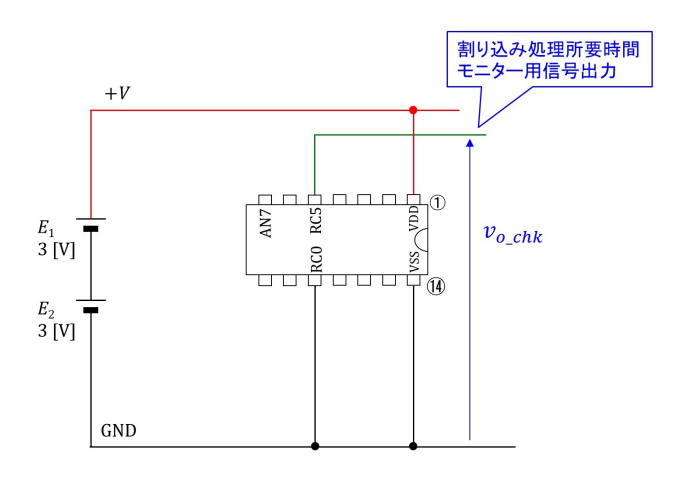

<span id="page-33-2"></span>図 6.1: タイマ1モジュール実験回路

#### <span id="page-33-0"></span>**6.1.2** ヘッダファイルのインクルード(読み込み)

main.c の先頭はヘッダファイルのインクルードを行う命令です.

#include  $<$ xc.h> "./PIC16F1705\_Files/pic16f1705\_s.h" #include

<span id="page-33-3"></span>図 6.2: ヘッダファイルのインクルード

図 [6.2](#page-33-3) はヘッダファイル xc.h と pic16f1705 s.h をインクルード(読み込み)するプリプ ロセス命令です.プリプロセス命令は以降のプログラムのコンパイルに先だって実行さ れます. xc.h は [4.1](#page-20-1) 節に述べたように, XC8 コンパイラをインストールしたときに xc8¥ v2.10¥pic¥include フォルダ内にダウンロードされています. #include <> と山括弧で 囲うことでコンパイラがこのヘッダファイルを探し出します.xc.h は PIC16F1705 のデー タシート内の各種用語を定義しています. したがって, xc.h のインクルードにより, これ ら用語を以降のプログラムで利用できるようになります. pic16f1705.s.h は筆者自作の用 語定義ファイルです. このファイルは main.c と同じフォルダ内の PIC16F1705 Files フォ ルダ内にあります. #indlude "./PIC16F1705\_Files/..."と 2 重引用符で囲うことでファイ ルの所在場所を指定します..(ピリオド)は main.c ファイルと同じフォルダ内を指定し ます.このヘッダファイル内の用語定義については,本章の各節で必要に応じて順次解説 します.

#### <span id="page-33-1"></span>**6.1.3** デバイスコンフィギュレーション(デバイス設定)

図[6.3](#page-34-0)はプログラムの先頭で、ヘッダファイルのインクルードの次に実行しなければなら ないデバイスコンフィギュレーション(デイバイス設定)です.PIC16F1705 のデータシー トは, Microchip 社の Web ページから無料でダウンロードできます. 同社のホームページ

```
#include
           <xc.h>
           "./PIC16F1705_Files/pic16f1705_s.h"
#include
```

```
#pragma config FOSC = 0x04// 内蔵オシレータオン, RA5をクロック入力用ではなく, I/O用に設定
#pragma config WDTE = OFF
                          // ウォッチドッグタイマオフ
                             // パワアップタイマオフ
#pragma config PWRTE = OFF
                          //4番ピンをMCLR用に設定
#pragma config MCLRE = ON#pragma config CP = OFF//コード保護オフ
#pragma config BOREN = OFF// 低電圧リセットオフ
#pragma config CLKOUTEN = OFF
                          // クロック信号出力ピン (RA4) オフ
#pragma config IESO = OFF
                          // 電源立ち上げ時の内蔵オシレータ→ 外部オシレータ切替オフ
#pragma config FCMEN = OFF// フェイルセーフクロックモニタオフ
#pragma config WRT = OFF//フラッシュメモリ書き込み保護オフ
#pragma config ZCDDIS = 1// ゼロクロス検出停止
                          // PPS (Peripheral Pin Select) LOCKを掛ける. 本プログラムではI/0ピンへの
#pragma config PPS1WAY = 1// 周辺モジュールの割り当てをプログラム実行中に変えることはしない.)
#pragma config PLLEN = ON// PLLオン
                          .<br>// スタックオーバー/アンダーフローリセットオフ
#pragma config STVREN = OFF
                          // 低電圧リセットの設定電圧を2.7[V]に設定 (LOW=1.9 [V])
#pragma config BORV = HI#pragma config LVP = ON// 低電圧(例えば3.3 [V])でのプログラミング オン
```
<span id="page-34-0"></span>図 6.3: デバイスコンフィギュレーション(デバイス設定)

から Document Library *→* Data Sheets *→* Search by Products *→* PIC16F1705 とたどる ことで見つけられます."PIC16F1705" のキーワードでネット検索をかけた方が手っ取り 早いでしょう. このデータシートの DEVICE CONFIGURATION のページに CONFIG1 レジスタと CONFIG2 レジスタの各ビットの名称と説明が載っています. [パワーエレク](http://mybook-pub-site.sakura.ne.jp/Power_Electronics_Note/PIC16F1825.pdf) トロニクスノート - PIC16F1825 [による正弦波発生器,](http://mybook-pub-site.sakura.ne.jp/Power_Electronics_Note/PIC16F1825.pdf) PWM 信号発生器- (文献 [\[3](#page-73-0)]) の 4.2 節には PIC16F1825 のデバイスコンフィギュレーションを記してあります. 本稿の PIC16F1705における相違点を緑字で示します. PIC16F1705にはゼロクロス点検出とI/O ピンへの周辺モジュールの動的割り当て(プログラム実行中にピン割り当てを変えられ る)機能があります. ただし,本稿ではこれらの機能は使いません. これら2つの設定 を除けば,本稿のデバイスコンフィギュレーションは文献 [[3\]](#page-73-0) の PIC16F1825 の設定と同 じで,

 $\text{FOSC} = 0 \text{x} 04$ : 内蔵オシレータオン, RA5 $(2 \frac{\text{m}}{2})$ をクロック入力用ではなく,

I*/*O 用に設定

 $MCLRE = ON: \overline{MCLR}$ ピン (4番ピン)による強制リセットを可能とする PLLEN = ON:内蔵オシレータにより得られたクロックを PLL により 4 倍可とする BORV = HI:低電圧リセット電圧を 2*.*7[V] に設定

と設定しています.実験室レベルでは、これで十分です.

図 [6.4](#page-35-0) はデバイスコンフィギュレーションにより設定されたオシレータモジュールです. 内蔵オシレータと4 逓倍 PLL (Phase Locked Loop) を利用可能とします. 内蔵オシレータ の発信周波数は 16 [MHz] で精度は ±1 %です. クロックに高い精度を必要とする場合に は,水晶(クリスタル)発振子などをマイコンに外付けして使用します. 4 逓倍 PLL はク ロック周波数を4倍します. 図より,内蔵オシレータを使用する場合, 8 [MHz] のクロッ

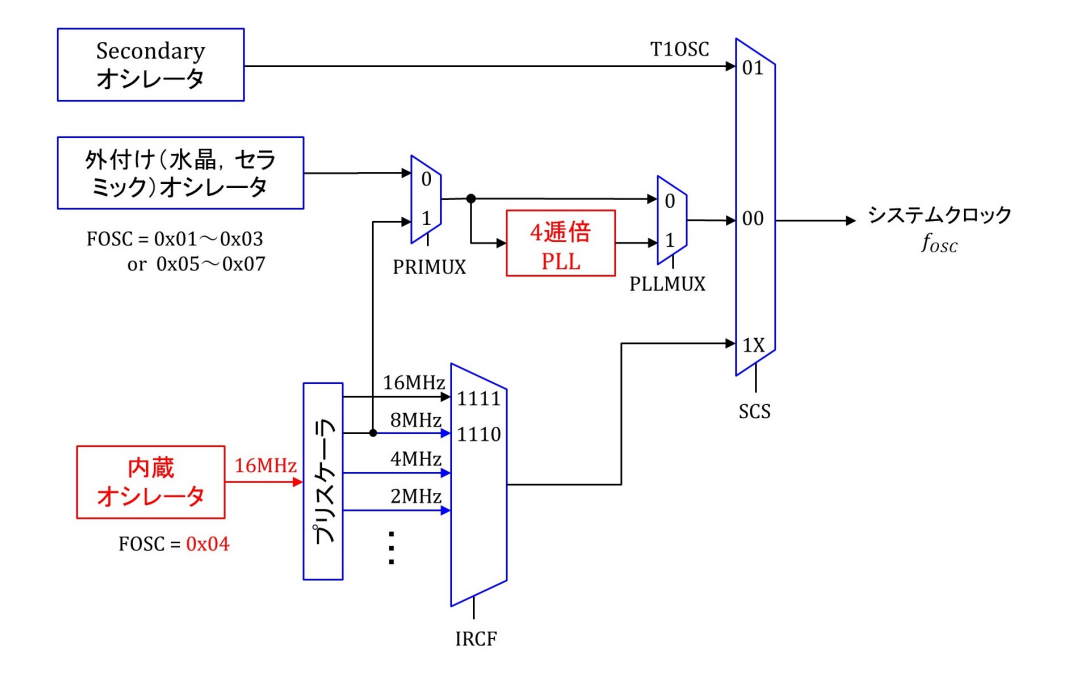

<span id="page-35-0"></span>図 6.4: デバイスコンフィギュレーションによるオシレータモジュール設定

クを4 逓倍 PLL の入力に入れることができます. 出力には 32 [MHz] のクロックが得られ ます.オシレータモジュールの出力がシステムクロック *fOSC* です.
#### <span id="page-36-2"></span>**6.1.4 main** 関数

```
void main\bigcap\{// RAxを出力ポートに設定
     TRISA = 0x00;
                     // RC3(7番ピン), RC0(10番ピン)を入力ポートに設定
     TRISC = 0x09;
     ANSELA = 0x00;// RC3(7番ピン), RC0(10番ピン)をディジタル入力に設定
     ANSELC = 0x00;if(RC0 == 1)//オシレータの設定
       \{set_osc(Int_OSC_Freq_8MHz, SysClockSource_detmd_by_Config);
                     //内蔵オシレータ8MHzとPLLEN = ONで f_{osc} = 32MHzに設定する.
                     // デバイスコンフィギュレーションにてPLLEN = ONとしておくと,
                     //FOSCは内蔵オシレータ8MHzのときだけPLLにより4倍される.
      }else{
          set_osc(Int_OSC_Freq_16MHz, SysClockSource_detmd_by_Config);
                     // 内蔵オシレータ16MHzで, f_{osc} = 16MHzに設定する.
      \}set_timer1(TMR1_clock_source_FOSC,T1Clock_PreScale_1_1,TMR1_ON);
                     // タイマ1のクロックソース、分周率を設定して、タイマ1をオンとする.
     set_interrupt_by_timer1();
                     // タイマ1による割り込みを可とする.
                     // 無限ループ
     for(:,)\}\mathcal{E}
```
<span id="page-36-0"></span>図 6.5: メイン関数

図 [6.5](#page-36-0) はメイン関数です.RC0(10 番ピン) の入力が 1(5 [V]) のとき *fOSC* = 32 [MHz], 0 (0 [V]) のとき 16 [MHz] に設定しています.

### **6.1.5 set osc** 関数

#### set\_osc.c

```
#include
           <xc.h>
#include
           "../PIC16F1705_Files/pic16f1705_s.h"
// OSCCON(Oscillator Control Register)の設定(ヘッダファイルPIC16F1705_s.h参照)
void set_osc(unsigned char x, unsigned char y)
\{OSCCONbits.IRCF = x;
           OSCCONbits.SCS = y;
\mathcal{E}
```
<span id="page-36-1"></span>図 6.6: set.osc 関数

メイン関数内のset osc関数を図[6.6](#page-36-1)に示します.この関数はOSCCONレジスタのIRCF ビットとSCSビットを設定します.IRCF, SCSなどのレジスタに関する用語はPIC16F1705 のデータシートで定義されています. メイン関数では set\_osc 関数の引数を Int\_OSC\_Freq\_8MHz などの用語で与えています. これら用語と IRCF ビット, SCS ビットとの対応関係はヘッ ダファイル pic16f1705 s.h 内で定義しています.

// OSCCON(Oscillator Control Register)

```
// IRCF (内蔵オシレータの発信周波数設定)
       Int_OSC_Freq_16MHz
#define
                          0b1111
#define
       Int_OSC_Freq_8MHz
                          0b1110
       Int_OSC_Freq_4MHz
#define
                          0b1101
#define
       Int_OSC_Freq_2MHz
                          0b1100
#define
       Int_OSC_Freq_1MHz
                          0b1011
#define Int_OSC_Freq_500kHz 0b1010
// SCS (システムクロック(FOSC)にどのクロックを利用するかを設定する.)
#define SysClockSource_int_OSC_block
                                  0b11
                          //内蔵オシレータブロックの出力を用いる.
                          // このとき, IRCFレジスタで設定した値がfoscとなる.
                          // PLLを使用しない設定.
       SysClockSource_32_768kHz
#define
                                  0h01//T10SI(2番ピン), T10S0ピン(3番ピン)に32.768kHzの
                          // 水晶発振器を接続して、その出力を用いる.
#define SysClockSource_detmd_by_Config 0b00
                          // コンフィギュレーション設定のFOSC = INTOSCとPLLEN = ON
                          // の設定に従う.
                          // IRCF設定がInt_OSC_Freq_16MHzであれば fosc=16 MHzとなる.
                          // Int_OSC_Freq_8MHz であれば, PLLにより f_{\text{osc}} = 8 \times 4 = 32 \text{ MHz}//となる.
```
//関数の宣言

void set\_osc(unsigned char x, unsigned char y);

<span id="page-37-0"></span>図 6.7: OSCCON レジスタの用語とビットとの対応関係

図 [6.7](#page-37-0) は OSCCON レジスタに関連する用語と各ビットとの対応関係を示します.

図 [6.8](#page-38-0) は,set osc 関数により *fOSC* = 16 MHz] とするオシレータモジュール設定とク ロック信号の経路を示します.内蔵オシレータにより 16 [MHz] のクロック信号が生成さ れ,その信号が赤線の経路を通ってそのままシステムクロックと成っています.

図 [6.9](#page-38-1) は,*fOSC* = 32 MHz] とするオシレータモジュール設定とクロック信号の経路を 示します. 内蔵オシレータにより生成された 16 [MHz のクロック信号は, プリスケーラ により一旦 8 [MHz] へと下げられた後,PLL により 4 逓倍されて *fOSC* = 32 MHz] が得ら れます.

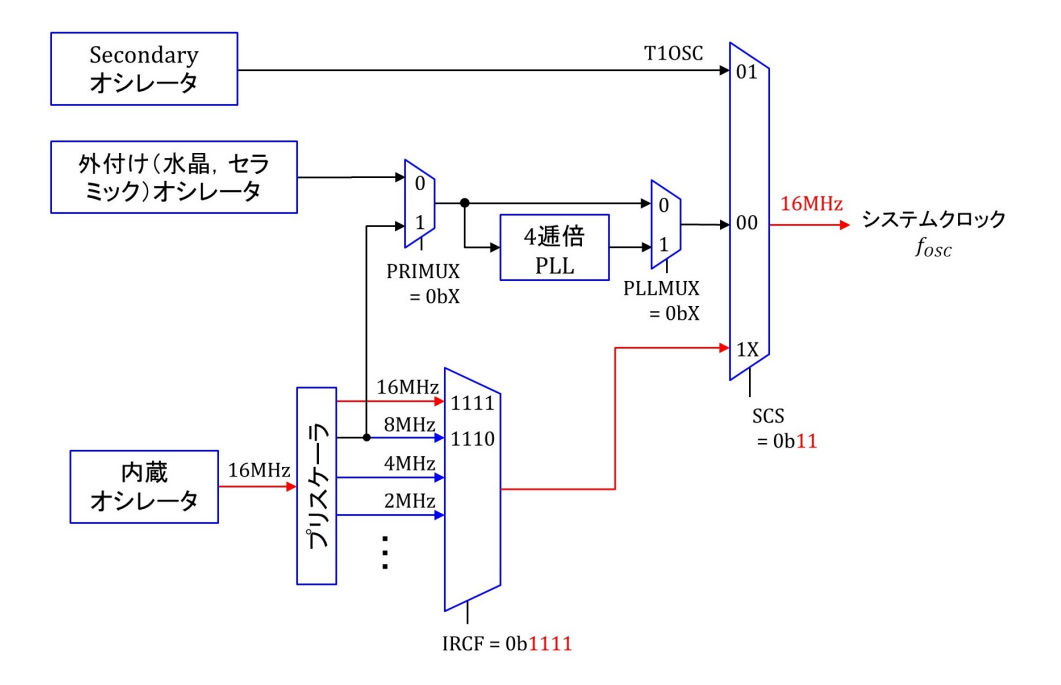

<span id="page-38-0"></span>図 6.8: システムクロック *fOSC* = 16 [MHz] とするオシレータモジュール設定

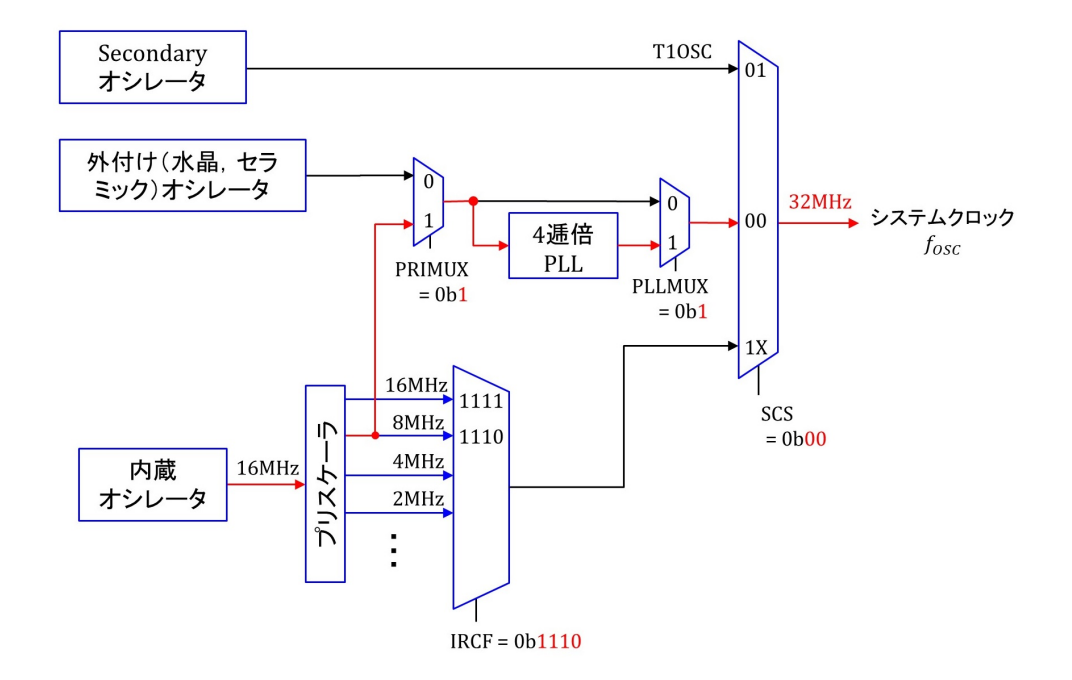

<span id="page-38-1"></span>図 6.9: システムクロック *fOSC* = 32 [MHz] とするオシレータモジュール設定

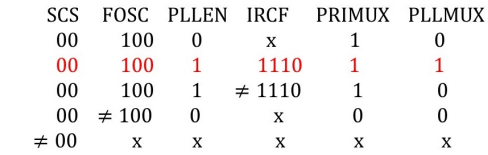

<span id="page-39-1"></span><span id="page-39-0"></span>図 6.10: PRIMUX と PLLMUX は SCS, FOSC, PLLEN, IRCF により自動設定される

図 [6.9](#page-38-1) 中の PRIMUX, PLLMUX はプログラム内で設定していません. set\_osc 関数によ り IRCF ビットと SCS ビットを設定し,デバイスコンフィグレーションにより FOSC ビッ ト,PLLEN ビットを設定することで,図 [6.10](#page-39-0) のように自動設定されます.

#### <span id="page-40-2"></span>**6.1.6 set timer1** 関数

```
set_timer1.c
#include <xc.h>
#include "../PIC16F1705_Files/pic16f1705_s.h"
//T1CON(Timer1 Control Register)の設定(ヘッダファイルpic16f1705_s.h参照)
void set_timer1(unsigned char a, unsigned char b, unsigned char c)
\{T1CONbits.TMR1CS = a;
    T1CONbits.T1CKPS = b;
    T1CONbits.TMR1ON = c;
\mathcal{E}
```
<span id="page-40-0"></span>図 6.11: set.timer1 関数

図 [6.11](#page-40-0) はメイン関数内の set\_timer1 関数です. この関数は T1CON レジスタの設定を します. set\_timer1.c ファイル内にあります.

// T1CON(Timer1 Control Register)

// TMR1CS(タイマ1のクロックソースを設定する) #define TMR1\_clock\_source\_LFINTOSC 0b11 // Low Freq Internal Oscillatorのクロックを利用する. #define TMR1\_clock\_source\_T1Ck\_SOSC 0b10 //外部クロック入力(T1CKI)or SOSCクロックを利用する. 0b01 // システムクロック(FOSC)を利用する. #define TMR1\_clock\_source\_FOSC #define TMR1\_clock\_source\_FOSC\_1\_4 0b00 //システムクロック(FOSC/4)を利用する. // T1CKPS(タイマ1に入れるクロックの分周率を設定する.)  $1/1/8$ にする. #define T1Clock\_PreScale\_1\_8 0b11 #define T1Clock\_PreScale\_1\_4 0b10 // 1/4にする.  $1/1/2$ にする. #define T1Clock\_PreScale\_1\_2 0b01 #define T1Clock\_PreScale\_1\_1 0b00 //1/1にする. // TMR10N(タイマ1のオン/オフを設定.) #defineTMR1\_ON 0b1 #defineTMR1\_OFF 0b0 //その他の用語はデフォルト設定で本書の使い方に無関係なので,省略する.)

//関数の宣言 void set\_timer1\_count\_down\_ini\_num(unsigned int a); void clear\_interrupt\_flag\_of\_timer1(void); void set\_timer1(unsigned char a, unsigned char b, unsigned char c); void set\_interrupt\_by\_timer1(void);

<span id="page-40-1"></span>図 6.12: T1CON レジスタの用語とビットとの対応関係

図 [6.12](#page-40-1) は T1CON レジスタに関連する用語と各ビットとの対応関係を示します.

図 [6.13](#page-41-0) は set timer1 関数によるタイマ 1 モジュール設定とクロック信号の経路を示し ます.システムクロック FOSC の 32 MHz] もしくは 16 [MHz] はプリスケーラをそのま ま通りタイマ1のクロックとなっています.

<span id="page-41-2"></span>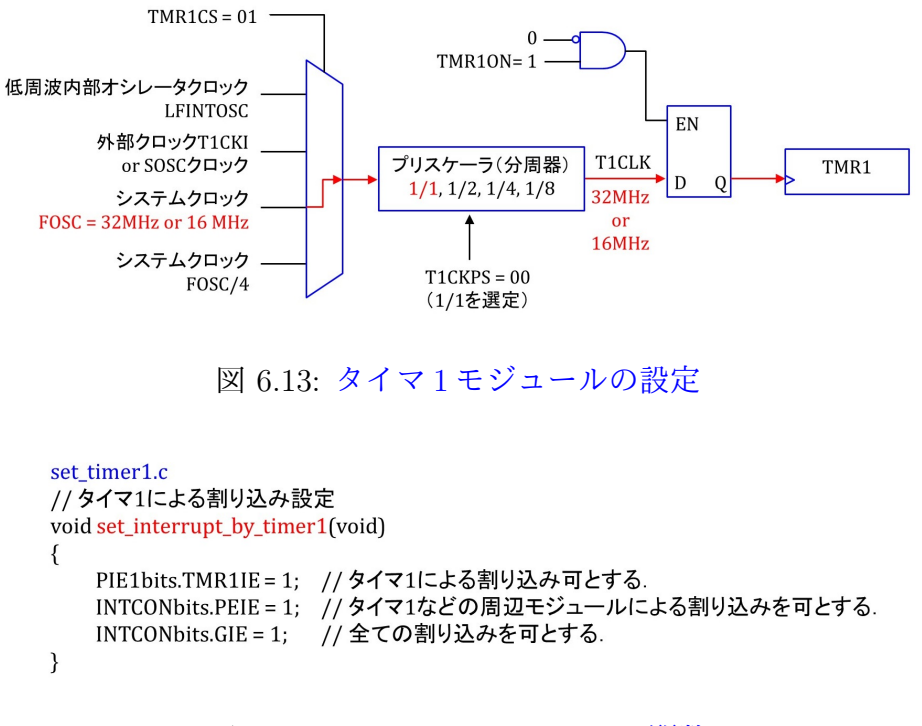

<span id="page-41-1"></span><span id="page-41-0"></span>図 6.14: set interrupt by timer1 関数

### **6.1.7 set interrupt by timer1** 関数

図 [6.14](#page-41-1) はメイン関数内の set\_interrupt\_by\_timer1 関数です. この関数はタイマ1による 割り込み設定をします. set\_timer1.c ファイル内にあります.

### <span id="page-42-2"></span>**6.1.8 interrupt** 関数

```
// Timer1による割り込み処理ルーチン
static void interrupt()
timer1_isr(void)
   clear_interrupt_flag_of_timer1();
                    //割り込みフラグクリア. タイマ1において X からのカウントダウン値が 0 に到達した
                    //時点で1にセットされ、再割り込みがなされる.
   RC5 = 1:// ポートCのRC5(5番ピン)に1を出力する. 割り込み処理時間のモニタリング用
   set timer1_count_down_ini_num(3064);
             // タイマ1のカウントダウン値の設定.
             // .._num(X)の X からカウントダウンを行い, 0で再割り込みを発生
             // 割り込み周波数 f_{intrpt} = 32 MHz/(X+136). X = 3064のとき, f_{intrpt} = 10 [kHz]
                           f_{intrpt} = 16 MHz/(X+136). X = 3064のとき, f_{intrpt} = 5[kHz].
             \frac{1}{2}//割り込み時にAutomatic Context Saving(レジスタ値のスタックへの退避・復帰)と
             // clear_..., RC5 = 1, set_...の実行に計136ステップを要している.
             // Xminは割り込み処理プログラムの処理時間に依存する. このプログラムでは Xmin = 28.
             // これよりXを小さくしても割り込み周波数は上がらない.
   RC5 = 0;// ポートCのRC5(5番ピン)に0を出力する. 割り込み処理時間のモニタリング用
\}
```
<span id="page-42-0"></span>図 6.15: インタラプト関数

図 [6.15](#page-42-0) は main.c ファイル内にあるインタラプト関数です.タイマ 1 の割り込みフラ グをクリアして再割り込みを可能とし,タイマ 1 のカウントダウン値を設定するだけのプ ログラムです. clear interrupt flag of time1 関数と set timer1 count down ini num 関数は set timer1.c ファイルの中に記載してあります.

### **6.1.9 clear interrupt flag of timer1** 関数

```
set timer1.c
// タイマ1の割り込みフラグを0にして、次のタイマ1による割り込みを受付け可とする.
void clear interrupt flag of timer1()
\{PIR1bits.TMR1IF = 0;\}
```
<span id="page-42-1"></span>図 6.16: タイマ 1 による割り込みフラグクリア関数

図 [6.16](#page-42-1) はタイマ1による割り込みフラグクリア関数です. set\_timer1.c ファイル内にあ ります.

```
set_timer1.c
// タイマ1ではカウントアップを行う. 入力値はカウントダウン値なので換算を行っている.
void set_timer1_count_down_ini_num(unsigned int i)
₹
   TMR1 = 0xFFFF - i + 1;\}
```
<span id="page-43-0"></span>図 6.17: タイマ1のカウントダウン値の設定関数

### **6.1.10 set timer1 count down ini num** 関数

図 [6.17](#page-43-0) はタイマ 1 のカウントダウン値の設定関数です. set\_timer1.c ファイル内にあり ます.

# **6.1.11** タイマ **1** による割り込みプログラムのブロック図と実験結果

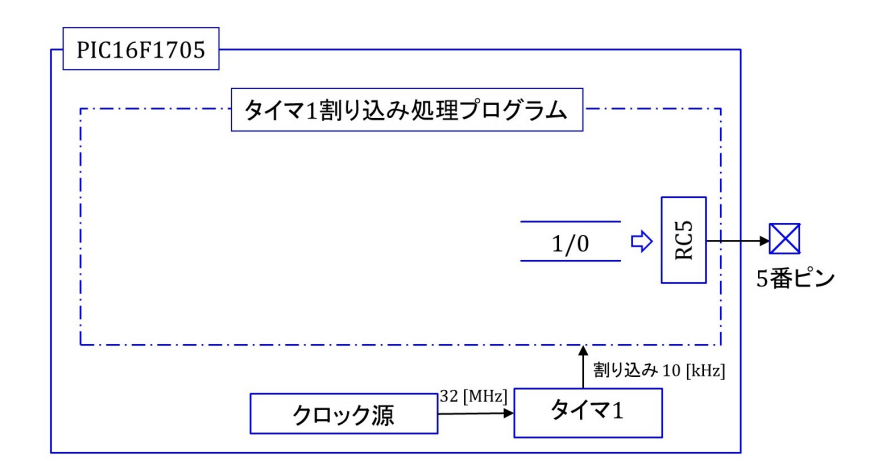

<span id="page-43-1"></span>図 6.18: タイマ 1 による割り込みプログラムのブロック図

図 [6.18](#page-43-1) は本節のタイマ 1 による割り込みプログラムがマイコンの外に対して行っている ことをまとめたブロック図です. interrupt 関数がタイマ1により 10 [kHz] もしくは 5[kHz] の頻度で 5番ピンに 1 と 0 を出力します.

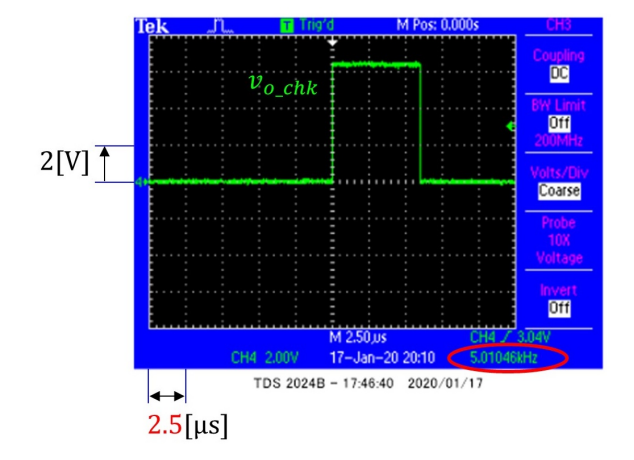

<span id="page-44-0"></span>図 6.19: タイマ 1 による割り込みプログラムの実験結果

図 [6.19](#page-44-0) はタイマ 1 による割り込みプログラムの実験結果です.図 [6.1](#page-33-0) の電圧 *V<sup>O</sup> CHK* を 観測したオシロスコープ画面のスナップショットです.*V<sup>O</sup> CHK ≈* 6*.*3 [V] である期間が約 6[*µ*s] です.interrupt 関数が 5 番ピンに 1 を出力してから set timer1 count down ini num 関数を実行した後に 0 を出力するまでに要した時間です.画面の右下にはこのパルス状 波形の繰り返し周波数 = 5.01 [kHz] と表示されています. 図 [6.1](#page-33-0) の回路における割り込み 周波数は 5.01 [kHz] でした.

# <span id="page-45-1"></span>**6.2 A/D**変換

A/D変換モジュールの設定とA/D変換について解説します.[4.2](#page-21-0)節と同様にして,/MPLABX-Projects/PIC16F1705 フォルダ内にプロジェクト名が AD Conv である New Project を作 成してください. 同フォルダ内に AD Conv.X という名前のフォルダが作られます. この AD Conv.X フォルダ内に本稿掲載ページ

オペアンプ内蔵形 PIC16F1705 [による正弦波・矩形波発生器](http://mybook-pub-site.sakura.ne.jp/PIC16F1705/index.html)

からダウンロード・解凍しておいた「AD Conv」フォルダ内のmain.cファイルとPIC16F1705 Files フォルダをコピーしてください. そして, [4.3](#page-22-0) 節と同様にして, Source Files に main.c を, Linker FilesにPIC16F1705 Filesフォルダ内のset ad converter.c, set osc.cとset timer1.c ファイルを,Header Files に pic16f1705 s.h ファイルを追加して下さい.

#### **6.2.1** 実験回路

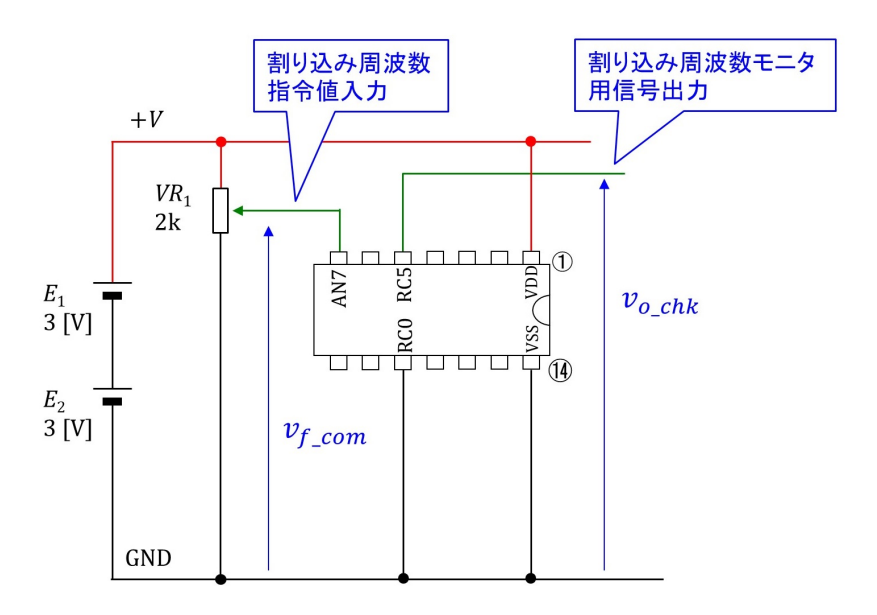

<span id="page-45-0"></span>図 6.20: A/D 変換モジュール実験回路

図 [6.20](#page-45-0) は A/D 変換モジュール実験回路です. 図 [6.1](#page-33-0) の実験回路に可変抵抗 V R<sub>1</sub> を付加 した回路です.*V R*<sup>1</sup> の b 電極(可動電極)のアナログ電圧 *v<sup>f</sup> com* をマイコンの 7 番ピンの 入力としています.7 番ピンには A/D 変換モジュールのアナログ入力ピン AN7 が割り当 てられています.本節では,*v<sup>f</sup> com* により前節のタイマ 1 による割り込みの周波数を変え る実験を行います.

図 [6.21](#page-46-0) は set\_AD\_Converter 関数による A/D 変換モジュール設定を示します. 正の基準 電圧を VDD (図 [6.20](#page-45-0) の+ V),負の基準電圧を VSS (同 GND) として,7 番ピンの AN7 ピ ンよりアナログ電圧を入力して、10 ビットのデジタル値を得る設定です. 変換結果の格

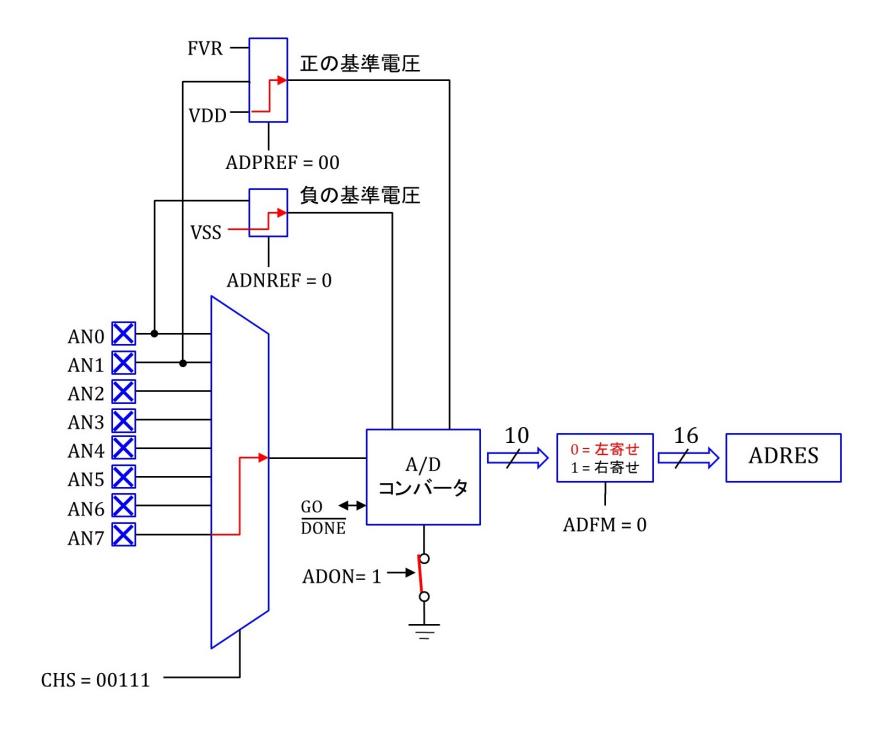

<span id="page-46-0"></span>図 6.21: A/D 変換モジュールの設定

納先 ADRES レジスタは 16 ビットであるため,この設定では左寄せ(上位 10 ビットに変 換値を入れ,下位6ビットは0と)しています.

#### **6.2.2 main** 関数

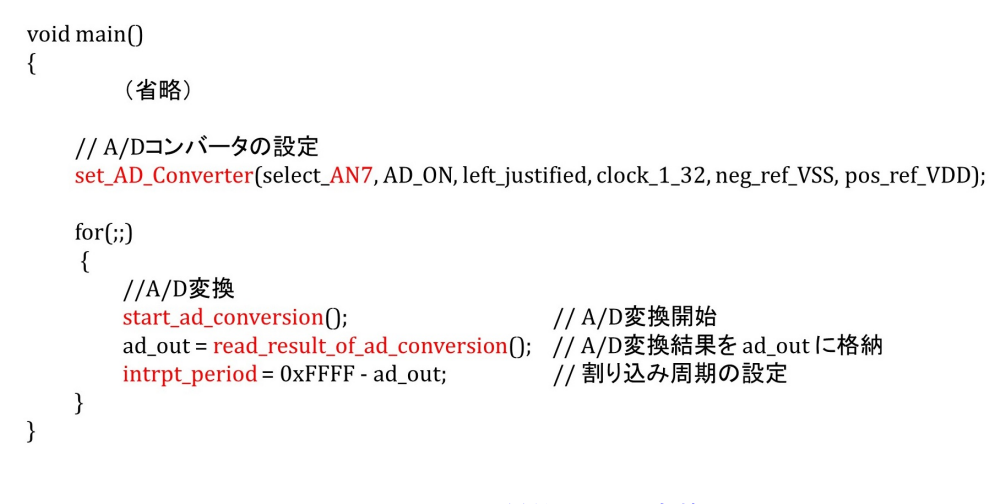

<span id="page-46-1"></span>図 6.22: メイン関数 (A/D 変換)

図 [6.22](#page-46-1) はメイン関数です. set\_AD\_Converter 関数により A/D コンバータ (A/D 変換モ ジュール)を設定しています.そして,for(;;)*{}* の無限ループ内では,A/D 変換の実行と その変換結果から割り込み周期設定を繰り返しています.

### <span id="page-47-1"></span>**6.2.3** 初期設定,変換開始,変換結果読み出し関数

```
set_ad_converter.c
#include <xc.h>
#include "../PIC16F1705_Files/pic16f1705_s.h"
```
// A/D コンバータの設定 void set\_AD\_Converter(unsigned char a, unsigned char b, unsigned char c, unsigned char d, unsigned char e, unsigned char f)

```
\{= a; // アナログチャネル設定
 ADCON0bits.CHS
                       // A/Dコンバータをオン/オフ設定
 ADCON0bits.ADON
                  = b;// 変換結果を16ビットレジスタの上位/下位10ビットに入れる.
 ADCON1bits.ADFM
                  = c;= d; // A/Dコンバータのクロック設定
 ADCON1bits.ADCS
 ADCON1bits.ADNREF = e; // 基準電圧の-側の設定
 ADCON1bits.ADPREF = f; // 基準電圧の+側の設定
\}void start_ad_conversion()
\{ADCON0bits.GO = 0b1; // A/Dコンバータの変換開始
 while(ADCON0bits.GO); // 変換終了待ち
\}unsigned int read_result_of_ad_conversion()
₹
 unsigned int a;
 a =ADRES:
                    // 変換結果の読み出し
 return(a);\mathcal{E}
```
<span id="page-47-0"></span>図 6.23: A/D 変換モジュール初期設定, 変換開始, 変換結果読み出し関数

図 [6.23](#page-47-0) は main 関数内で使用している set\_AD\_Converter 関数, start\_ad\_conversion 関 数, read\_result\_of\_ad\_conversion 関数です. set\_ad\_converter.c ファイル内にあります.

<span id="page-48-1"></span>// ADCON0(A/D Control Register 0)

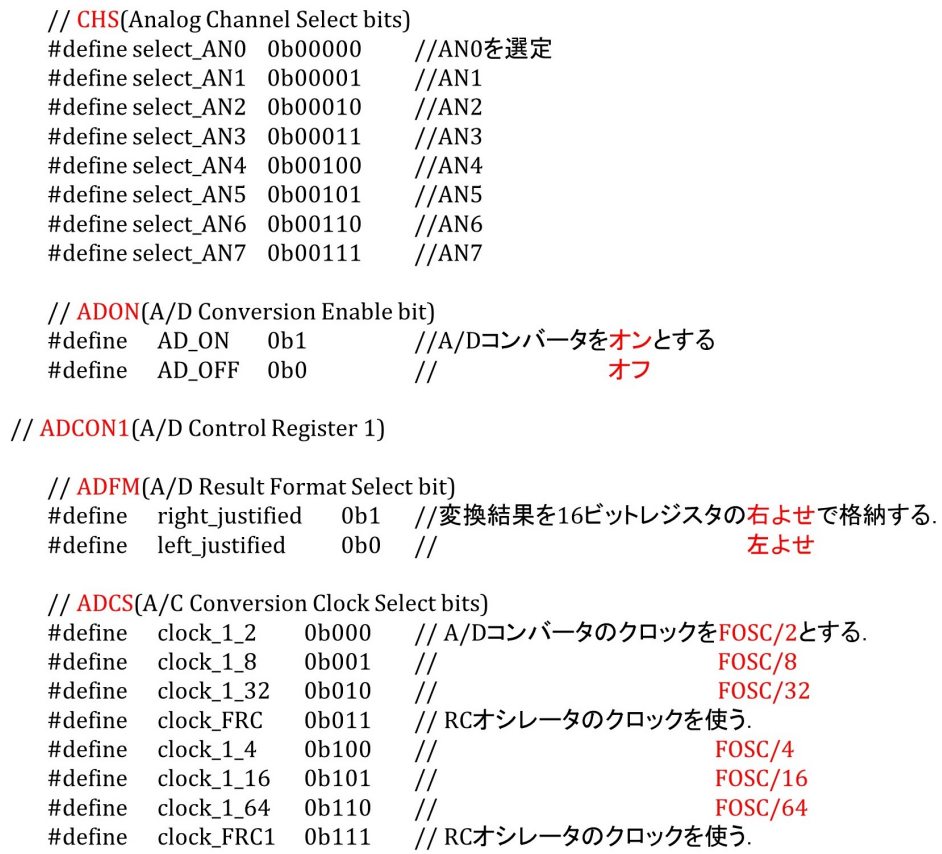

<span id="page-48-0"></span>図 6.24: ADCON0 レジスタ

set\_AD\_Converter 関数は ADCON0, ADCON1 レジスタを設定します. これらレジスタ の各ビットと用語の対応関係を図 [6.24](#page-48-0), 図 [6.25](#page-49-0) に示します. pic\_16f1705\_s.h のヘッダファ イル内で定義されています.

#### // ADCON1(A/D Control Register 1)

// ADNREF(A/D Negative Voltage Reference Configuration bit) #define neg ref\_VSS  $0<sub>b0</sub>$ // A/Dコンバータの基準電圧の-側をVSSとする. #define neg\_ref\_exVREFM  $0<sub>b1</sub>$ を外部VREF-ピンとする  $\frac{1}{2}$ // ADPREF(A/D Positive Voltage Reference Configuration bit) 0b00 // A/Dコンバータの基準電圧の+側をVDDとする. #define pos ref VDD を外部VREF+ピンとする #define pos ref exVREFP  $0b10$  // 0b11 // 基準電圧にFVR(Fixed Voltage Reference)の電圧を使用 #define pos\_ref\_FVR

(FVR設定は省略)

//関数の宣言

set\_AD\_Converter(unsigned char a, unsigned char b, unsigned char c, unsigned char d, void unsigned char e, unsigned char f); void start\_ad\_conversion(void); unsigned int read\_result\_of\_ad\_conversion(void); void start\_ad\_conversion\_ch\_select(unsigned int a);

<span id="page-49-0"></span>図 6.25: ADCON1 レジスタ

### **6.2.4 interrupt** 関数

```
unsigned int ad out;
unsigned int intrpt period:
                    // Timer1による割り込み処理ルーチン
static void_interrupt()
timer1_isr(void)
\{clear_interrupt_flag_of_timer1();
                    // 割り込みフラグクリア. タイマ1において X からのカウントダウン値が 0 に到達した
                    .<br>// 時点で1にセットされ, 再割り込みがなされる.
   RC5 = 1;
                    // ポートCのRC5(5番ピン)に1を出力する. 割り込み処理時間のモニタリング用
   set timer1 count down ini num(intrpt period);
             // タイマ1のカウントダウン値の設定
             ...<br>// .._num(X)の X からカウントダウンを行い, 0で再割り込みを発生
             // 割り込み周波数 f_{intrpt} = 32 MHz/(X+136). X = 3064のとき, f_{intrpt} = 10 [kHz].
             //割り込み時にAutomatic Context Saving(レジスタ値のスタックへの退避・復帰)と
             // clear_..., RC5 = 1, set_...の実行に計136ステップを要している
             // Xminは割り込み処理プログラムの処理時間に依存する. このプログラムでは Xmin = 28.
             、<br>//これよりXを小さくしても割り込み周波数は上がらない.
 RC5 = 0;// ポートCのRC5(5番ピン)に0を出力する. 割り込み発生のモニタリング用
\mathcal{E}
```
<span id="page-50-0"></span>図 6.26: インタラプト関数 (A/D 変換)

図 [6.26](#page-50-0) はタイマ1による割り込み処理関数です. 図 [6.15](#page-42-0) の割り込み処理関数との違い は set timer1 count down ini num 関数の引数を A/D 変換結果から設定した割り込み周期 intrpt\_period にしている点だけです.

## **6.2.5 A/D** 変換プログラムのブロック図と実験結果

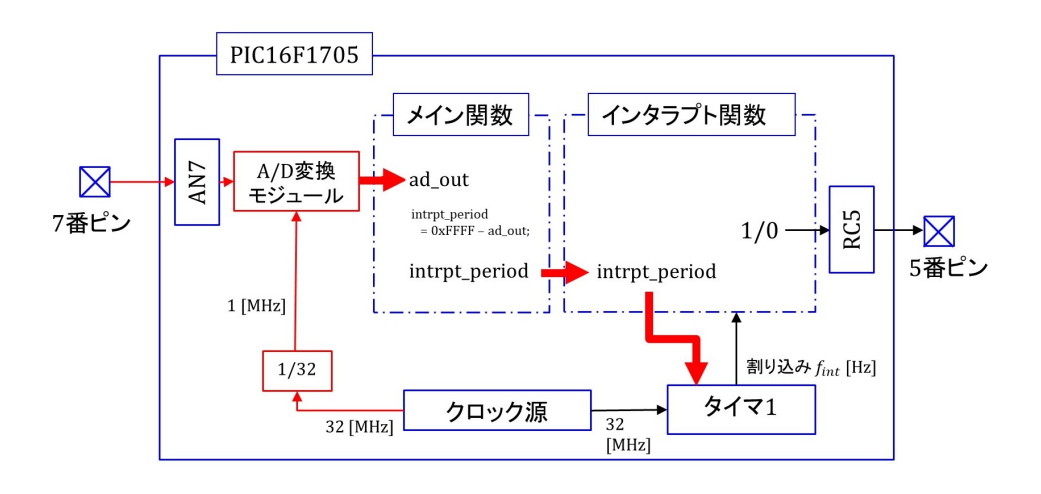

<span id="page-50-1"></span>図 6.27: A/D 変換プログラムのブロック図

図 [6.27](#page-50-1) は本節の A/D 変換プログラムが行っていることをまとめたブロック図です. 7 番ピンからのアナログ電圧値を A/D 変換モジュールによりディジタル値に変換してマイ コンに取り込み, タイマ1による割り込み周期を設定しています.

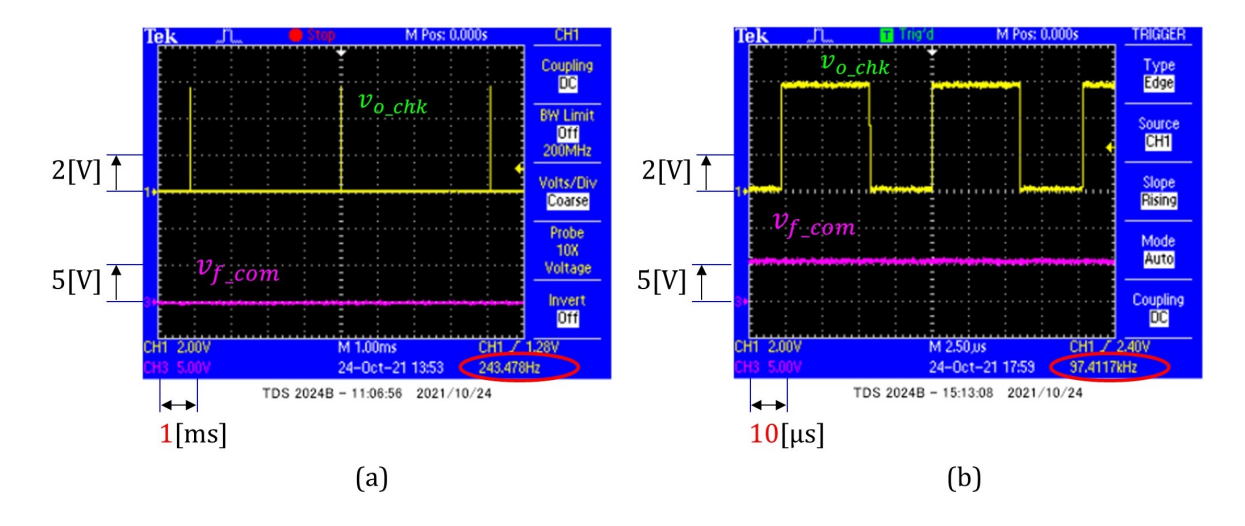

<span id="page-51-0"></span>図 6.28: A/D 変換プログラムの実験結果

図 [6.28](#page-51-0) は A/D 変換プログラムの実験結果です.(a) は横軸が 1 [ms] です.*v<sup>f</sup> com* が最も 低く,*v<sup>o</sup> chk* のパルス状波形の繰り返し周波数が約 240 [Hz] の場合,(b) は横軸が 10[*µ*s] で す.*v<sup>f</sup> com* が最も高く,繰り返し周波数が約 97 [kHz] です.

<span id="page-52-1"></span>第6章 プログラム 52

# **6.3 D/A**変換

 $D/A$ 変換モジュール設定と $D/A$ 変換について解説します. [4.2](#page-21-0)節と同様にして, /MPLABX-Projects/PIC16F1705 フォルダ内にプロジェクト名が DA Conv である New Project を作 成してください. 同フォルダ内に DA Conv.X という名前のフォルダが作られます. この DA Conv.X フォルダ内に本稿掲載ページ

オペアンプ内蔵形 PIC16F1705 [による正弦波・矩形波発生器](http://mybook-pub-site.sakura.ne.jp/PIC16F1705/index.html)

からダウンロード・解凍しておいた「DA Conv」フォルダ内のmain.cファイルとPIC16F1705 Files フォルダをコピーしてください. そして, [4.3](#page-22-0) 節と同様にして, Source Files に main.c を, Linker Files に PIC16F1705 Files フォルダ内の set da converter.c, set ad converter.c, set osc.c と set timer1.c ファイルを,Header Files に sin data.h と pic16f1705 s.h ファイ ルを追加して下さい.

#### **6.3.1** 実験回路

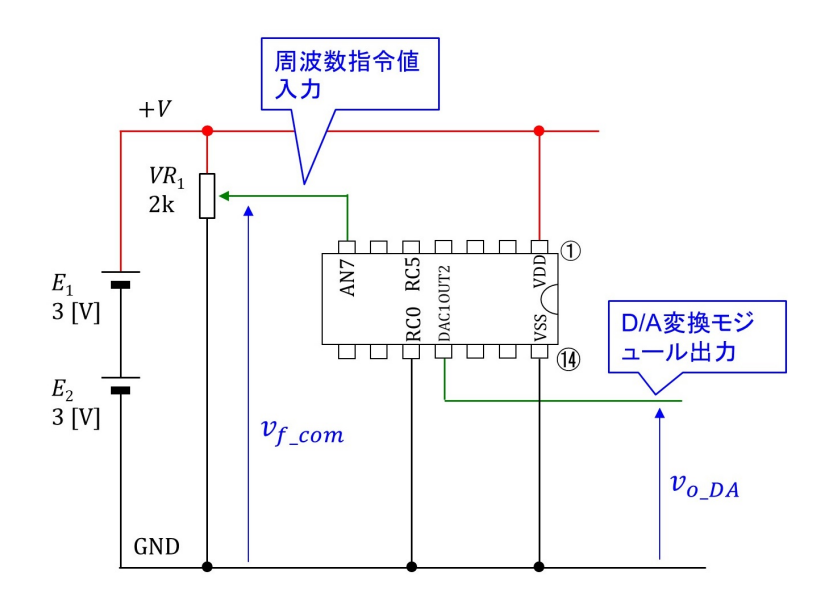

<span id="page-52-0"></span>図 6.29: D/A 変換モジュール実験回路

図 [6.29](#page-52-0) は D/A 変換モジュール実験回路です. 図 [6.20](#page-45-0) と同じ回路です. D/A 変換結果 を 11 番ピン (DAC1OUT2 ピン) に出力します.この電圧を *v<sup>o</sup> DA* とします.

図 [6.30](#page-53-0) は set\_DA\_Converter 関数による D/A 変換モジュール設定を示します. 正の基準 電圧を VDD (図 [6.29](#page-52-0) の+ V),負の基準電圧を VSS (同 GND) として,256 個の抵抗 *R* に より両電圧間を256段階に分圧しておきます. DAC1R ビットの値に応じてマルチプレク サにより 256 段階の電圧から 1 つの段階の電圧を DAC1OUT2 ピンに出力します.

<span id="page-53-1"></span>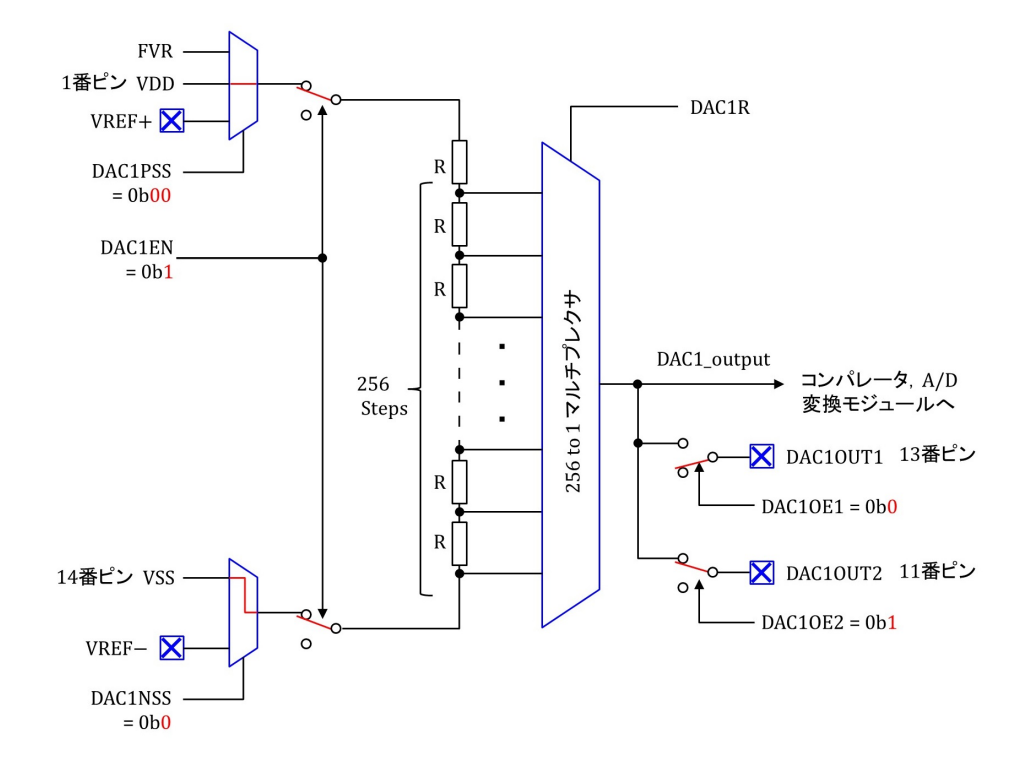

<span id="page-53-0"></span>図 6.30: D/A 変換モジュールの設定

### **6.3.2 main** 関数

図 [6.31](#page-54-0) はメイン関数です. set\_DA\_Converter 関数により D/A コンバータ (D/A 変換モ ジュール)を設定しています. そして for(;;) の無限ループ内では, intrpt\_period の下限値 を max func 関数により 172 に設定しています.これより小さな数値を intrpt period に格 納しても,タイマ 1 による割り込み周期は短くならないためです. 図 [6.32](#page-54-1) は max func 関数です.

**6.3.3 set DA Converter** 関数

図 [6.33](#page-54-2) は set\_DA\_Converter 関数です. set\_da\_converter.c ファイル内にあります.

#### void main $\bigcap$

 $\{$ 

 $\}$ 

(省略)

```
// D/Aコンバータの設定
set DA Converter(DAC on DAC not to DAC10UT1, DAC to DAC10UT2, DAC Positive Source to VDD,
                DAC Negative Source to VSS):
```
 $for(:,)$ 

```
\{//A/D変換
                                      // A/D変換開始
   start_ad_conversion();
   ad_out = read_result_of_ad_conversion(); // A/D変換結果を ad_out に格納
   intrpt\_period = max\_func(0xFFFF - ad_out, 172);//割り込み周波数の設定. intpr_periodの下限値を172に設定
\}
```
<span id="page-54-0"></span>図 6.31: メイン関数 (D/A 変換)

```
// maximum値計算関数
unsigned int max_func(unsigned int a, unsigned int b)
ſ
    if(a > b)\{return(a);}else{
     return(b);\mathcal{E}\mathcal{E}
```
<span id="page-54-1"></span>図 6.32: 大きい方を求める関数

```
set_da_converter.c
```
 $\}$ 

DAC1CON0bits.DAC1NSS = e;

```
// D/A変換モジュールの設定
void set_DA_Converter(unsigned char a, unsigned char b, unsigned char c, unsigned char d,
                 unsigned chare)
\{DAC1CON0bits.DAC1EN = a;
                           //D/A変換モジュールをオン/オフ設定
   DAC1CON0bits.DAC10E1=b;
                           //D/A変換モジュール出力をDAC10UT1に接続/非接続設定
   DAC1CON0bits.DAC10E2 = c;
                             //D/A変換モジュール出力をDAC10UT2に接続/非接続設定
   DAC1CON0bits.DAC1PSS = d;
                           // 正電源選定
```
<span id="page-54-2"></span>// 負電源選定

図 6.33: set DA Converter 関数

<span id="page-55-1"></span>// DAC1CON0(Voltage Reference Control Register 0)

// DAC1EN (DAC1 Enable bit) // DA変換器をオンとする. #define DAC\_on  $0<sub>b1</sub>$ #define DAC off  $0<sub>b0</sub>$  $\frac{1}{2}$ オフとする. // DAC10E1 (DAC1 Voltage Output 1 Enable bit) 0b1 //D/Aコンバータ出力をDAC10UT1ピンに接続 #define DAC\_to\_DAC1OUT1 #define DAC\_not\_to\_DAC10UT1 0b0 // DAC10UT1ピンに非接続 // DAC10E2 (DAC1 Voltage Output 1 Enable bit) #define DAC\_to\_DAC1OUT2 0b1 //D/Aコンバータ出力をDAC10UT2ピンに接続 #define DAC not to DAC10UT2 0b0 DAC10UT2ピンに非接続  $\frac{1}{2}$ // DAC1PSS (DAC1 Positive Source Select bit) #define DAC\_Positive\_Source\_to\_FVR 0b10 // D/Aコンバータの正電圧源をFVRとする. #define DAC\_Positive\_Source\_to\_Vref\_P 0b01 // Vref+とする. #define DAC Positive Source to VDD VDDとする.  $0b00$  // // DAC1NSS (DAC1 Negative Source Select bit) //D/Aコンバータの負電圧源をVref-とする. #define DAC Negative Source to Vref N 0b1 #define DAC\_Negative\_Source\_to\_VSS VSSとする.  $0<sub>b0</sub>$  $\frac{1}{2}$ //関数の宣言 void set DA Converter (unsigned char a, unsigned char b, unsigned char c, unsigned char d, unsigned char e):

void set DA Output(char a);

<span id="page-55-0"></span>図 6.34: DAC1CON0 レジスタ

図[6.34](#page-55-0)はDAC1CON0レジスタの各ビットと用語の対応関係を示します.pic 16f1705 s.h のヘッダファイル内で定義されています.

#### <span id="page-56-1"></span>**6.3.4 interrupt** 関数

```
#include <xc.h>
#include "./PIC16F1705_Files/pic16f1705_s.h"
#include "./PIC16F1705_Files/sin_data.h"
(省略)
// 正弦波形生成用データ
                         //1周期間のデータ数
#define sin div
              800
                         //正弦波データの番地カウンタ
unsigned int sin\_step = 0;
                        // Timer1による割り込み処理ルーチン
static void _interrupt()
timer1_isr(void)
₹
                                // 割り込みフラグクリア
   clear_interrupt_flag_of_timer1();
   RC5 = 1:
                                // ポートCのRC5(5番ピン)に1を出力する.
   set_timer1_count_down_ini_num(intrpt_period);
              // (省略)
              // Xminは割り込み処理プログラムの処理時間に依存する
              //このプログラムでは Xmin = 172. これよりXを小さくしても割り込み周波数は上がらない.
              .<br>//また, intrpt_periodの更新ができなくなる暴走が起きる.
   set DA Output(sin_data[sin_step++]); //D/A変換モジュールに正弦波データをセット
   if(sin\_step >= sin\_div)// sin_step = sin_divにてsin_step = 0にリセット
   \{sin step = 0;
   \mathcal{E}// ポートCのRC5(5番ピン)に0を出力する.
   RC5 = 0;\}
```
<span id="page-56-0"></span>図 6.35: インタラプト関数 (D/A 変換)

図 [6.35](#page-56-0) は D/A 変換プログラムのインタラプト関数です.D/A 変換器により正弦波を 出力するために正弦波データのテーブルを sin data.h のヘッダファイルに用意しておきま す. sin\_data[sin\_step] (0 ≤ sin\_step ≤ 255) により, sin\_data.h ファイル内のデータを読 み出すことができます. sin\_step は正弦波データの番地です. set\_DA\_Output 関数により DAC1R ビットに正弦波データを格納します.その後の if 文では sin step が 799 を超えた ら番地を 0 にもどしています.

図 [6.36](#page-57-0) は set\_DA\_Output 関数です. set\_da\_converter.c ファイル内にあります. DAC1R ビットは DAC1CON1 レジスタ内にあります.

### **6.3.5 D/A** 変換プログラムのブロック図と実験結果

図[6.37](#page-57-1)は本節のD/A変換プログラムが行っていることをまとめたブロック図です. 割り 込み毎に D/A 変換モジュールの DAC1R ビットの正弦波データを更新している点が A/D 変換プログラムと異なります.

set\_da\_converter.c

```
//D/A変換モジュールの出力値設定
void set_DA_Output(char a)
\{DAC1CON1bits.DAC1R = a;
                          //D/A変換モジュールの出力値設定
\}
```
<span id="page-57-0"></span>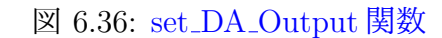

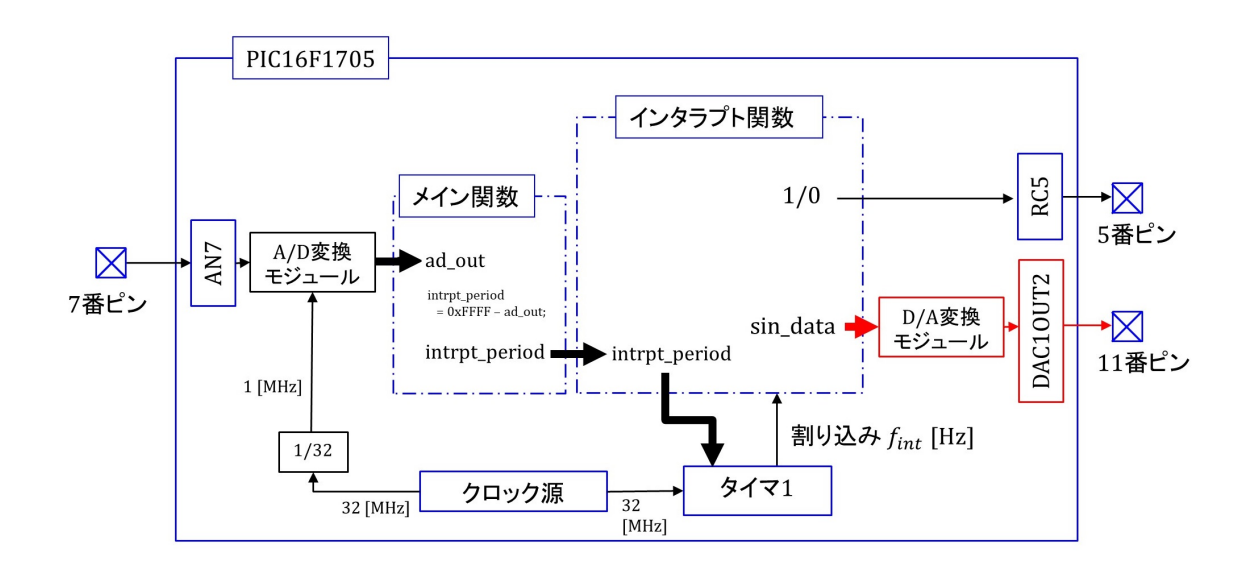

<span id="page-57-1"></span>図 6.37: D/A 変換プログラムのブロック図

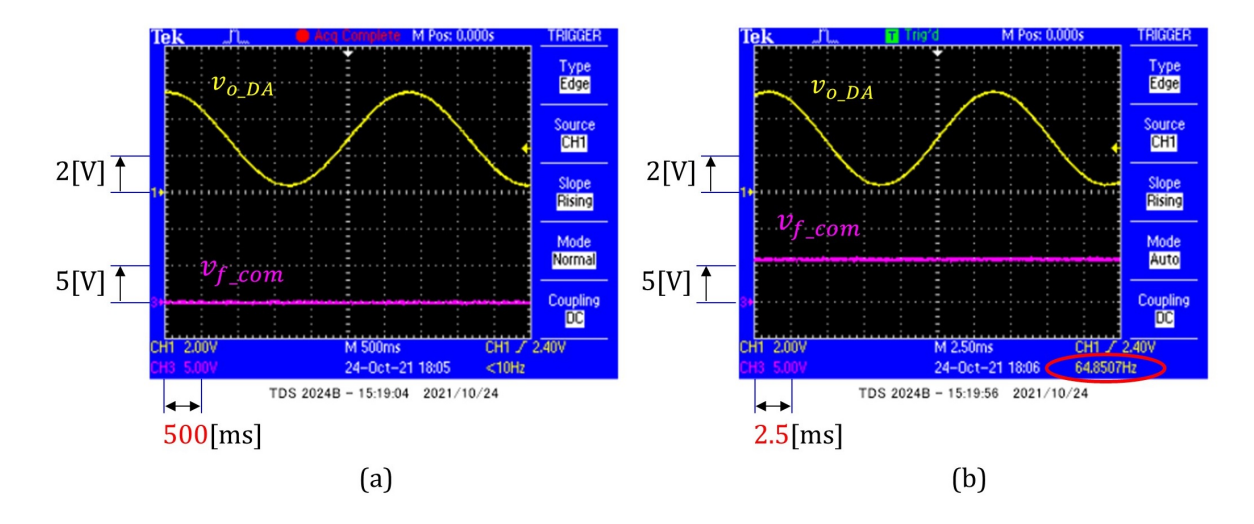

<span id="page-58-0"></span>図 6.38: D/A 変換プログラムの実験結果

図 [6.38](#page-58-0) は D/A 変換プログラムの実験結果です.(a) は横軸が 500 [ms] です.*v<sup>f</sup> com* が 最も低く,D/A 変換器の出力電圧 *v<sup>o</sup> DA* の正弦波の周波数が約 0.3 [Hz] の場合,(b) は横 軸が 2.5 [ms] です.*v<sup>f</sup> com* が最も高く,繰り返し周波数が約 65 [Hz] です.

# <span id="page-59-0"></span>**6.4** オペアンプの利用

オペアンプモジュールの設定とオペアンプ利用について解説します. [4.2](#page-21-0) 節と同様にし て,/MPLABXProjects/PIC16F1705フォルダ内にプロジェクト名がOP AmpであるNew Project を作成してください. 同フォルダ内に OP\_Amp.X という名前のフォルダが作られ ます.この OP Amp.X フォルダ内に本稿掲載ページ

オペアンプ内蔵形 PIC16F1705 [による正弦波・矩形波発生器](http://mybook-pub-site.sakura.ne.jp/PIC16F1705/index.html)

からダウンロード・解凍しておいた「OP Amp」フォルダ内のmain.cファイルとPIC16F1705 Files フォルダをコピーしてください. そして, [4.3](#page-22-0) 節と同様にして, Source Files に main.c を, Linker FilesにPIC16F1705 Filesフォルダ内のset op amp.c, set da converter.c, set ad converter.c, set\_osc.c と set\_timer1.c ファイルを, Header Files に sin\_data.h と pic16f1705\_s.h ファイル を追加して下さい.

#### **6.4.1** 実験回路

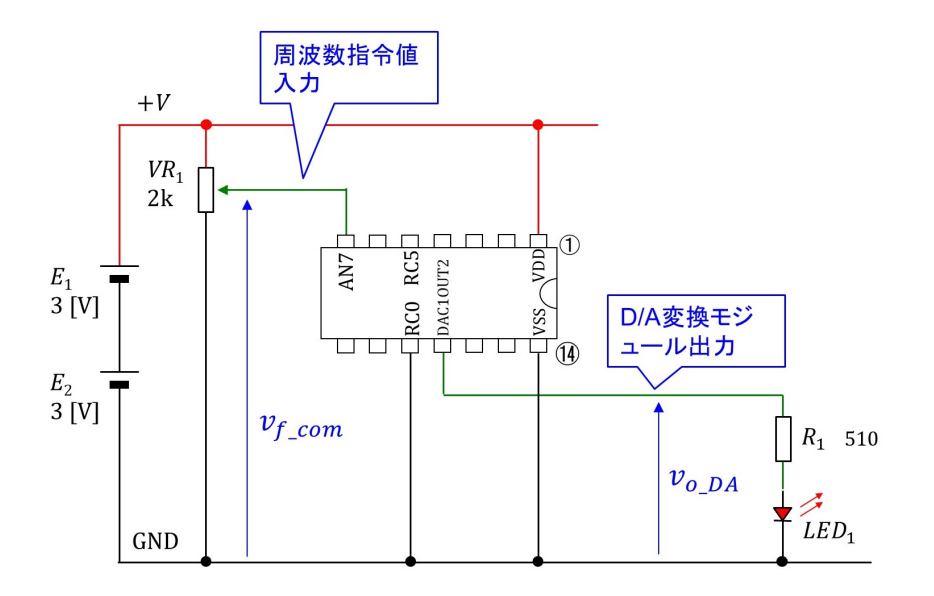

図 6.39: D/A 変換モジュール実験回路 (LED 負荷)

図 [6.40](#page-60-0) は D/A 変換モジュール実験回路に抵抗 *R*<sup>1</sup> と発光ダイオード *LED*<sup>1</sup> をつないだ 回路です.

図 [6.40](#page-60-0) は図 [6.40](#page-60-0) の実験結果です.*v<sup>o</sup> DA* は大きく歪んでしまいました.

図 [6.41](#page-60-1) はオペアンプモジュールの実験回路です.8 番ピンに OPA1OUT ピンが割り当 てられています.このピンの出力電圧を *v<sup>o</sup> OP Amp* とします.

図 [6.42](#page-60-2) は set\_Op\_Amp 関数によるオペアンプモジュール設定を示します. オペアンプ をバッファアンプとして使用する設定です.

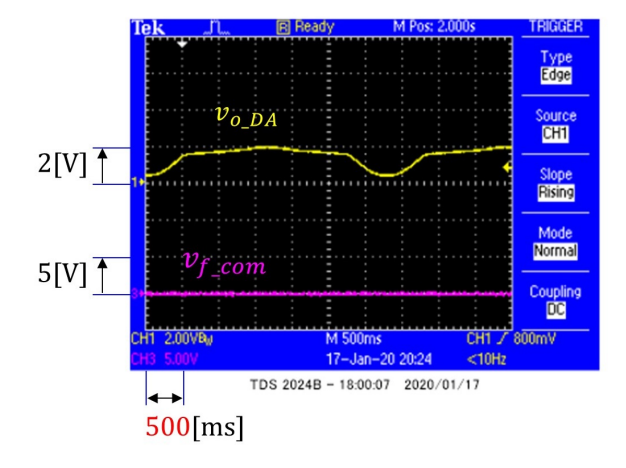

<span id="page-60-0"></span>図 6.40: D/A 変換モジュール実験回路 (LED 負荷)

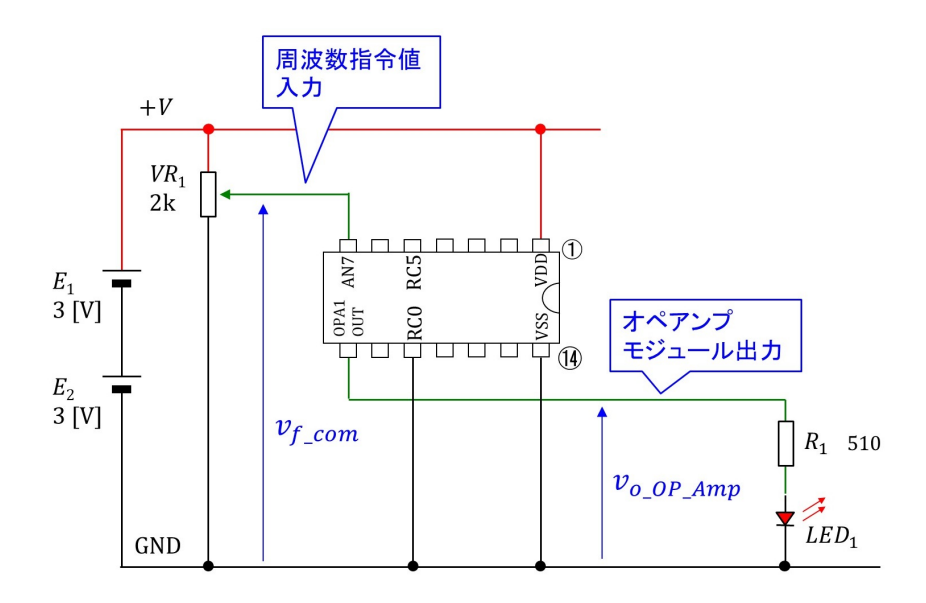

<span id="page-60-1"></span>図 6.41: オペアンプモジュール実験回路

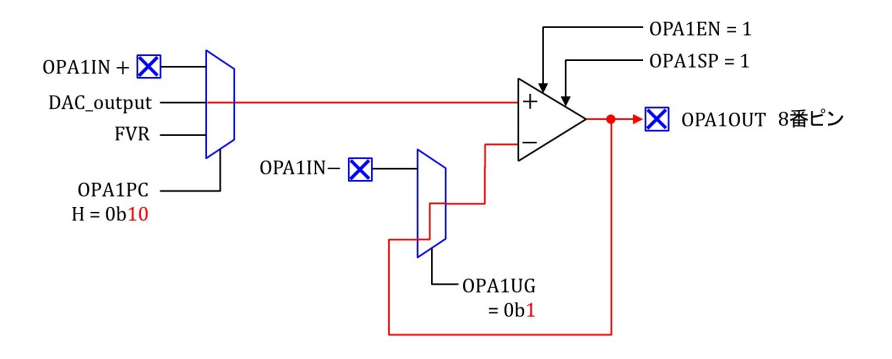

<span id="page-60-2"></span>図 6.42: オペアンプモジュールの設定

### <span id="page-61-2"></span>**6.4.2 main** 関数

```
void main()
\{(省略)
    //オペアンプの設定
    set Op Amp1(Op Amp1 on, Op Amp1 High GBWP, Op Amp1 Unity Gain,
                 Op_Amp1_Pos_Input_to_DAC_output);
    for(:;)\{//A/D変換
                                             // A/D変換開始
        start_ad_conversion();
        ad_out = read_result_of_ad_conversion(); // A/D変換結果を ad_out に格納
        intrpt\_period = max_func(0xFFFF - ad_out, 172);//割り込み周波数の設定. intpr_periodの
                                             //下限値を172に設定
   \}\overline{\mathcal{X}}
```
<span id="page-61-0"></span>図 6.43: メイン関数 (オペアンプ)

図 [6.43](#page-61-0) はメイン関数です. set\_Op\_Amp1 関数によりオペアンプモジュールを設定して います.

## **6.4.3 set Op Amp1** 関数

#### set\_op\_amp.c

```
//オペアンプの設定
void set_Op_Amp1(unsigned char a, unsigned char b, unsigned char c, unsigned char d)
\{OPA1CONbits.OPA1EN = a; //オン/オフ設定
   OPA1CONbits.OPA1SP = b; // 高ゲイン×バンド幅モードで使用/不使用
   OPA1CONbits.OPA1UG = c; //ボルテージフォロワで使用/一入力をOPA1IN-に接続
   OPA1CONbits.OPA1PCH = d; // +入力をFVR/DAコンバータ出力/OPA1IN+に接続
\mathcal{E}
```
#### <span id="page-61-1"></span>図 6.44: set Op Amp1 関数

図 [6.44](#page-61-1) は set\_Op\_Amp1 関数です. OPA1CON レジスタの各ビットを設定します.

#### <span id="page-62-1"></span>// OPA1CON (Op Amp Control Register)

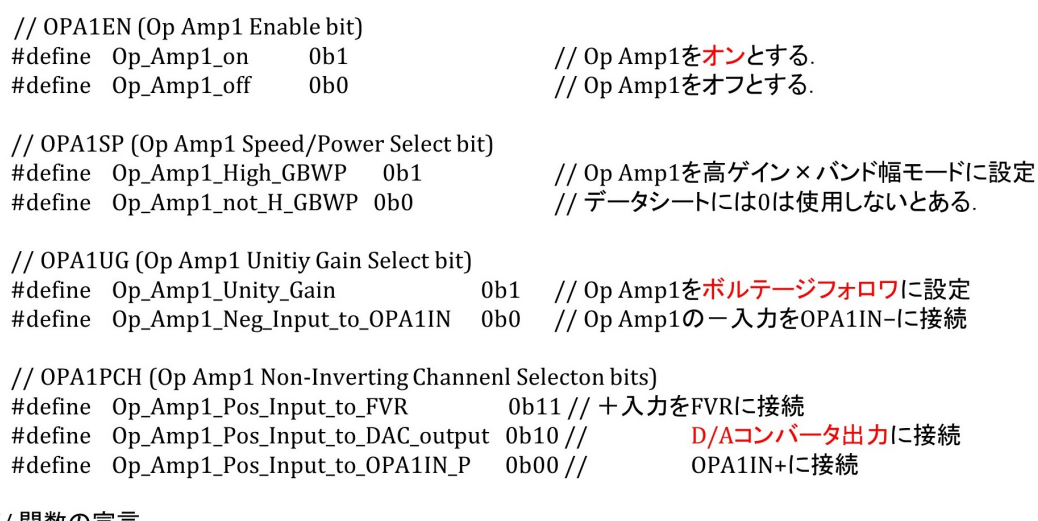

#### // 関数の宣言

void set\_Op\_Amp1(unsigned char a, unsigned char b, unsigned char c, unsigned char d);

#### <span id="page-62-0"></span>図 6.45: OPA1CON レジスタ

図 [6.45](#page-62-0) は OPA1CON レジスタの各ビットと用語の対応関係を示します. pic\_16f1705\_s.h のヘッダファイル内で定義されています.

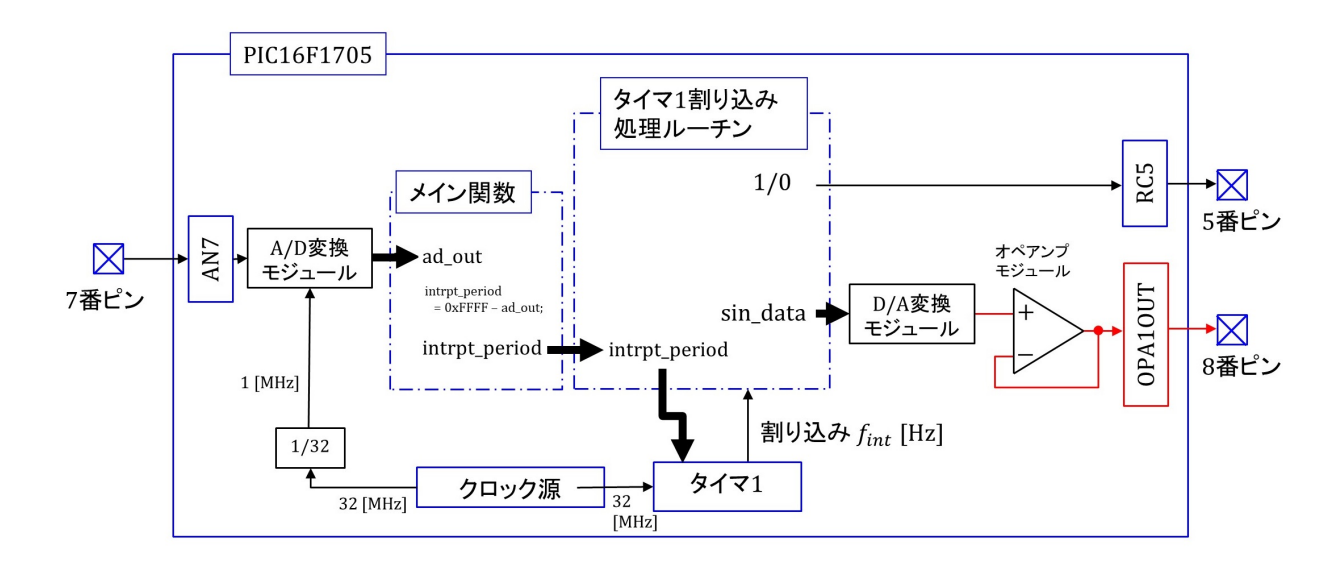

# **6.4.4** オペアンププログラムのブロック図と実験結果

<span id="page-63-0"></span>図 6.46: オペアンププログラムのブロック図

図 [6.46](#page-63-0) は本節のオペアンププログラムが行っていることをまとめたブロック図です. D/A 変換モジュールの出力をオペアンプによるバッファアンプに通して OPA1OUT ピン より出力しています.

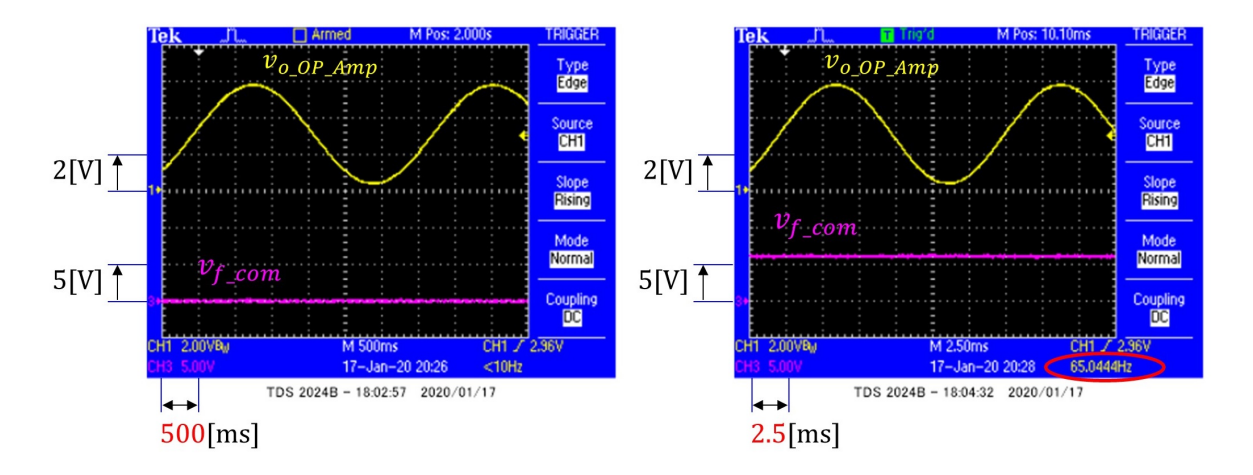

<span id="page-63-1"></span>図 6.47: オペアンププログラムの実験結果

図[6.47](#page-63-1)はオペアンププログラムの実験結果です.LED負荷がつながっていても*v<sup>o</sup> OP Amp* の波形に歪みは見られませんでした. なお,オペアンプの出力電流は最大約 8 [mA] でした.

# **6.5** オペアンプによるローパスフィルタ

以上で, タイマ, A/D 変換, D/A 変換, オペアンプの各モジュールの本稿での使い方を 解説しました. 第[5](#page-29-0)章の sin\_rectangular\_wave\_ generator では新しく使うモジュールはあ りません. main 関数内の for(;;) 文の無限ループにおいて、可聴域モードでは正弦波デー タの間引き方と周波数指令値にヒステリシスを持たせる工夫,可視域モードでは低周波域 と高周波域でボリューム感度を変える工夫をしてあります.ヒステリシス効果はヒステリ シス幅 th\_hys を 0 にすると違いが分かります. ボリューム感度調整の効果は ad\_out\_mode = ad\_out に変更すると違いが分かります.

本稿の最後にオペアンプによるフィルタ回路の応用例を紹介します. 図 [5.4](#page-31-0)(c) の実験波 形では,1 周期 800 個の正弦波データから 100 個ずつ跳ばし読みして,1 周期を 8 個のみの データで波形を生成するため,階段形状が顕著に現れていました. なお,同図 (a) は 800 個のデータを 1 個ずつ読み出し,(b) は 20 個ずつ跳ばし読みした結果です.PIC16F1705 はオペアンプを2個内蔵しているので,もう一つのオペアンプを使ってローパスフィルタ を構成し,この階段状波形の成形を行います.

[4.2](#page-21-0) 節と同様にして,/MPLABXProjects/PIC16F1705 フォルダ内にプロジェクト名が sin\_rectangular\_wave\_generator\_filter.X である New Project を作成してください. 同フォ ルダ内に sin\_rectangular\_wave\_generator\_filter.X という名前のフォルダが作られます. こ のフォルダ内に本稿掲載ページ

オペアンプ内蔵形 PIC16F1705 [による正弦波・矩形波発生器](http://mybook-pub-site.sakura.ne.jp/PIC16F1705/index.html)

からダウンロード・解凍しておいた「sin rectangular wave generator filter.X」フォルダ 内の main.c ファイルと PIC16F1705\_Files フォルダをコピーしてください. そして, [4.3](#page-22-0) 節と同様にして, Source Files に main.c を, Linker Files に PIC16F1705 Files フォルダ内 のset op amp.c, set da converter.c, set ad converter.c, set osc.cとset timer1.cファイル を, Header Files に f\_mul\_data.h, sin\_data.h と pic16f1705\_s.h ファイルを追加して下さい.

#### **6.5.1** 実験回路

図 [6.48](#page-65-0) はオペアンプによるローパスフィルタの実験回路です. 8番ピンが1個目のオペ アンプの出力ピンです.このピンから図 [5.4](#page-31-0) の階段波形が出力されます.これを *v<sup>o</sup> sin* と します. もう1個のオペアンプは5番ピンが+入力ピン,6番ピンが-入力ピン,そして 7番ピンが出力ピンです. この出力電圧を  $v_{o\,fil}$  とします. 周波数指令値は 3 番ピン (AN3 ピン) へと移してあります..

図[6.49](#page-65-1)はフィルタ用のオペアンプモジュール設定です. 5番ピンを+入力, 6番ピンを-入力とし,出力を7番ピンにつなぎます.

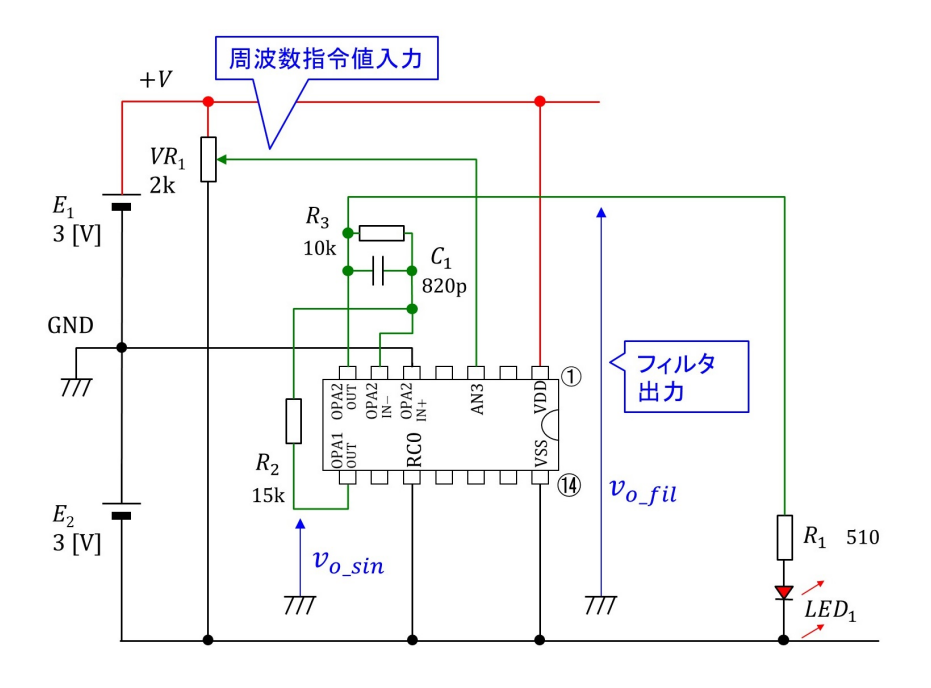

<span id="page-65-0"></span>図 6.48: オペアンプによるローパスフィルタの実験回路

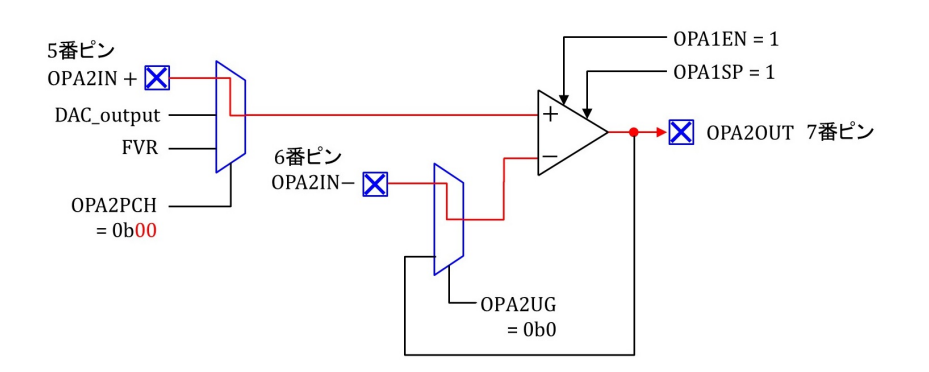

<span id="page-65-1"></span>図 6.49: オペアンプ2モジュールの設定

## **6.5.2** ローパスフィルタの周波数特性

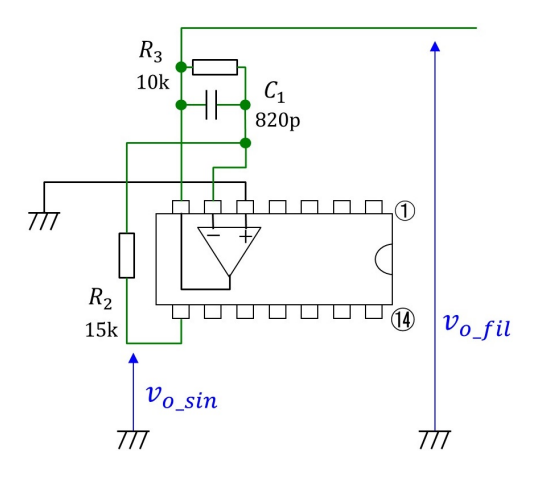

<span id="page-66-0"></span>図 6.50: オペアンプによるローパスフィルタ

図 [6.50](#page-66-0) は 5, 6, 7 番ピンにつながるオペアンプを記号で示します.*v<sup>o</sup> f il, v<sup>o</sup> sin* の実効値 をそれぞれ *V<sup>o</sup> f il, V<sup>o</sup> sin* とすると,両者の関係は

$$
V_{o,fil} = -\frac{R_3}{R_1} \frac{1}{1 + j\omega C_1 R_3}
$$
\n(6.1)

となります.ローパスフィルタのゲイン *G* は

$$
G = 20\log_{10} \frac{|V_{0\_fill}|}{|V_{0\_sin}|}
$$
  
= 
$$
20\log_{10} \frac{R_3}{R_2} \frac{1}{\sqrt{1 + (\omega C_1 R_3)^2}}
$$
 (6.2)

です. また,  $v_{o\_fil}$ の $v_{o\_sin}$ に対する位相差  $\varphi_{fil-sin}$ は

$$
\varphi_{fil-sin} = -\pi - \tan^{-1} \omega C_1 R_3 \qquad (6.3)
$$

です.カットオフ周波数 *f<sup>c</sup>* は

$$
f_c = \frac{1}{2\pi C_1 R_3}
$$
  
= 
$$
\frac{1}{2\pi \times 820 \times 10^{-12} \times 10^4}
$$
  
= 19.4[kHz] (6.4)

と求まります.*f ≪ f<sup>c</sup>* にて

$$
G \approx 20\log_{10} \frac{R_3}{R_2}
$$
  
=  $20\log_{10} \frac{10}{15}$   
=  $-3.52$ [dB]  

$$
\varphi_{fil-sin} = -\pi
$$
 (6.5)

です.*f* = *f<sup>c</sup>* にて

$$
G \approx 20\log_{10} \frac{R_3}{R_2} \frac{1}{\sqrt{2}}
$$
  
= -6.53[dB]  

$$
\varphi_{fil-sin} = -\frac{3\pi}{2}
$$
 (6.6)

となります.

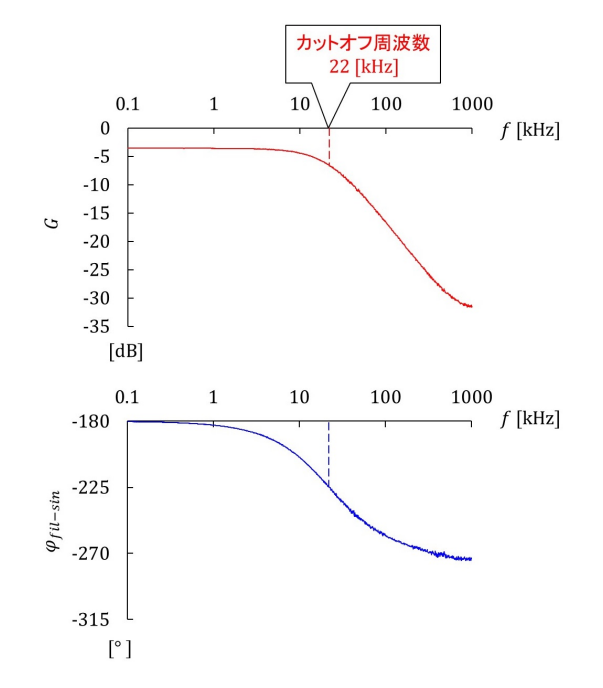

<span id="page-67-0"></span>図 6.51: ローパスフィルタの周波数特性の実験結果

図 [6.51](#page-67-0) はオペアンプによるローパスフィルタの周波数特性の実験結果です. 横軸は周 波数で,対数目盛です. 縦軸は上のグラフが  $G$ , 下のグラフが  $\varphi_{fil-sin}$  です.  $f \ll f_c$  にて

$$
G = -3.56[\text{dB}]
$$
  

$$
\varphi_{fil-sin} = -180[^\circ]
$$
 (6.7)

でした.理論値に近い結果が得られました.一方,*f<sup>c</sup>* は *G* = *−*6*.*56[dB]*, φ* = *−*225[*◦* ] と なる辺りから

$$
f_c \approx 22[\text{kHz}] \tag{6.8}
$$

と得られました.これは理論値より少し大きな値となりました.実験に使用した *R*3*, C*<sup>1</sup> の 値をLCRメータで測定したところ,10 [kHz]の信号による計測結果が*R*<sup>3</sup> = 10*.*3[kΩ]*, C*<sup>1</sup> = 734 [pF] でした.この計測値より計算される *f<sup>c</sup>* は

$$
f_c = \frac{1}{2\pi C_1 R_3}
$$
  
= 21.1[kHz] (6.9)

です. 実験値はこの計算値に近い値でした.

#### <span id="page-68-2"></span>**6.5.3 main** 関数

```
void main()
\{(省略)
 // オペアンプの設定
 set_Op_Amp2(Op_Amp2_on, Op_Amp2_High_GBWP, Op_Amp2_Neg_Input_to_OPA2IN,
            Op_Amp2_Pos_Input_to_OPA2IN_P);
         (省略)
\}図 6.52: main 関数(ローパスフィルタ)
```
図 [6.52](#page-68-0) は main 関数です. 省略箇所は sin\_rectangular\_wave\_generator.X の main 関数と 同じです.

# **6.5.4 set Op Amp2** 関数

#### set\_op\_amp.c

```
// オペアンプ2の設定
void set_Op_Amp2(unsigned char a, unsigned char b, unsigned char c, unsigned char d)
\{OPA2CONbits.OPA2EN = a; //オペアンプ2をオン/オフ設定<br>OPA2CONbits.OPA2SP = b; //オペアンプ2を高ゲイン×バンド幅モードで使用/不使用<br>OPA2CONbits.OPA2UG = c; //オペアンプ2をボルテージフォロワで使用/入力をOPA2IN-につないで使用
  OPA2CONbits.OPA2PCH = d; // オペアンプ2の+入力をFVR/DAコンバータ出力/OPA2IN+に接続
\rightarrow
```
<span id="page-68-1"></span>図 6.53: set Op Amp2 関数

```
6.53 は set_Op_Amp2 関数です. set_op_amp.c ファイル内にあります.
 6.54 は OPA2CON レジスタです. pic_16f1705_s.h のヘッダファイル内で定義されて
います.
```
// OPA2CON (Op Amp Control Register)

// OPA2EN (Op Amp2 Enable bit) #define Op\_Amp2\_on 0b1 #define Op\_Amp2\_off 0b0

// OPA2SP (Op Amp2 Speed/Power Select bit) #define Op\_Amp2\_High\_GBWP\_0b1<br>#define Op\_Amp2\_High\_GBWP\_0b1<br>#define Op\_Amp2\_not\_H\_GBWP\_0b0

// Op Amp2を高ゲイン×バンド幅モードに設定 *"*" こと:"" ここだっている ……<br>" データシートには0は使用しないとある.

// OPA2UG (Op Amp2 Unitiy Gain Select bit) #define Op\_Amp2\_Unity\_Gain  $0<sub>b1</sub>$ #define Op Amp2 Neg Input to OPA2IN 0b0

// Op Amp2をボルテージフォロワに設定 // Op Amp2の-入力をOPA2IN-に接続

// Op Amp2をオンとする.

// Op Amp2をオフとする.

// OPA2PCH (Op Amp2 Non-Inverting Channenl Selecton bits) #define Op\_Amp2\_Pos\_Input\_to\_FVR 0b11 // +入力をFVRに接続 #define Op\_Amp2\_Pos\_Input\_to\_DAC\_output\_0b10 //<br>#define Op\_Amp2\_Pos\_Input\_to\_DAC\_output\_0b10 //<br>#define Op\_Amp2\_Pos\_Input\_to\_OPA2IN\_P 0b00 // D/Aコンバータ出力に接続 OPA2IN+に接続

// 関数の宣言

void set\_Op\_Amp2 (unsigned char a, unsigned char b, unsigned char c, unsigned char d);

<span id="page-69-0"></span>図 6.54: OPA2CON レジスタ

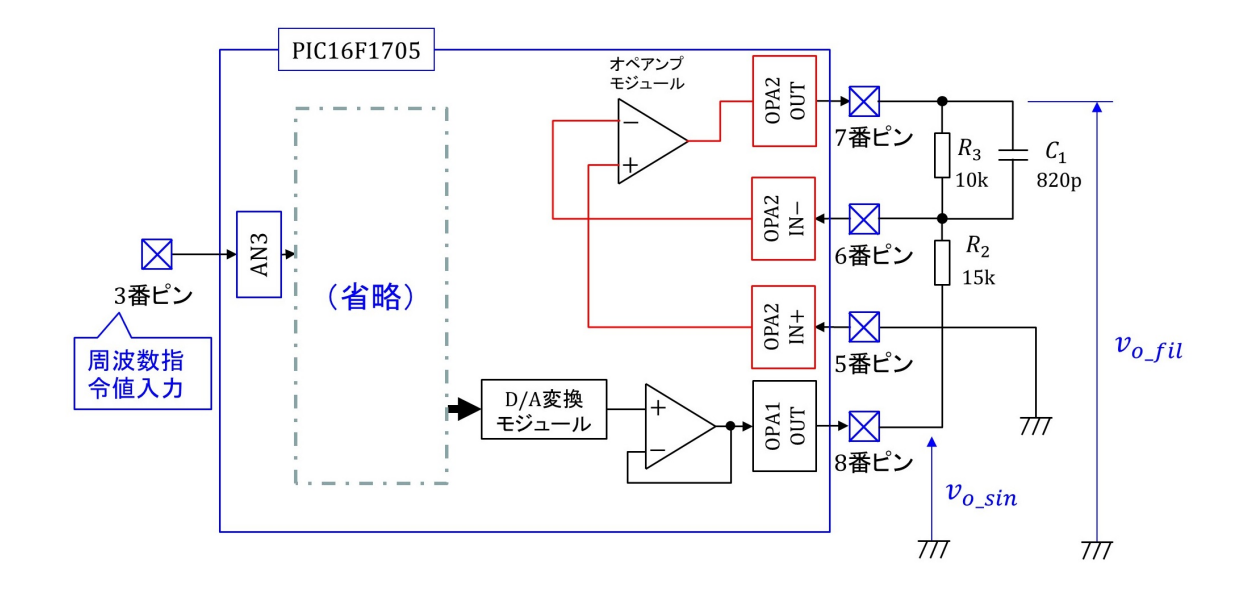

**6.5.5** フィルタプログラムのブロック図と実験結果

<span id="page-70-0"></span>図 6.55: オペアンプによるフィルタプログラムのブロック図

図 [6.55](#page-70-0) がオペアンプによるフィルタプログラムのブロック図です. 省略箇所は図 [6.46](#page-63-0) と同じです.

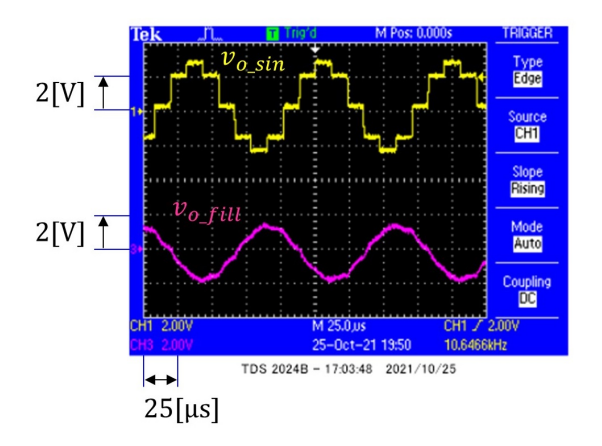

<span id="page-70-1"></span>図 6.56: オペアンプによるローパスフィルタプログラムの実験結果

図 [6.56](#page-70-1) はオペアンプによるローパスフィルタプログラムの実験結果です. 上の波形が フィルタ入力電圧 $v_{o\,sin}$ です. 図 [5.4](#page-31-0)(c) と同じ波形です. 下の波形がフィルタ出力電圧 $v_{o\,fil}$ です.ローパスフィルタにより階段状の波形が正弦波に近く成形されました.

索 引

A/D 変換モジュール, [45](#page-45-1) ADCON0 レジスタ, [48](#page-48-1) ADCON1 レジスタ, [48](#page-48-1) Add Existing Item, [23](#page-23-0) BORV, [34](#page-34-0) Build Main Project, [24](#page-24-0) clear interrupt flag of timer1 関数, [42](#page-42-2) CONFIG1 レジスタ, [34](#page-34-0) CONFIG2 レジスタ, [34](#page-34-0)  $D/A$ 変換モジュール, [52](#page-52-1) DAC1CON0 レジスタ, [55](#page-55-1) DAC1CON1 レジスタ, [56](#page-56-1) DAC1OUT2 $2 \mathcal{L}$ , [52](#page-52-1) DAC1R ビット, [56](#page-56-1) DAC1R ビット, [52](#page-52-1) Debug Main Project, [27](#page-27-0) Debugger, [27](#page-27-0) DIP, [4](#page-4-0) Enter new watch, [28](#page-28-0) FOSC, [34](#page-34-0) GND, [5](#page-5-0) Header Files, [23](#page-23-0) ICSP<sup>®</sup>コネクタ, [16](#page-16-0) INTOSC, [34](#page-34-0) IRCF ビット, [36](#page-36-2) LED, [11](#page-11-0) Linker Files, [23](#page-23-0) max func 関数, [53](#page-53-1) MCLR, [5](#page-5-0)

MCLRE, [34](#page-34-0)  $MPLAB<sup>TM</sup>$  Snap, [16](#page-16-0) MPLAB<sup>®</sup> X IDE, [20](#page-20-0) MPLAB<sup>®</sup> XC8 コンパイラ, [20](#page-20-0) MPLABXProjects, [20](#page-20-0)

New Watch, [28](#page-28-0)

OPA1CON レジスタ, [62](#page-62-1) OPA1OUT ピン, [59](#page-59-0) OPA2CON レジスタ, [68](#page-68-2) OSCCON レジスタ, [36](#page-36-2)

Pause, [27](#page-27-0) PIC16F1705, [4](#page-4-0) PICkit $\text{TM}_3$ , [16](#page-16-0)  $\text{PICkit}^{\text{TM}}\overset{\cdot}{4},\overset{\cdot}{16}$  $\text{PICkit}^{\text{TM}}\overset{\cdot}{4},\overset{\cdot}{16}$  $\text{PICkit}^{\text{TM}}\overset{\cdot}{4},\overset{\cdot}{16}$ PLLEN, [34](#page-34-0) PLLMUX, [39](#page-39-1) PRIMUX, [39](#page-39-1)

read result of ad conversion 関数, [47](#page-47-1) SCS ビット, [36](#page-36-2) set AD Converter 関数, [47](#page-47-1) set DA Converter 関数, [53](#page-53-1) set DA Output 関数, [56](#page-56-1) set interrupt by timer1 関数, [41](#page-41-2) set Op Amp1 関数, [61](#page-61-2) set op amp2 関数, [68](#page-68-2) set osc 関数, [36](#page-36-2) set\_timer1 関数, [40](#page-40-2)

set timer1 count down ini num 関数, [43](#page-43-2) Source Files, [23](#page-23-0) start ad conversion 関数, [47](#page-47-1)

T1CON レジスタ,  $40$
アナログ入力ピン , [5](#page-5-0) アノード , [11](#page-11-0) 位相差 , [66](#page-66-0) インタラプト関数 , [42](#page-42-0) , [56](#page-56-0) オシレータモジュール , [34](#page-34-0) オペアンプモジュール , [59](#page-59-0) カソード , [11](#page-11-0) カットオフ周波数 , [66](#page-66-0) 可変抵抗器 , [5](#page-5-0) カーボン抵抗器, [7](#page-7-0) ゲイン , [66](#page-66-0) システムクロック , [35](#page-35-0) ジャンパ線 , [8](#page-8-0) ゼロプレッシャーソケット , [18](#page-18-0) タイマ1モジュール , [32](#page-32-0) 抵抗器 , [7](#page-7-0) デバイスコンフィギュレーション , [33](#page-33-0) デバッガ , [27](#page-27-0) 電池ボックス , [7](#page-7-0) 発光ダイオード, [11](#page-11-0) 半固定型 , [6](#page-6-0) バッファアンプ , [59](#page-59-0)  $L^2$ ン配置,  $5$ ピン番号 , [4](#page-4-0) ブレッドボード , [8](#page-8-0) プリスケーラ , [40](#page-40-0) プリプロセス命令 , [33](#page-33-0)  $\sim$ ッダファイル,  $33$ ボリューム , [6](#page-6-0) メイン関数 , [36](#page-36-0) , [46](#page-46-0) , [53](#page-53-0) , [61](#page-61-0) 割り込み処理関数 , [50](#page-50-0) 割り込みフラグ , [42](#page-42-0) 割り込みフラグクリア関数 , [42](#page-42-0)

## 関連図書

- [1] 古橋武[「パワーエレクトロニクスノート](https://www.amazon.co.jp/%E3%83%91%E3%83%AF%E3%83%BC%E3%82%A8%E3%83%AC%E3%82%AF%E3%83%88%E3%83%AD%E3%83%8B%E3%82%AF%E3%82%B9%E3%83%8E%E3%83%BC%E3%83%88%E2%80%95%E5%B7%A5%E4%BD%9C%E3%81%A8%E7%90%86%E8%AB%96-%E5%8F%A4%E6%A9%8B-%E6%AD%A6/dp/4339007951/ref=sr_1_3?__mk_ja_JP=%E3%82%AB%E3%82%BF%E3%82%AB%E3%83%8A&keywords=%E3%83%91%E3%83%AF%E3%83%BC%E3%82%A8%E3%83%AC%E3%82%AF%E3%83%88%E3%83%AD%E3%83%8B%E3%82%AF%E3%82%B9%E3%83%8E%E3%83%BC%E3%83%88&qid=1577336852&sr=8-3)」コロナ社, 2008.
- [2] 古橋武[「パワーエレクトロニクスノート](https://www.amazon.co.jp/%E3%83%91%E3%83%AF%E3%83%BC%E3%82%A8%E3%83%AC%E3%82%AF%E3%83%88%E3%83%AD%E3%83%8B%E3%82%AF%E3%82%B9%E3%83%8E%E3%83%BC%E3%83%88-II-%E8%A3%BD%E4%BD%9C%E6%BC%94%E7%BF%92%E4%BB%98%E3%81%8D%E8%AC%9B%E7%BE%A9%E3%81%AE%E5%AE%9F%E8%B7%B5%E8%A8%98%E9%8C%B2-%E5%8F%A4%E6%A9%8B%E6%AD%A6-ebook/dp/B082LQ3Y5Q/ref=sr_1_1?__mk_ja_JP=%E3%82%AB%E3%82%BF%E3%82%AB%E3%83%8A&keywords=%E3%83%91%E3%83%AF%E3%83%BC%E3%82%A8%E3%83%AC%E3%82%AF%E3%83%88%E3%83%AD%E3%83%8B%E3%82%AF%E3%82%B9%E3%83%8E%E3%83%BC%E3%83%88&qid=1577336852&sr=8-1) II」アマゾン Kindle 版, 2019.
- [3] 古橋武「[パワーエレクトロニクスノート ー](http://mybook-pub-site.sakura.ne.jp/Power_Electronics_Note/PIC16F1825.pdf) PIC16F1825 による正弦波発生器,PWM [信号発生器ー](http://mybook-pub-site.sakura.ne.jp/Power_Electronics_Note/PIC16F1825.pdf)」無料配布ファイル,2019.
- [4] 古橋武「PIC16F1825 による DC [モータの回転数制御](http://mybook-pub-site.sakura.ne.jp/Motor_Drive_note/index.html)」無料配布ファイル, 2019.

## 著者

 古橋 武 名古屋大学名誉教授